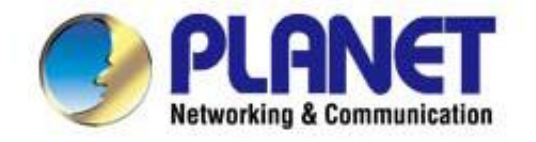

# **User's Manual**

## 1200Mbps 11ac Dual Band **Ceiling Mount Wireless AP** WDAP-C7200AC

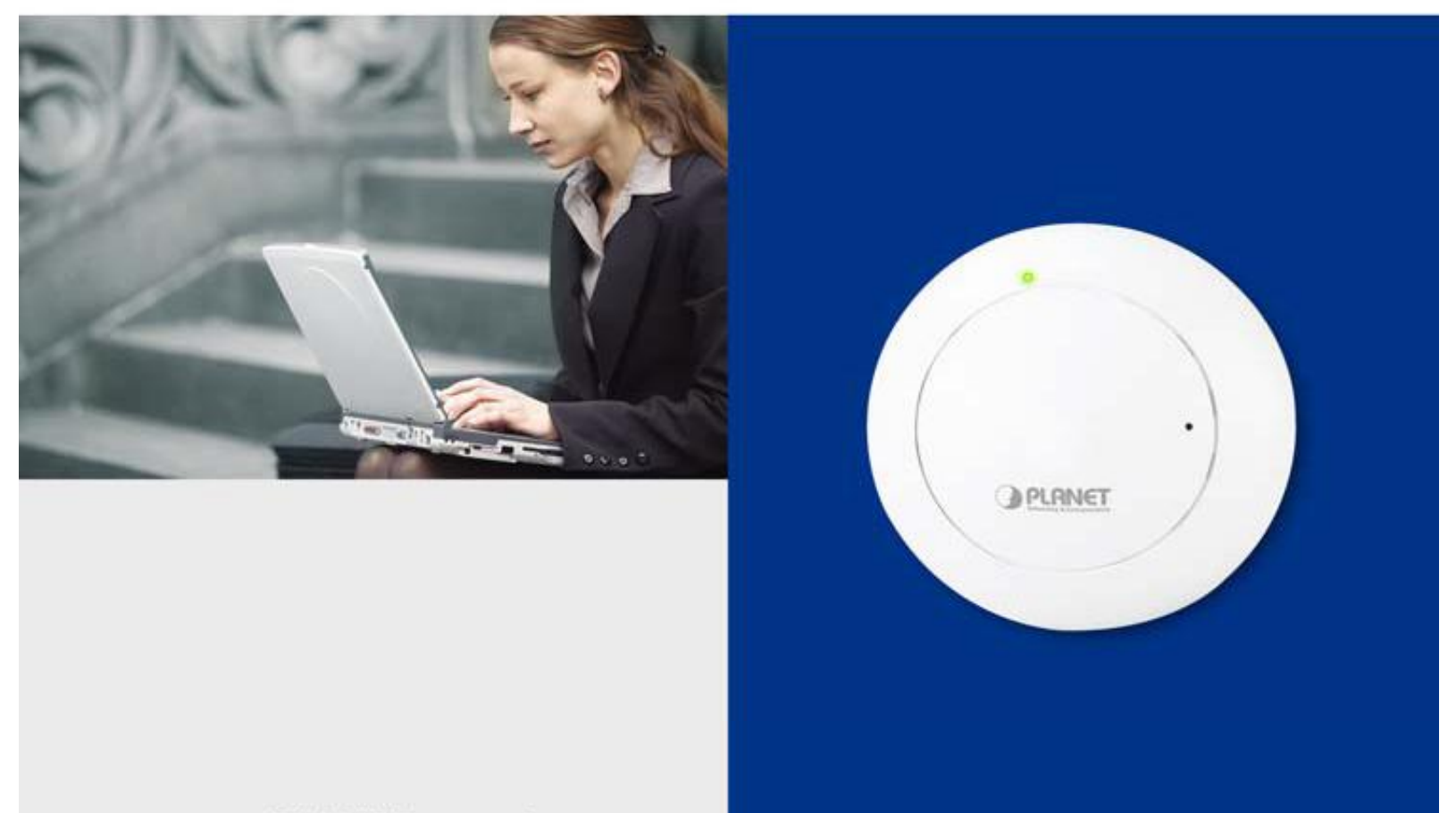

 $\Gamma$  $AYTT$ a los la los la la

### Copyright

Copyright © 2014 by PLANET Technology Corp. All rights reserved. No part of this publication may be reproduced, transmitted, transcribed, stored in a retrieval system, or translated into any language or computer language, in any form or by any means, electronic, mechanical, magnetic, optical, chemical, manual or otherwise, without the prior written permission of PLANET.

PLANET makes no representations or warranties, either expressed or implied, with respect to the contents hereof and specifically disclaims any warranties, merchantability or fitness for any particular purpose. Any software described in this manual is sold or licensed "as is". Should the programs prove defective following their purchase, the buyer (and not PLANET, its distributor, or its dealer) assumes the entire cost of all necessary servicing, repair, and any incidental or consequential damages resulting from any defect in the software. Further, PLANET reserves the right to revise this publication and to make changes from time to time in the contents hereof without obligation to notify any person of such revision or changes.

All brand and product names mentioned in this manual are trademarks and/or registered trademarks of their respective holders.

#### Federal Communication Commission Interference Statement

This equipment has been tested and found to comply with the limits for a Class B digital device, pursuant to Part 15 of FCC Rules. These limits are designed to provide reasonable protection against harmful interference in a residential installation. This equipment generates, uses, and can radiate radio frequency energy and, if not installed and used in accordance with the instructions, may cause harmful interference to radio communications. However, there is no guarantee that interference will not occur in a particular installation. If this equipment does cause harmful interference to radio or television reception, which can be determined by turning the equipment off and on, the user is encouraged to try to correct the interference by one or more of the following measures:

- 1. Reorient or relocate the receiving antenna.
- 2. Increase the separation between the equipment and receiver.
- 3. Connect the equipment into an outlet on a circuit different from that to which the receiver is connected.
- 4. Consult the dealer or an experienced radio technician for help.

#### FCC Caution

To assure continued compliance, use only shielded interface cables when connecting to computer or peripheral devices. Any changes or modifications not expressly approved by the party responsible for compliance could void the user's authority to operate the equipment.

This device complies with Part 15 of the FCC Rules. Operation is subject to the following two conditions:

- (1) This device may not cause harmful interference
- (2) This Device must accept any interference received, including interference that may cause undesired operation.

Any changes or modifications not expressly approved by the party responsible for compliance could void the user's authority to operate the equipment.

#### Federal Communication Commission (FCC) Radiation Exposure Statement

This equipment complies with FCC radiation exposure set forth for an uncontrolled environment. In order to avoid the possibility of exceeding the FCC radio frequency exposure limits, human proximity to the antenna shall not be less than 20 cm (8 inches) during normal operation.

#### R&TTE Compliance Statement

This equipment complies with all the requirements of DIRECTIVE 1999/5/CE OF THE EUROPEAN PARLIAMENT AND THE COUNCIL OF 9 March 1999 on radio equipment and telecommunication terminal Equipment and the mutual recognition of their conformity (R&TTE). The R&TTE Directive repeals and replaces in the directive 98/13/EEC (Telecommunications Terminal Equipment and Satellite Earth Station Equipment) as of April 8, 2000.

#### Safety

This equipment is designed with the utmost care for the safety of those who install and use it. However, special attention must be paid to the dangers of electric shock and static electricity when working with electrical equipment. All guidelines of this and of the computer manufacture must therefore be allowed at all times to ensure the safe use of the equipment.

#### National Restrictions

This device is intended for home and office use in all EU countries (and other countries following the EU directive 1999/5/EC) without any limitation except for the countries mentioned below:

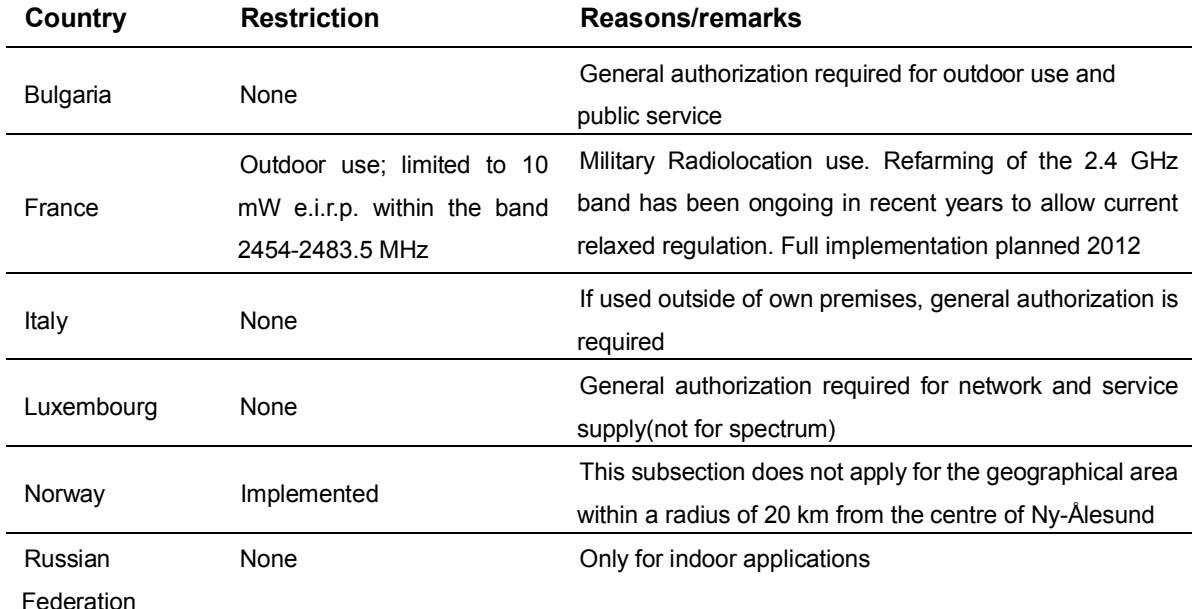

Note: Please don't use the product outdoors in France.

#### WEEE regulation

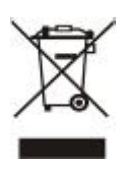

To avoid the potential effects on the environment and human health as a result of the presence of hazardous substances in electrical and electronic equipment, end users of electrical and electronic equipment should understand the meaning of the crossed-out wheeled bin symbol. Do not dispose of WEEE as unsorted municipal waste and have to collect such WEEE separately.

#### Revision

User Manual for PLANET 1200Mbps 11ac Dual Band Ceiling Mount Wireless Access Point

Model: WDAP-C7200AC

Rev: 1.0 (May, 2014)

Part No. EM-WDAP-C7200AC\_v1.0 (2080-E11010-000)

## **CONTENTS**

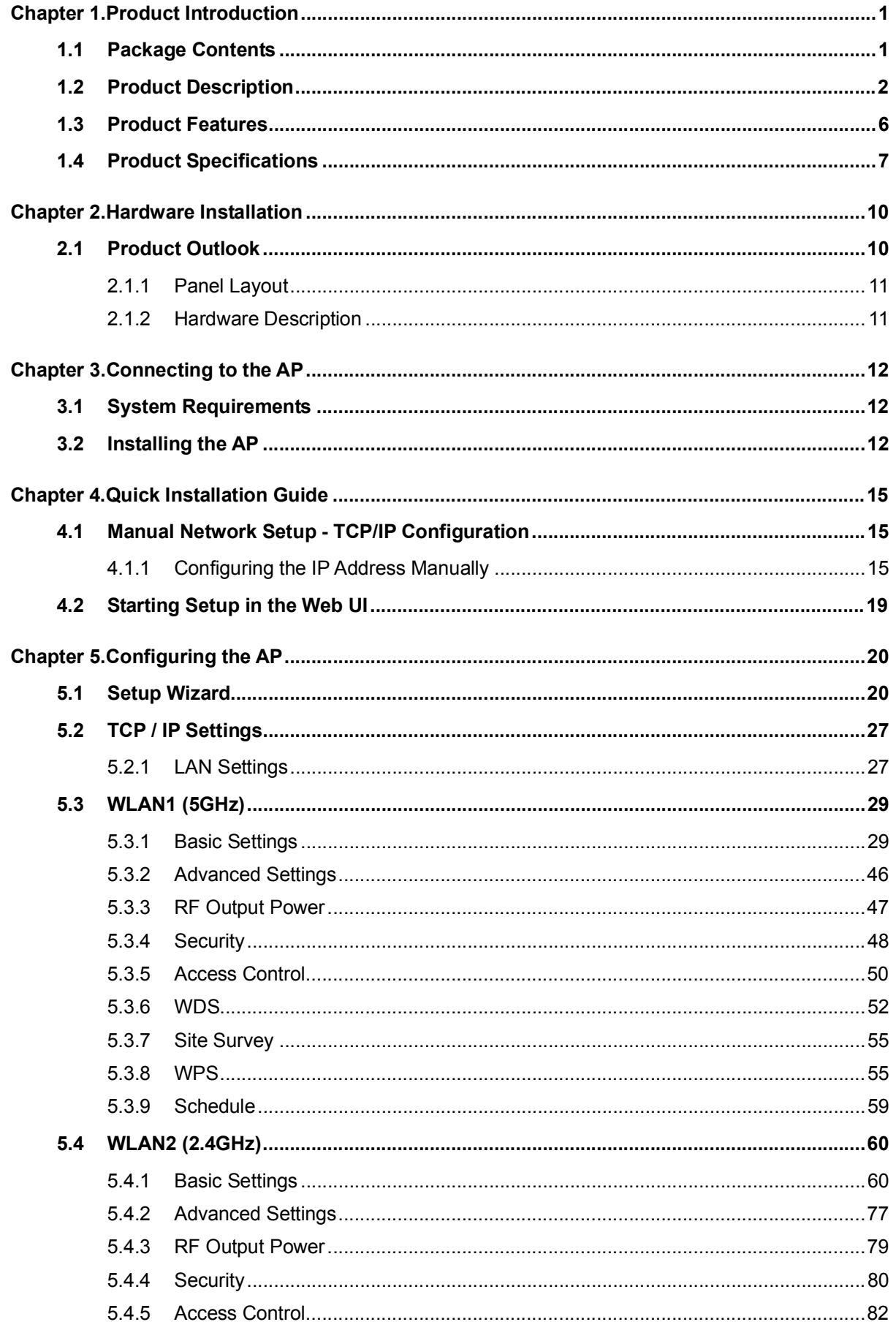

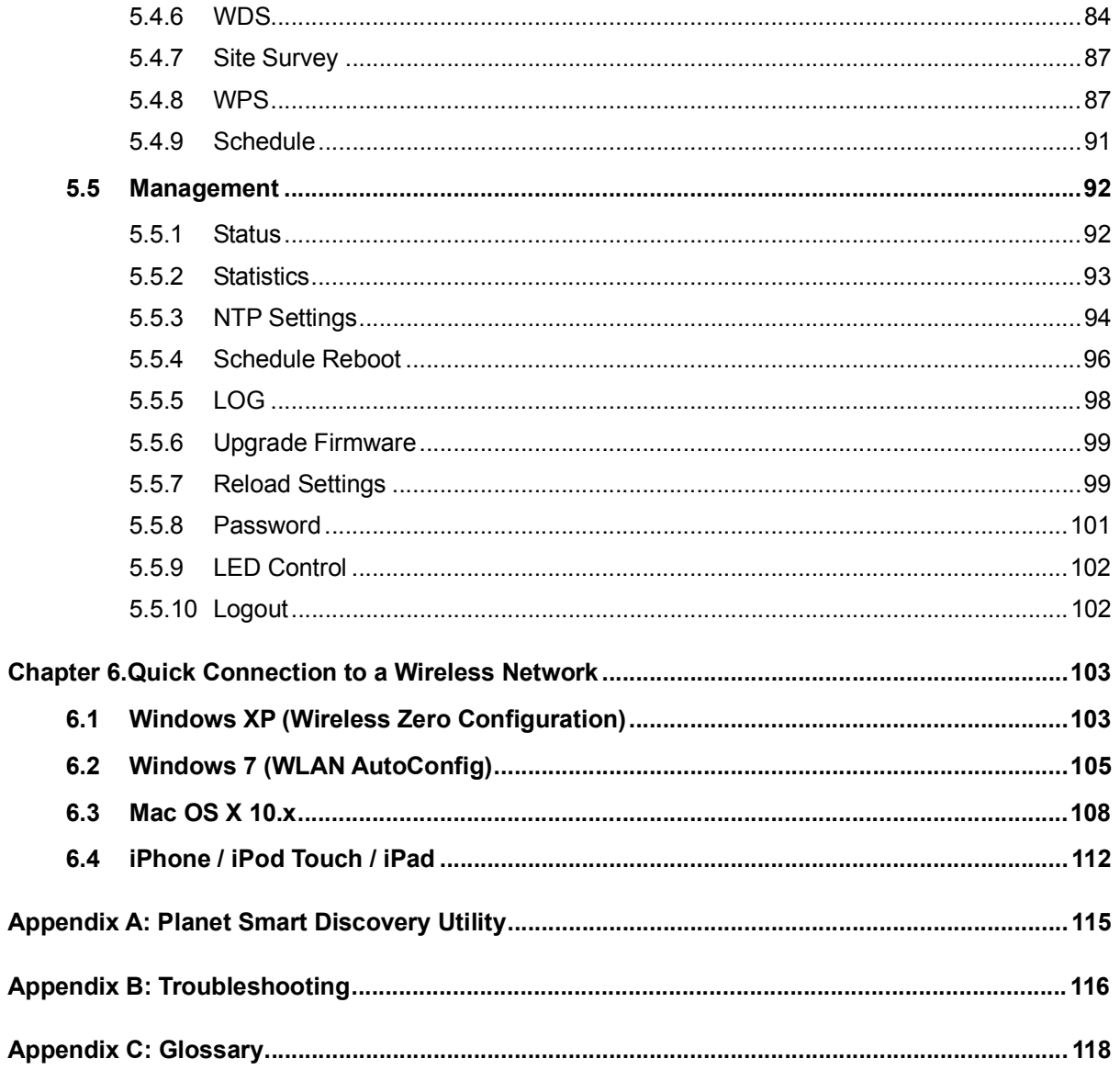

## **FIGURE**

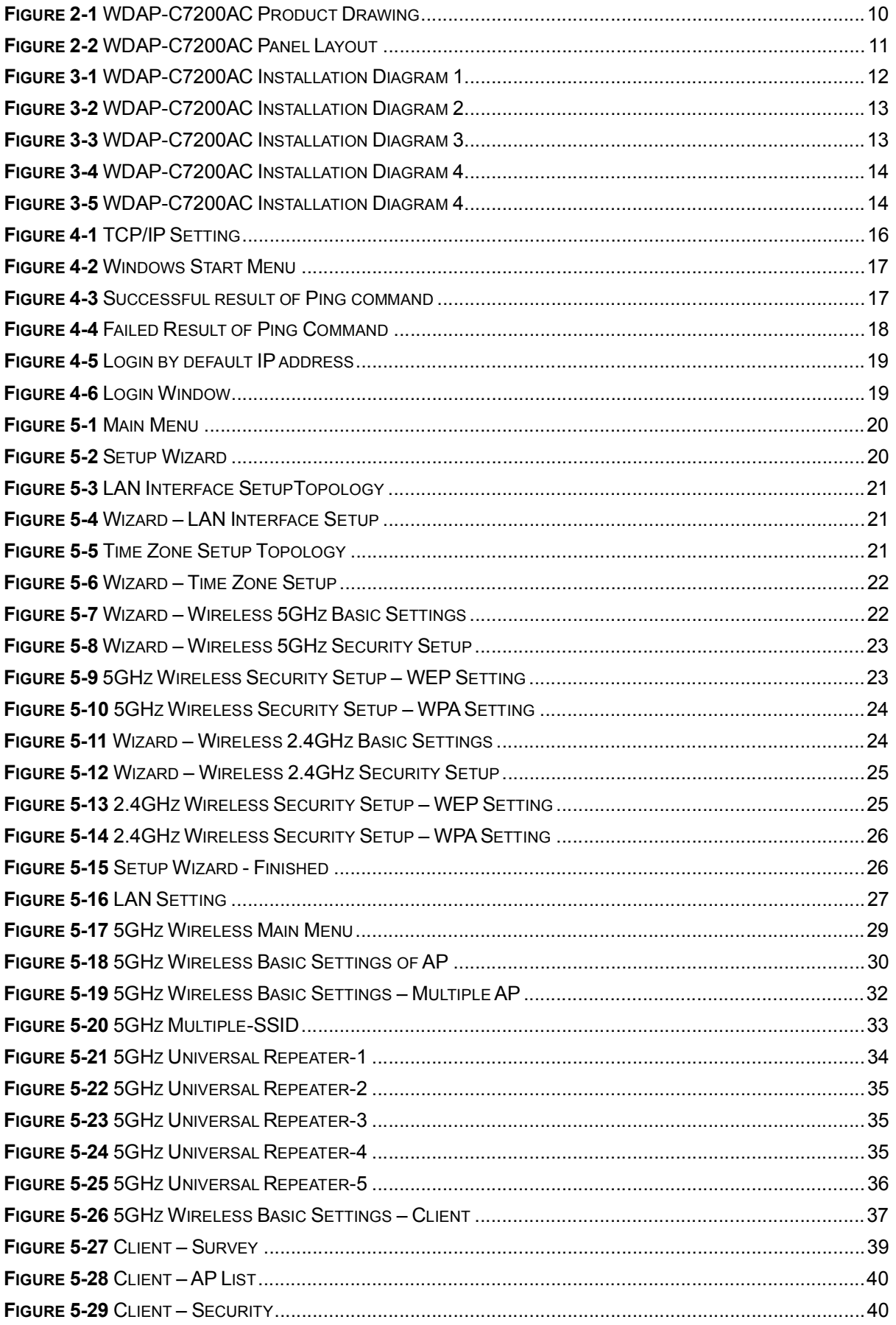

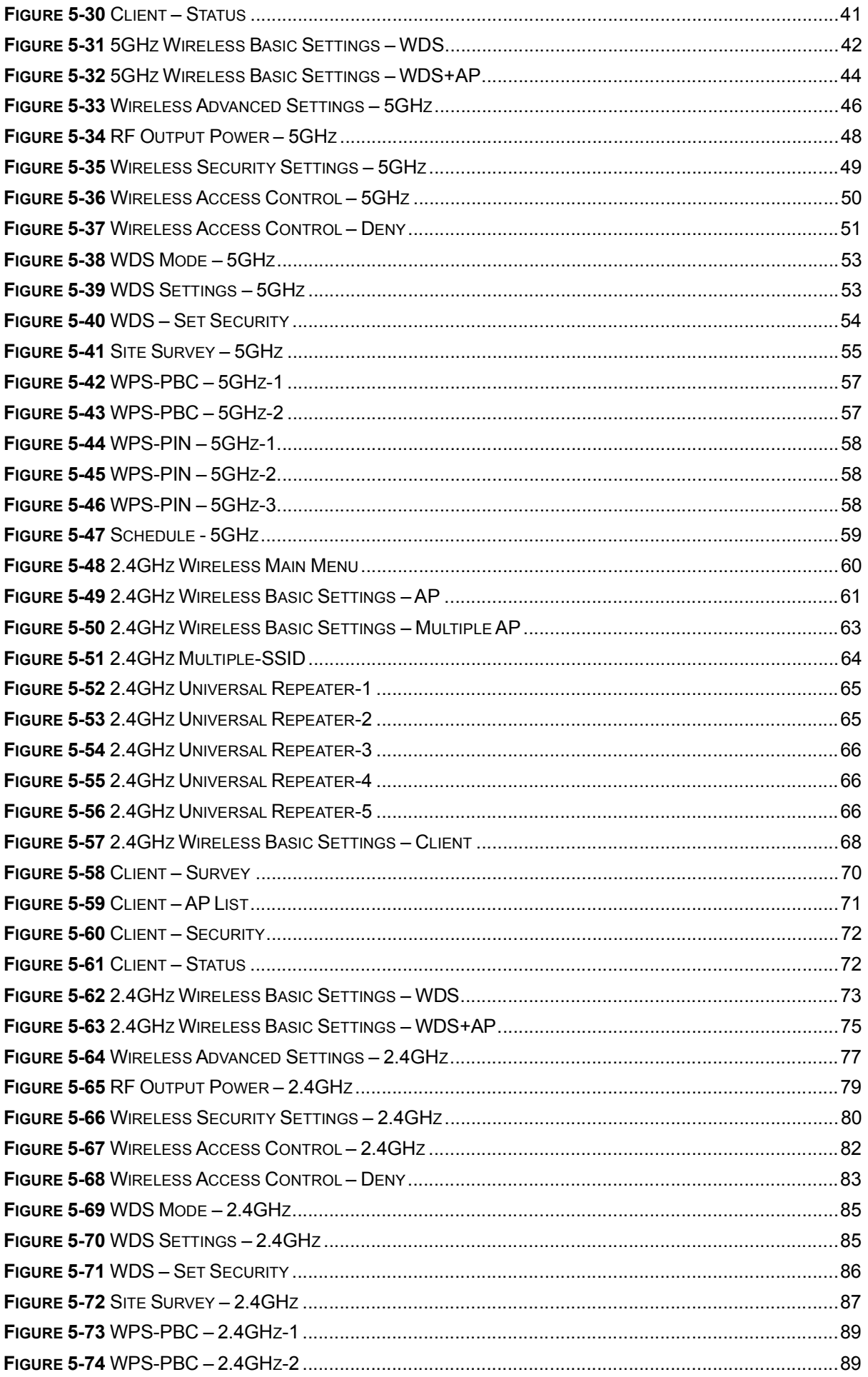

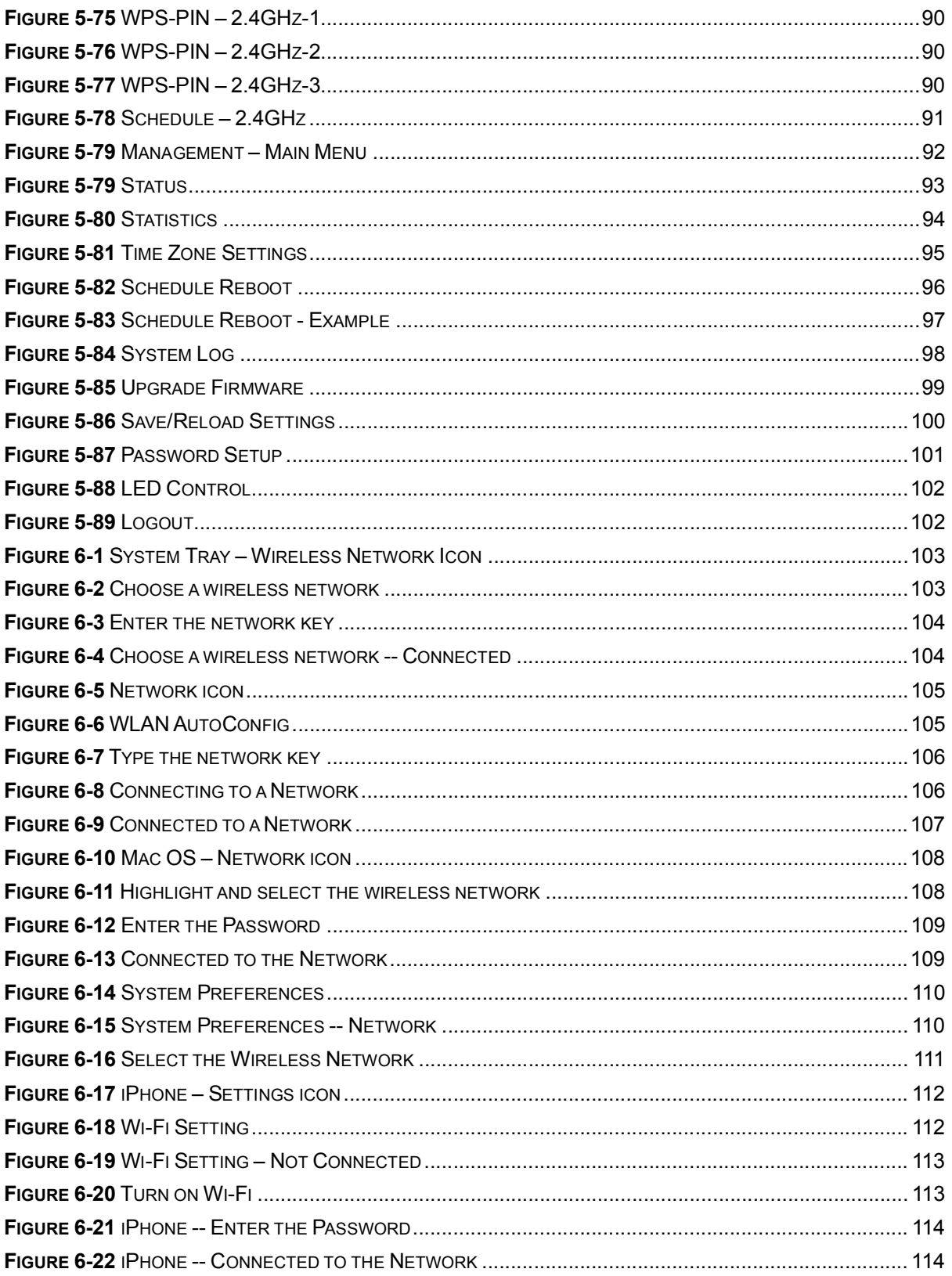

## Chapter 1. Product Introduction

### 1.1 Package Contents

Thank you for choosing PLANET WDAP-C7200AC. Before installing the AP, please verify the contents inside the package box.

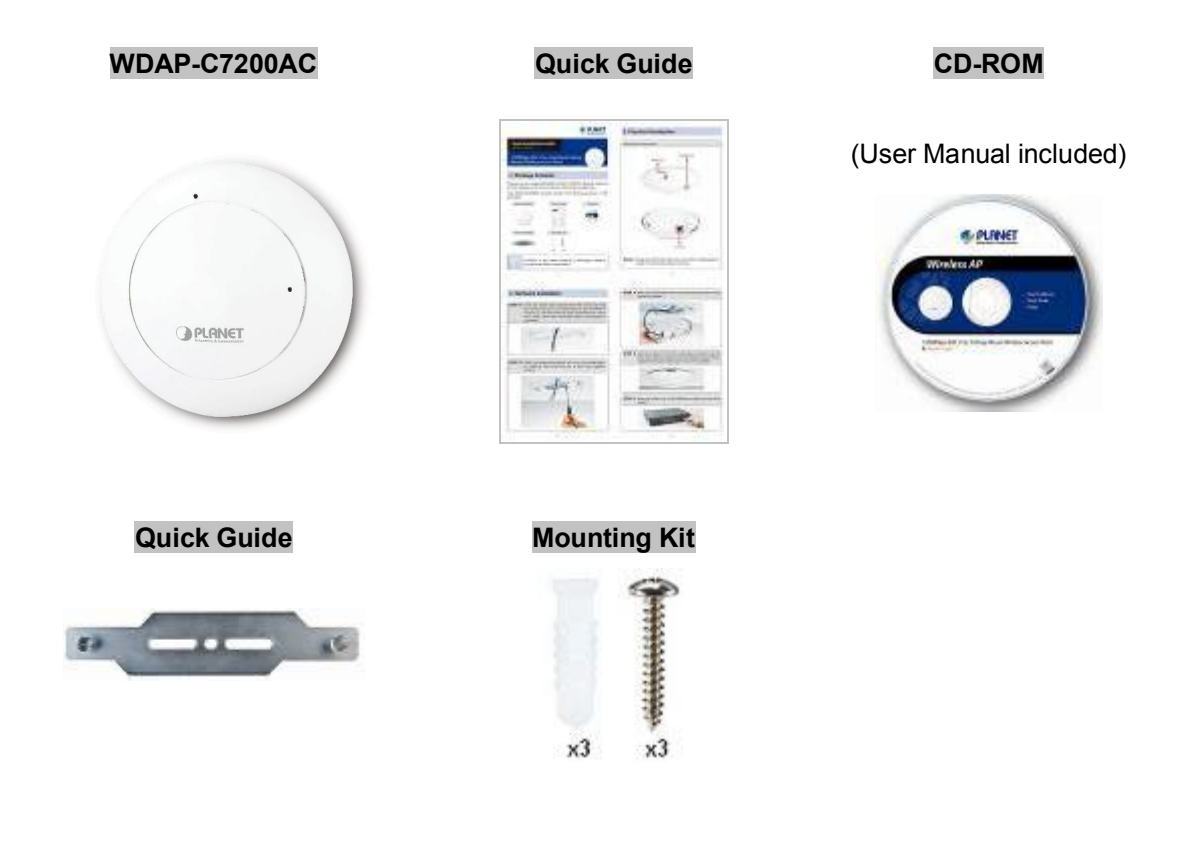

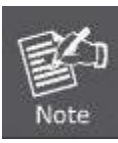

If there is any item missing or damaged, please contact the seller immediately.

### **1.2 Product Description**

#### **Ceiling Mount Designed for Highly-efficient Wireless Coverage**

Featuring attractive flying saucer appearance and ceiling-mount design, the WDAP-C7200AC can be firmly installed on the ceiling or the wall conveniently. The ceiling-mount design is smartly integrated into the environment. Its streamlined body without the protruding antennas also gives effects of embellishment in the surroundings. Moreover, the WDAP-C7200AC is compliant with the IEEE 802.3at PoE standard, so it is easy and flexible in client-side installation. It is definitely nice to have this eye-catching access point mount on the ceilings and walls of villas, hotels, exhibit halls, and other establishments.

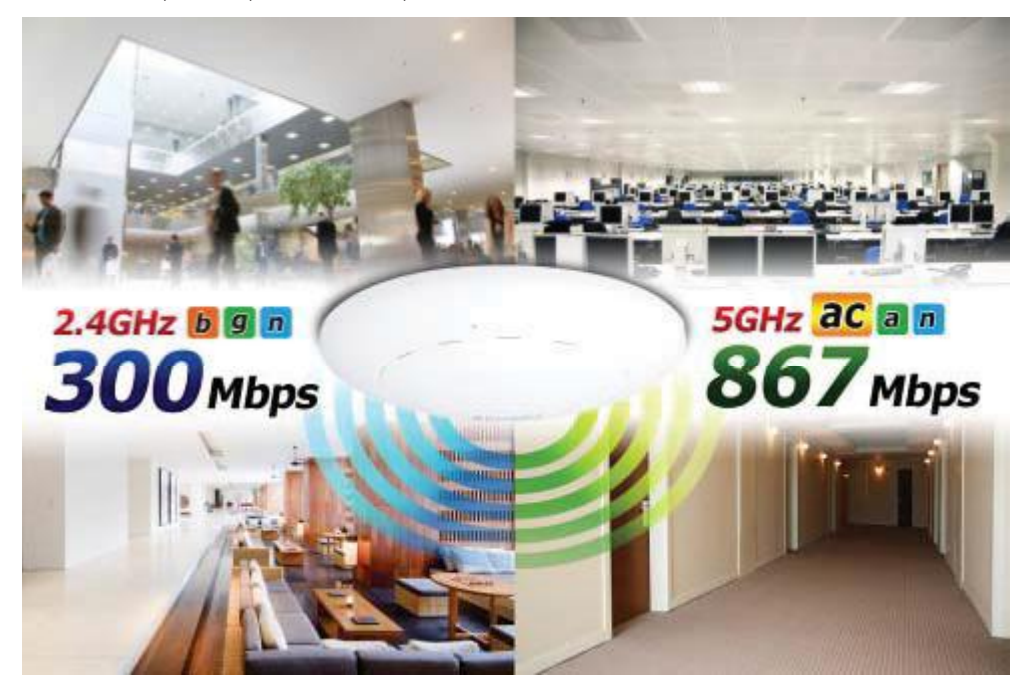

#### **Brand-new 11ac Wireless Technology**

The WDAP-C7200AC supports IEEE 802.11a/b/g/n/ac dual band standards with 2T2R MIMO technology; therefore, it provides the wireless speed up to 300+867Mbps, which is 16X faster than the 11a access point at 5GHz frequency and 5.5X faster than the 11g access point at 2.4GHz frequency. Moreover, the WDAP-C7200AC is equipped with Gigabit Ethernet Port. Compared with the general wireless APs, the WDAP-C7200AC offers faster transmission speed for the network applications and less interference to enhance data throughput. The incredible wireless speed makes it ideal for handling multiple HD movie streams, high-resolution on-line games, stereo music, VoIPs and data streams at the same time stably and smoothly.

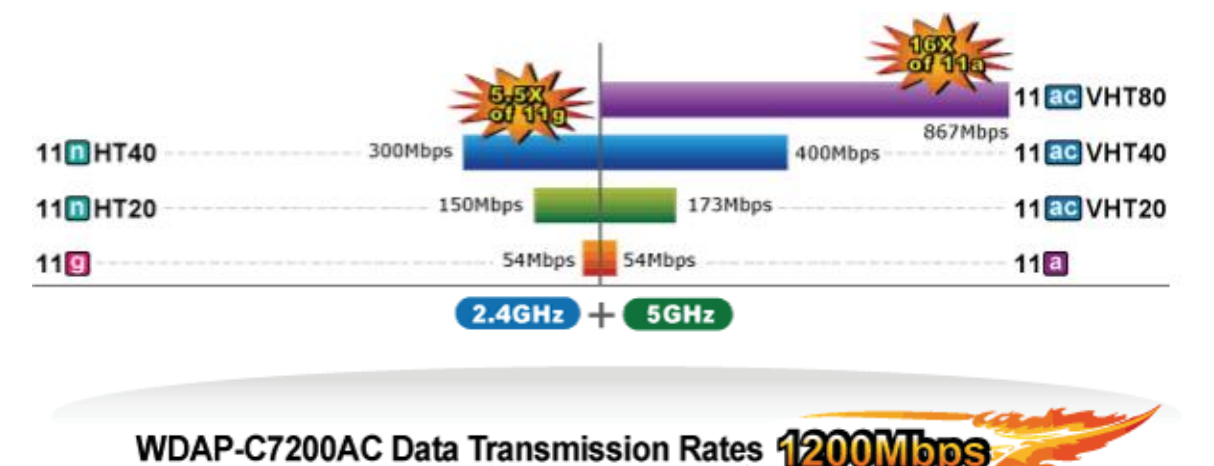

#### **11ac Innovations Bring Excellent Data Link Speed**

The WDAP-C7200AC is built-in with high power amplifier and 4 highly-sensitive antennas which provide stronger signal and excellent coverage even in the wide-ranging or bad environment. With adjustable transmit power option, the administrator can flexibly reduce or increase the output power for various environments, thus reducing interference to achieve maximum performance. To provide extremely high-speed user experience, the WDAP-C7200AC adopts IEEE 802.11ac technology to extend the 802.11n 40MHz channel binding to 80MHz and the implementation of 256-QAM modulation where higher transmitting/receiving rates go up to 867Mbps in 5GHz less interference frequency band. In addition, the WDAP-C7200AC is equipped with gigabit LAN port to eliminate the restriction of 100Mbps Fast Ethernet wired connection to let users fully enjoy the high speed provided by wireless. The IEEE 802.11ac also optimizes MU-MIMO (Multi-User MIMO) mechanism to serve multiple devices simultaneously.

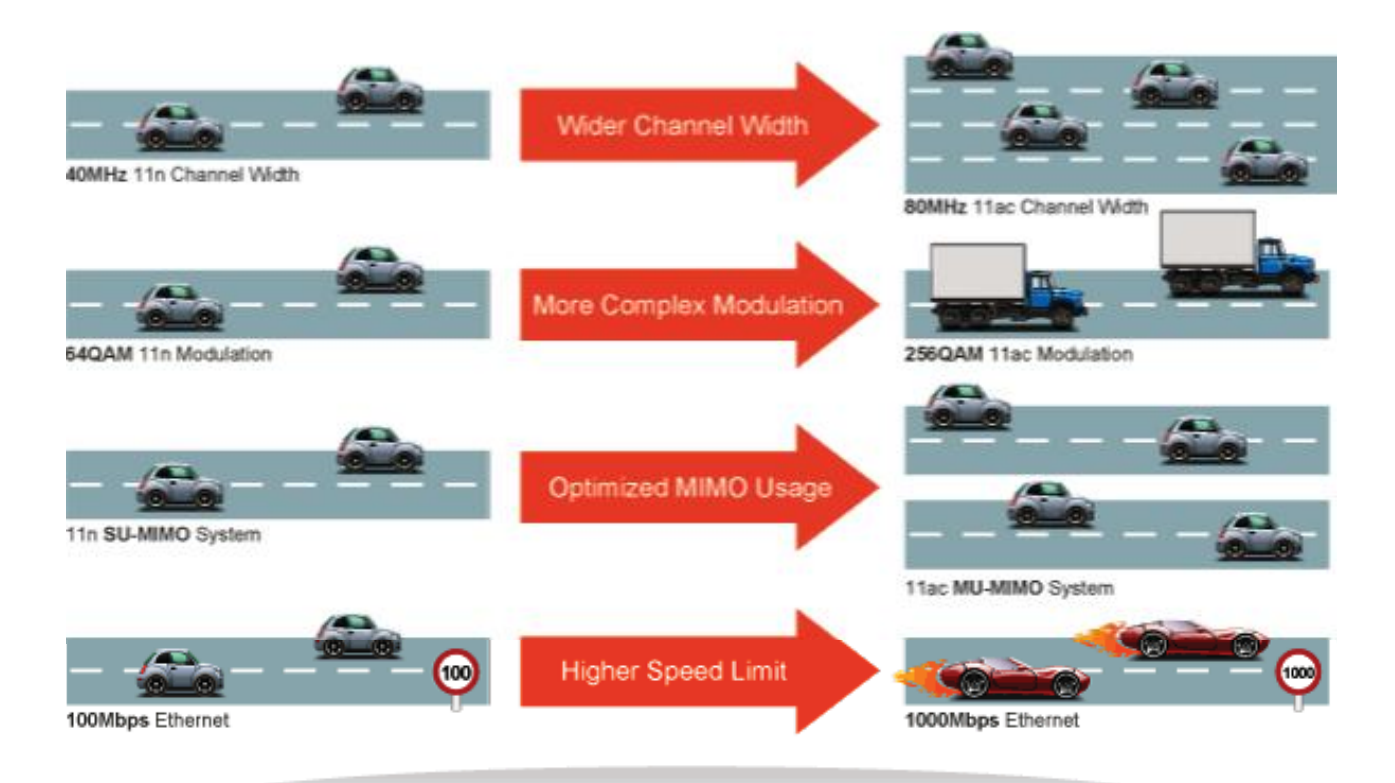

## Go faster in wired & wireless

Take Advantage of 11ac to Optimize Data Link Speed

#### **Full Support of Wireless Security Encryption and Wireless Value-added Features**

In aspect of security, besides 64/128-bit WEP encryption, the WDAP-C7200AC is integrated with WPA / WPA2, WPA-PSK / WPA2-PSK and 802.1x Radius authority to secure and protect your wireless LAN. It provides the wireless MAC filtering and SSID broadcast control to consolidate the wireless network security and prevent unauthorized wireless connection. Being an access point, the WDAP-C7200AC supports the VLAN function to allow multiple SSIDs (10 sets of SSIDs) to access Internal VLAN topology. Moreover, its Wi-Fi Multimedia (WMM) mechanism provides enhanced QoS over wireless connection for better performance in multimedia transmission like on-line gaming and video streaming, which are classified as a top priority.

 $\Omega$ 

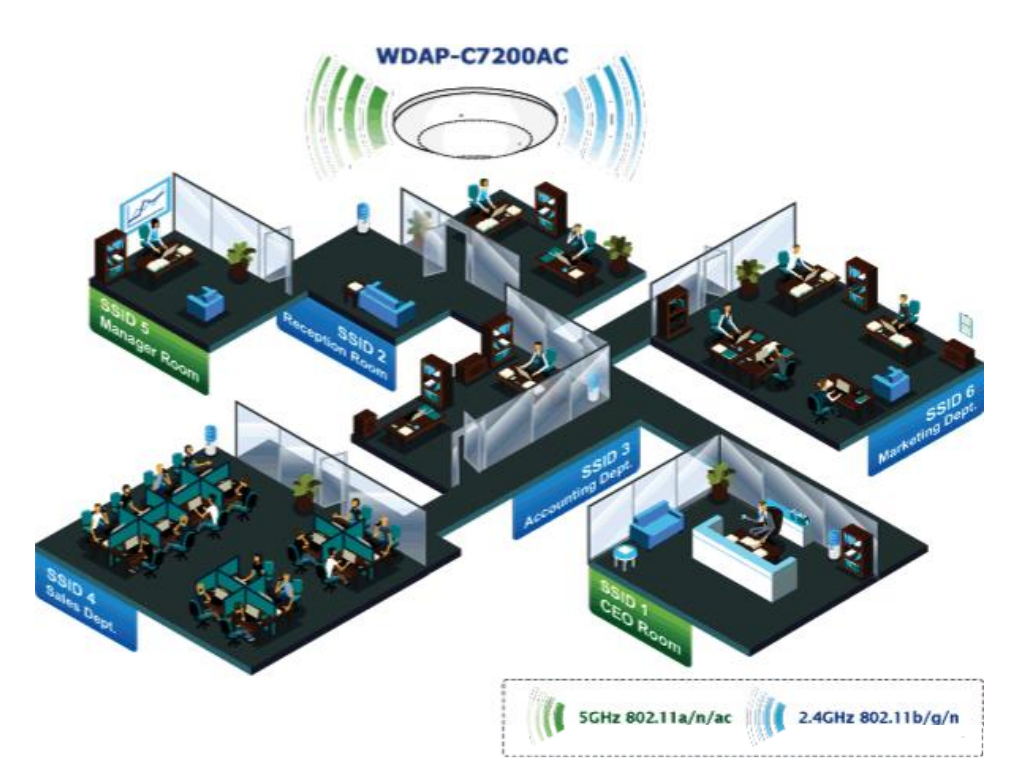

#### **Multiple Operation Modes for Various Applications**

The WDAP-C7200AC supports AP, Client, WDS Bridge, Repeater and Universal Repeater modes, through which it provides more flexibility for users when wireless network is established. Compared with general wireless access point, the WDAP-C7200AC offers more powerful and flexible capability for wireless clients.

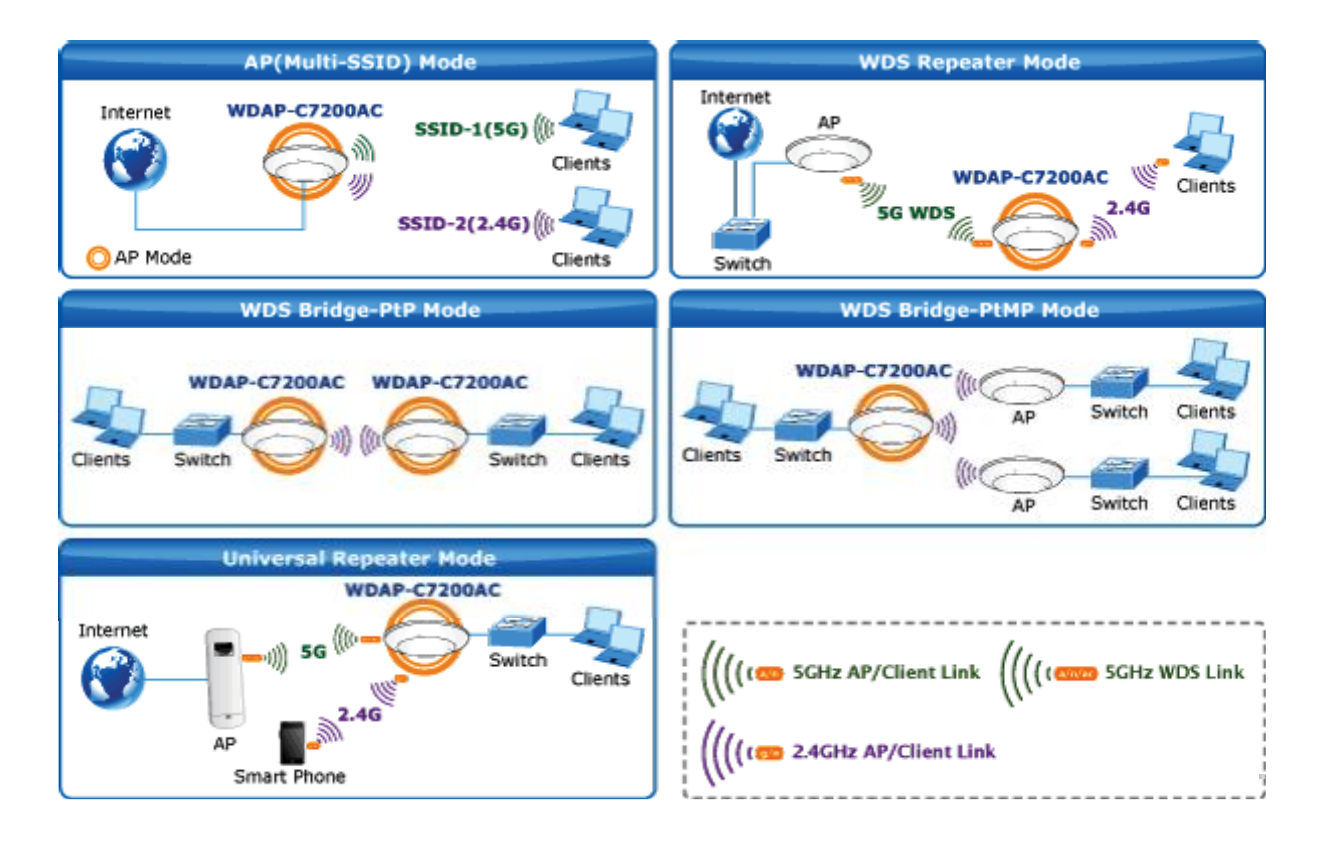

#### **Flexible Deployment with PoE Feature**

Compliant with the IEEE 802.3at Power over Ethernet standard, the WDAP-C7200AC can be powered and networked by a single UTP cable. It thus reduces the needs of extra cables and dedicated electrical outlets on the wall, ceiling or any other place where it is difficult to reach. The wireless network deployment becomes more flexible and worry-free from the power outlet locations.

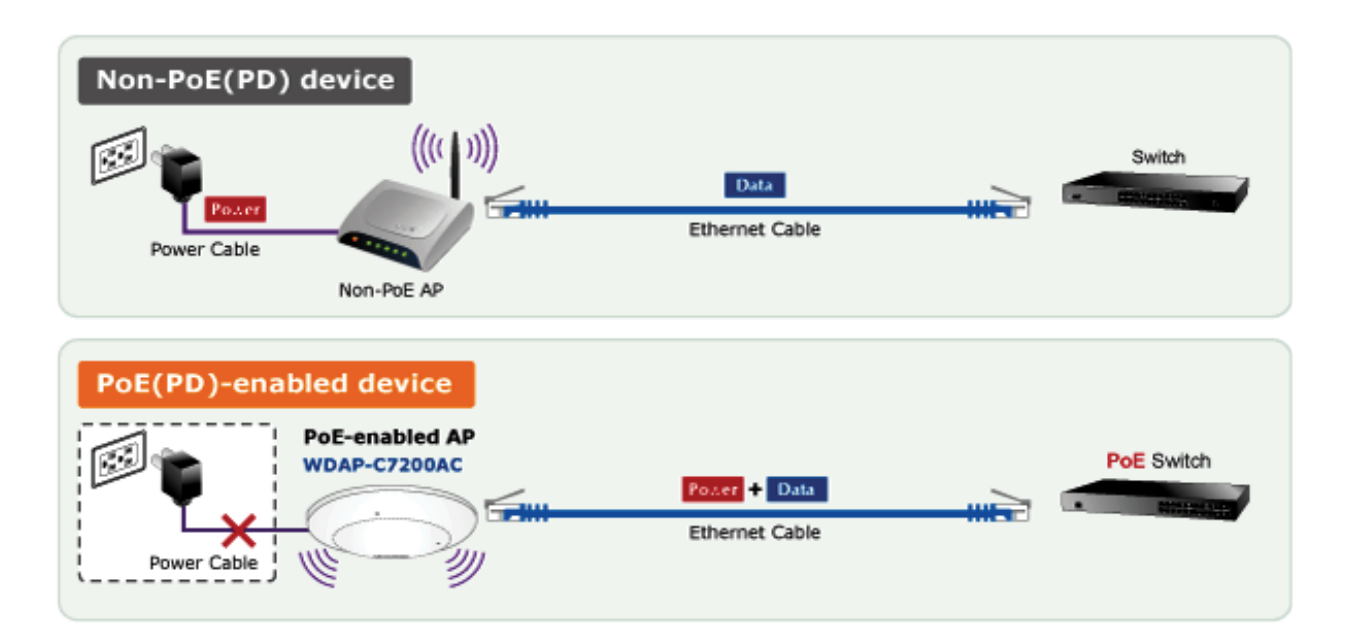

#### Easy Installation and Management

With user-friendly Web UI and step-by-step Quick Setup Wizard, the WDAP-C7200AC is easy to install, even for users who never experience setting up a wireless network. Furthermore, with SNMP-based management interface, the WDAP-C7200AC is convenient to be managed and configured remotely in a small business wireless network.

### 1.3 Product Features

#### $\blacktriangleright$ Standard Compliant Hardware Interface

- Complies with IEEE 802.11ac (draft 2.0) and IEEE 802.11a/b/g/n standards
- 1 x 10/100/1000Base-TX Port with 1-port PoE (PD, Powered Device)
- IEEE 802.3at Power over Ethernet design

#### RF Interface Characteristics ➤

- Features 2.4GHz (802.11b/g/n) and 5GHz (802.11a/n/ac) concurrent dual band for more efficiency of carrying high load traffic
- 2T2R MIMO technology for enhanced throughput and coverage
- **Provides multiple adjustable transmit power control**
- High speed up to 1.2Gbps (300Mbps for 2.4GHz + 867Mbps for 5GHz) wireless data rate

#### $\blacktriangleright$ Comprehensive Wireless Advanced Features

- Multiple Wireless Modes: AP, Client, WDS PtP/ PtMP, WDS Repeater, Universal Repeater
- Supports up to 10 multiple-SSIDs (2.4GHz+5GHz) to allow users to access different networks through a single AP
- Supports VLAN function to limit the clients to access the specific internal network resource
- Supports WMM (Wi-Fi Multimedia) and wireless QoS to enhance the efficiency of multimedia application
- Supports IAPP (Inter Access Point Protocol) and wireless roaming to enable clients to roam across different wireless networks
- Supports 5-level Transmitting Power Control to adapt various environments
- **Supports wireless schedule to automatically enable or disable the wireless function based on** predefined schedule

#### $\blacktriangleright$ Secure Network Connection

- Advanced security: 64/128-bit WEP, WPA / WPA2, WPA-PSK / WPA2-PSK (TKIP/AES encryption) and 802.1x Radius Authentication
- Supports MAC address filtering

#### Easy Installation & Management  $\blacktriangleright$

- Flexible deployment with standard 802.3at PoE/ PD supported
- Web-based UI and Quick Setup Wizard for easy configuration
- Remote Management allows configuration from a remote site
- SNMP-based management interface
- System status monitoring includes DHCP Client and System Log

## 1.4 Product Specifications

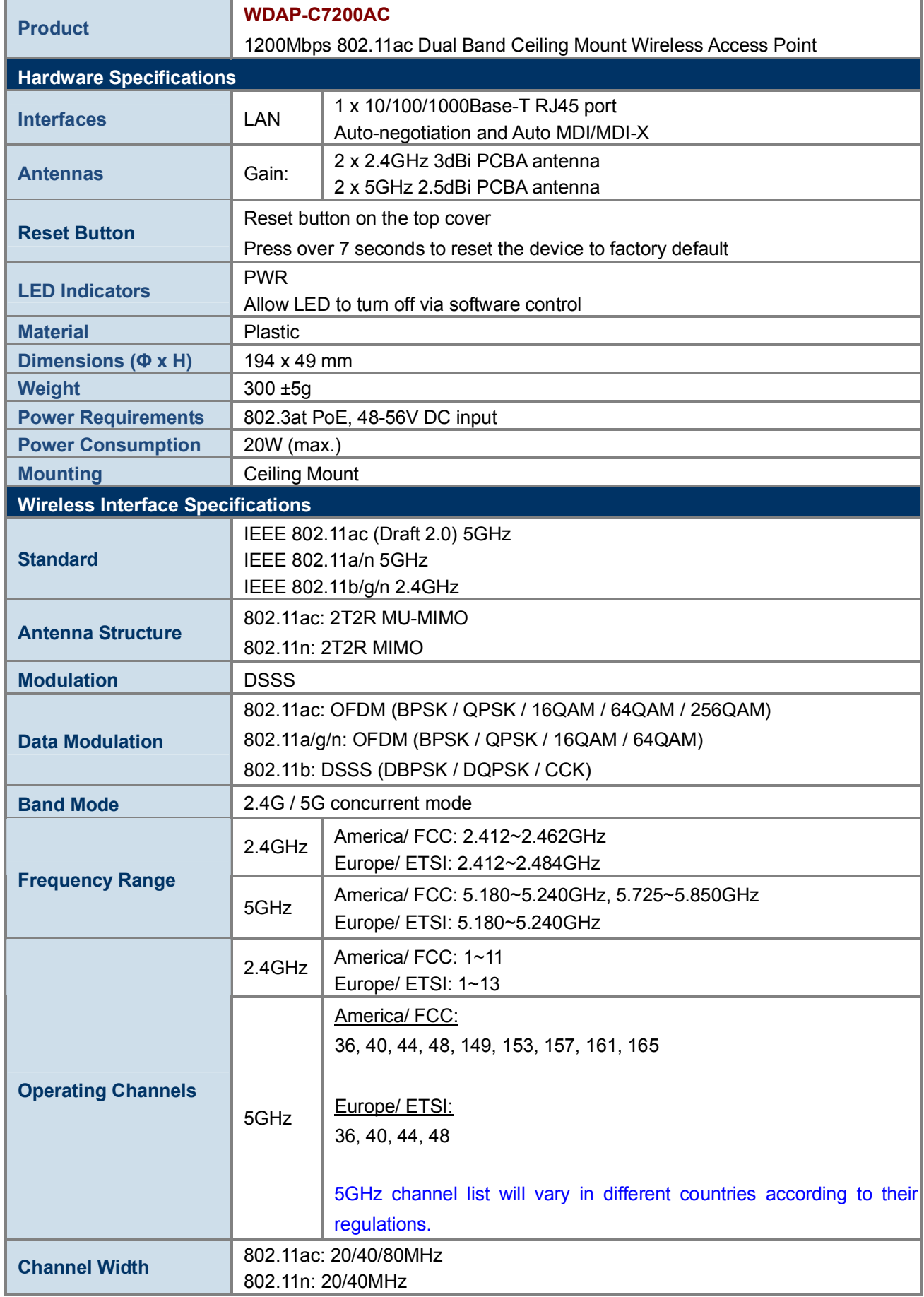

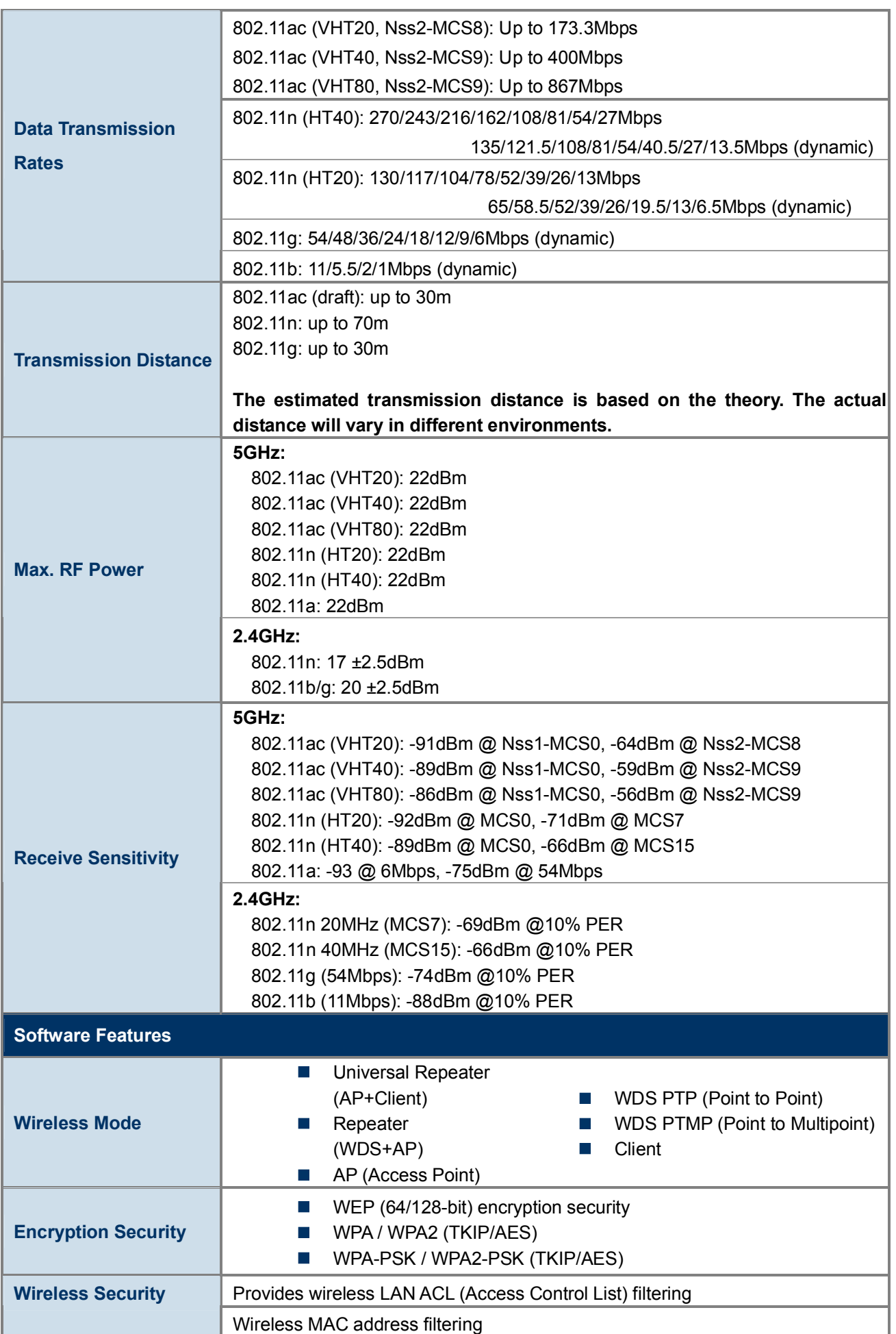

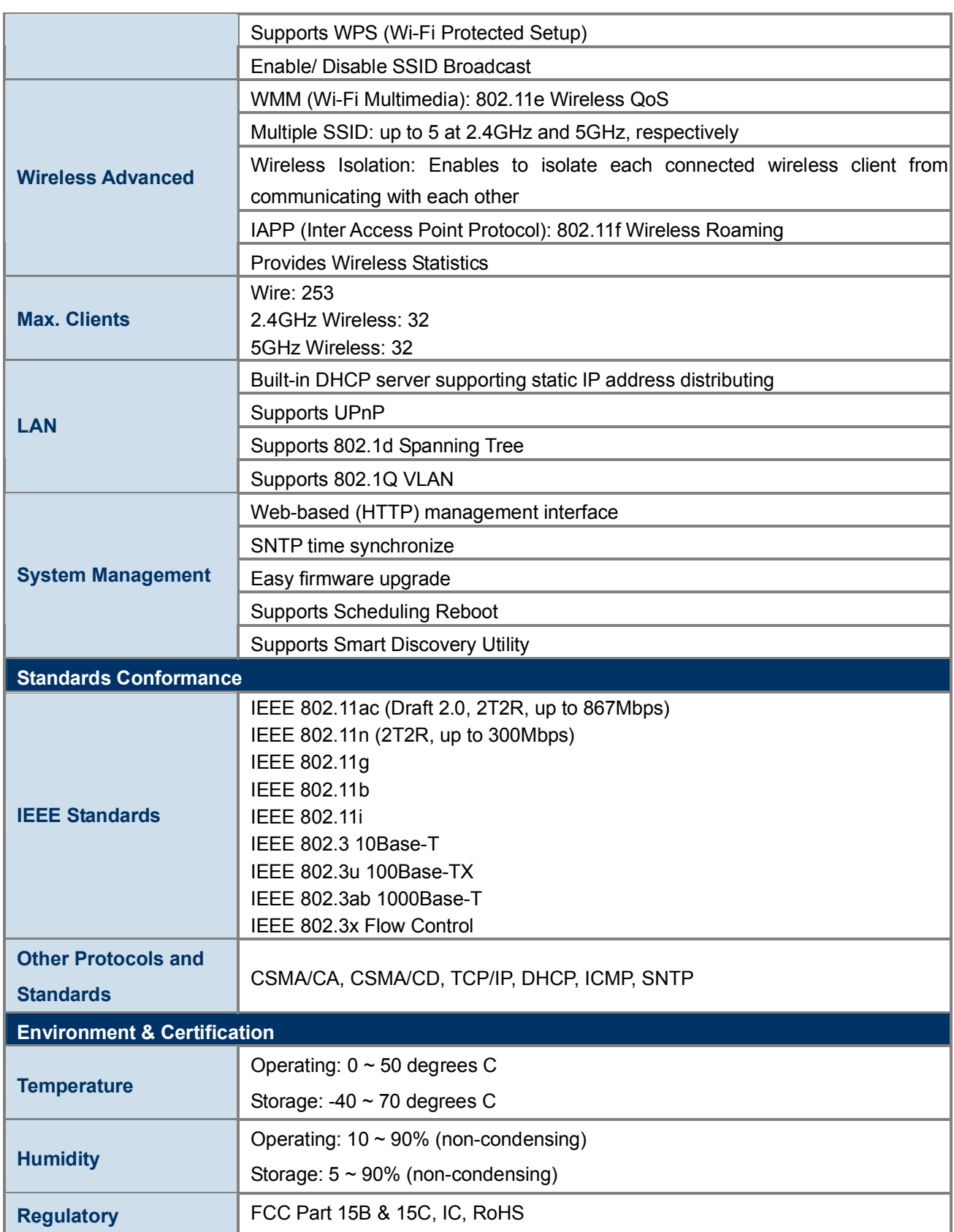

## Chapter 2. Hardware Installation

Please follow the instructions below to connect WDAP-C7200AC to the existing network devices and your computers.

### 2.1 Product Outlook

- **Dimensions:** 194 x 49 mm  $(\Phi \times H)$ T.
- Drawing :

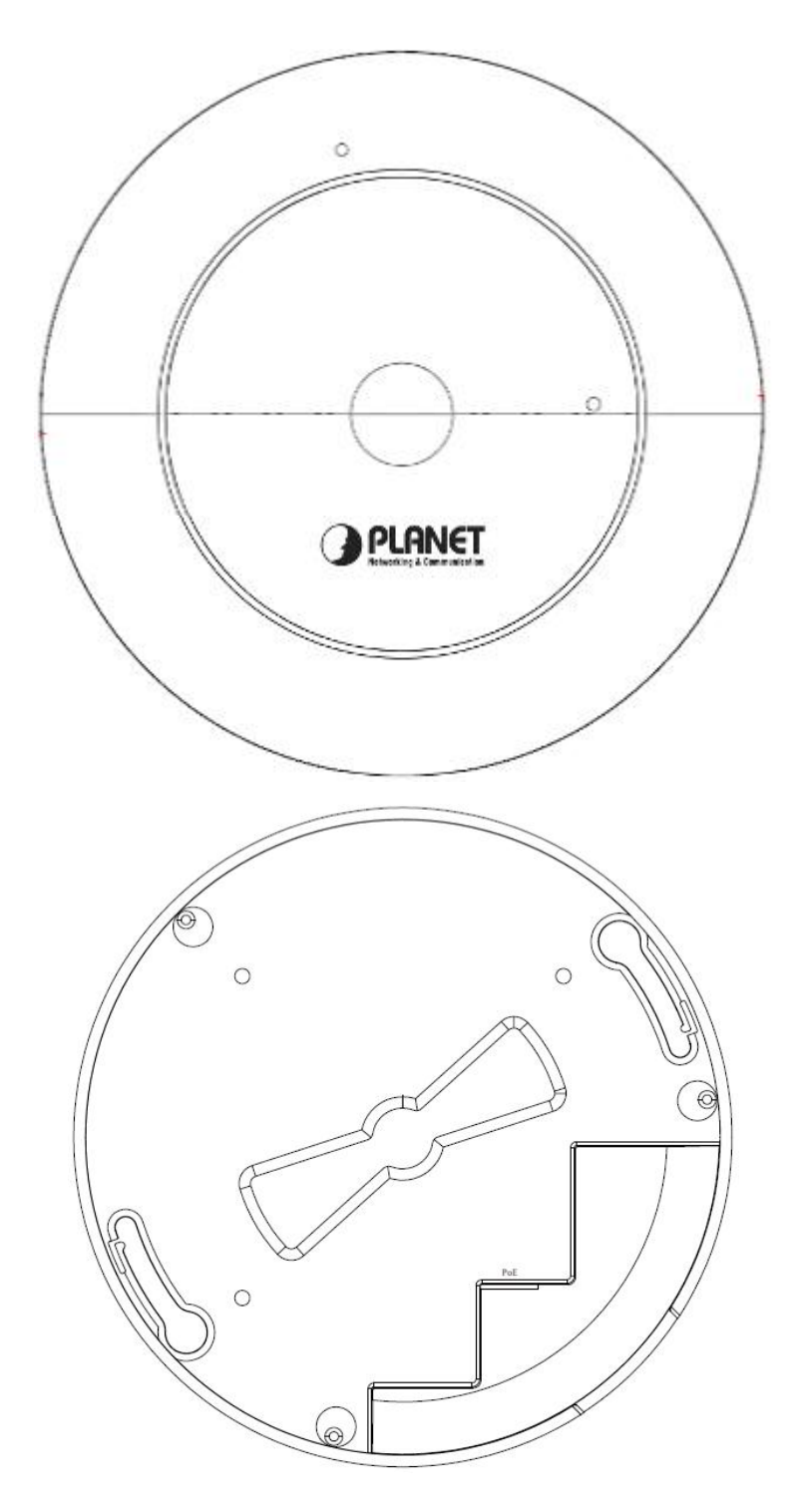

Figure 2-1 WDAP-C7200AC Product Drawing

#### 2.1.1 Panel Layout

The front and rear panel provide a simple interface monitoring the AP. Figure 2-2 shows the hardware interface of the WDAP-C7200AC.

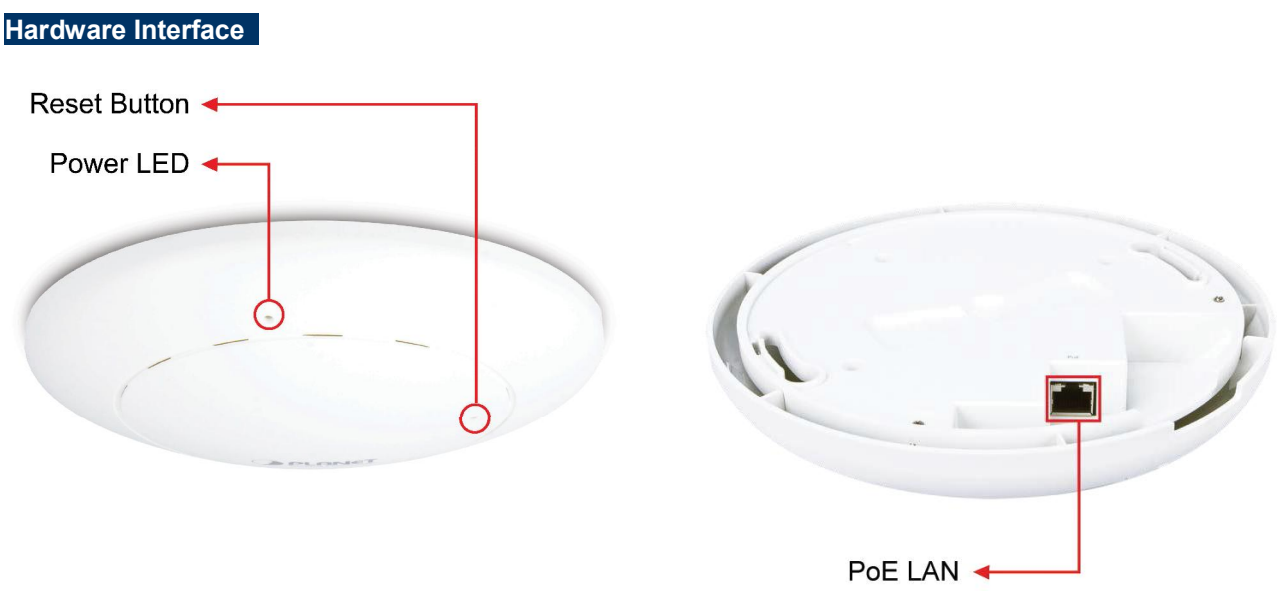

Figure 2-2 WDAP-C7200AC Panel Layout

#### 2.1.2 Hardware Description

#### LED definition

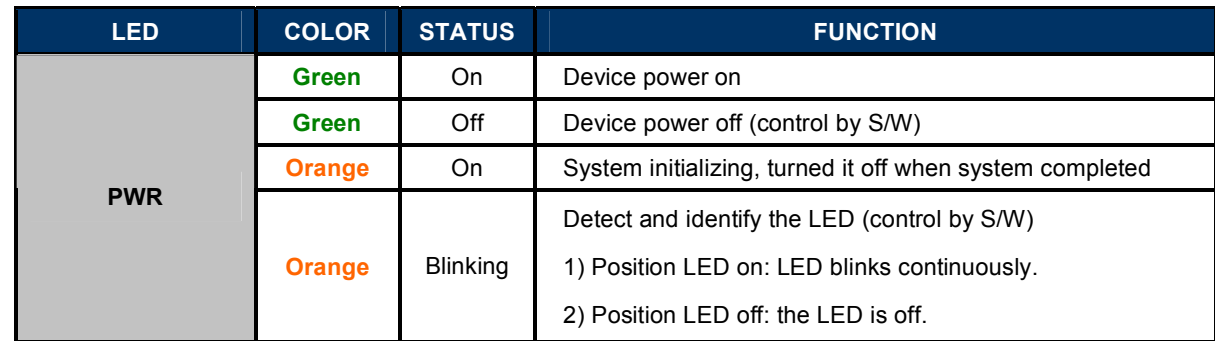

#### Button definition

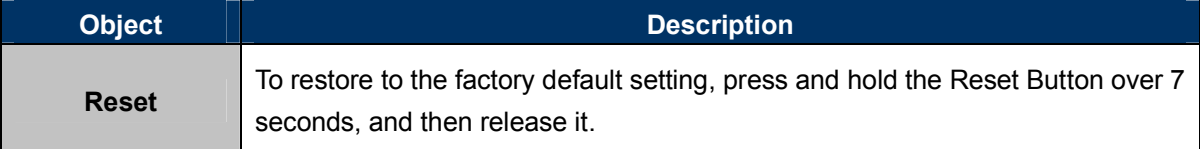

#### Port definition

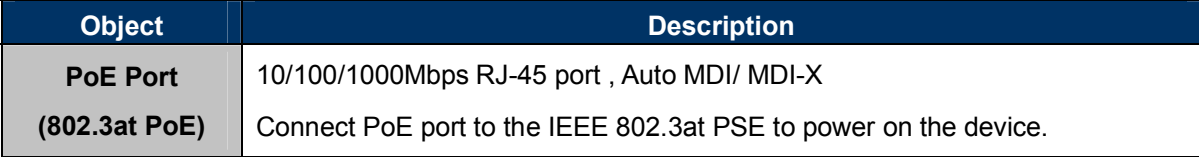

## Chapter 3. Connecting to the AP

### 3.1 System Requirements

- Broadband Internet Access Service (Cable/xDSL/Ethernet connection)
- Ē. One IEEE 802.3at PoE switch (supply power to the WDAP-C7200AC)
- PCs with a working Ethernet Adapter and an Ethernet cable with RJ-45 connectors П
- $\overline{\phantom{a}}$ PCs running Windows 98/ME, NT4.0, 2000/XP, Windows Vista / Win 7, MAC OS 9 or later, Linux, UNIX or other platforms compatible with TCP/IP protocols

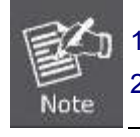

1. The AP in the following instructions refers to PLANET WDAP-C7200AC. 2. It is recommended to use Internet Explore 7.0 or above to access the AP.

### 3.2 Installing the AP

Before installing the AP, make sure your PoE switch is connected to the Internet through the broadband service successfully at this moment. If there is any problem, please contact your local ISP. After that, please install the AP according to the following steps. Don't forget to pull out the power plug and keep your hands dry.

Step 1. Drill the outlet hole indicated on the mounting label and stick the given mounting label to the installation location to let the Ethernet cable penetrate the outlet hole. Then, drill the mounting holes as indicated on the label.

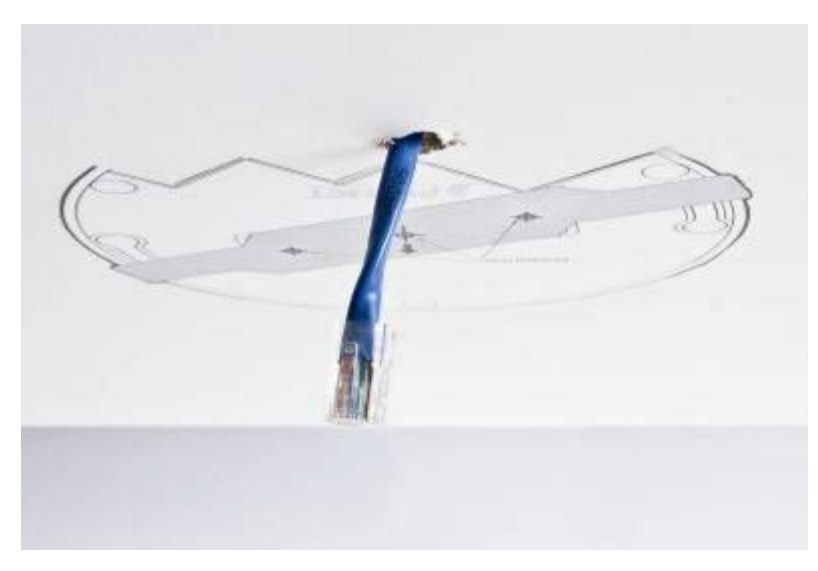

Figure 3-1 WDAP-C7200AC Installation Diagram 1

Step 2. Take the mounting bracket, put it on the target place by aligning the holes and fix it with the supplied

#### screws.  $\frac{1}{20}$  IEEE 802.3at PoE switch is required.

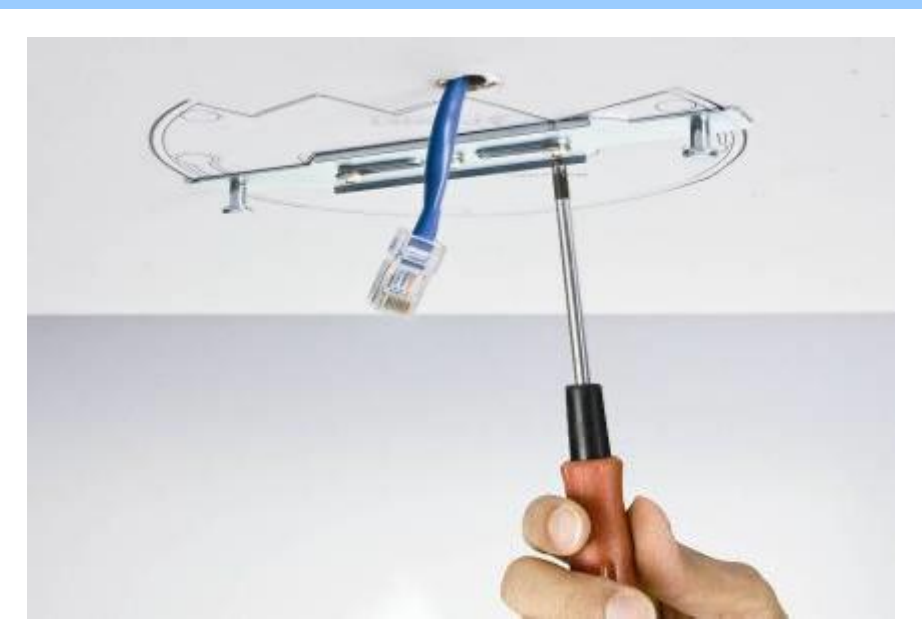

Figure 3-2 WDAP-C7200AC Installation Diagram 2

Step 3. Plug the RJ-45 Ethernet cable into the PoE port of the WDAP-C7200AC.

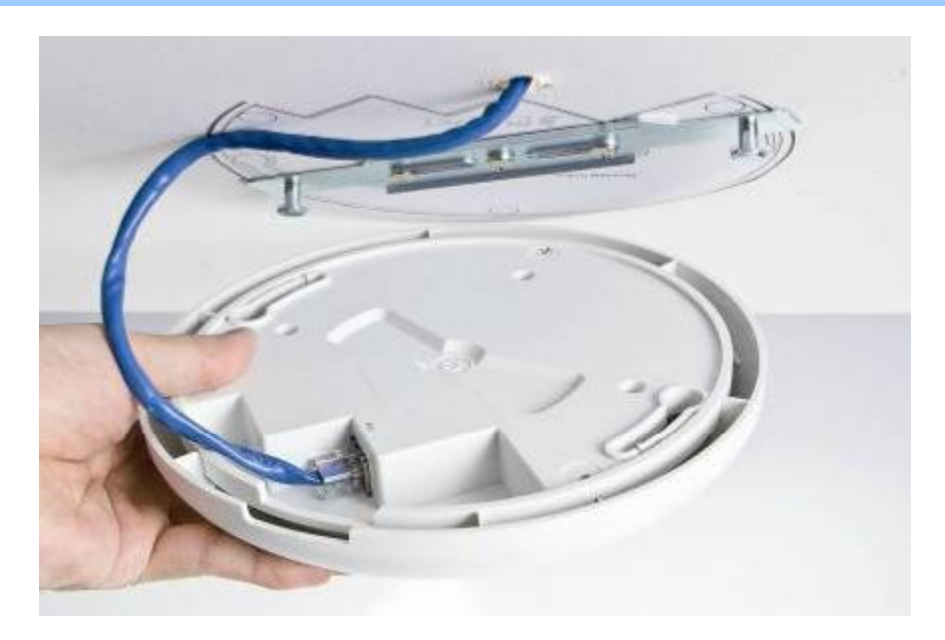

Figure 3-3 WDAP-C7200AC Installation Diagram 3

Step 4. Load the device into the mounting bracket, and be sure the device is mated with two fixed screws. Then, rotate the device clockwise to lock it in position.

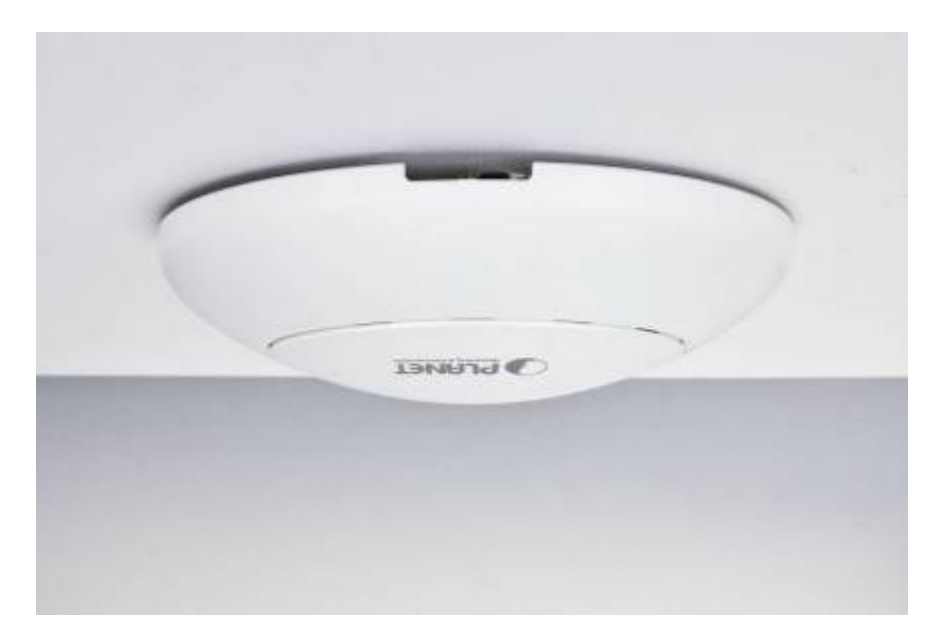

Figure 3-4 WDAP-C7200AC Installation Diagram 4

Step 5. Plug the other end of the Ethernet cable into the PoE switch.

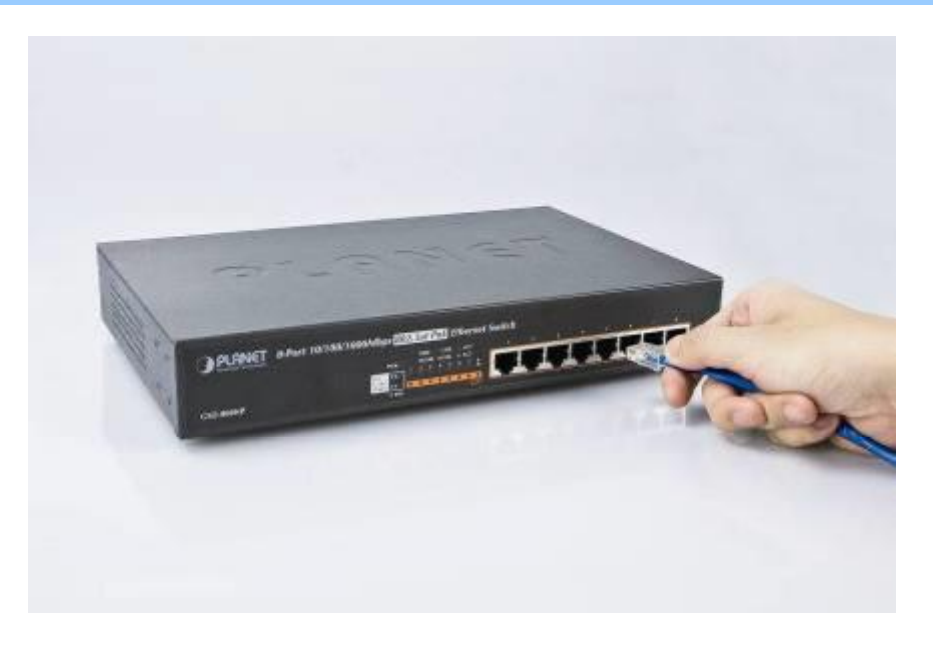

Figure 3-5 WDAP-C7200AC Installation Diagram 4

## Chapter 4. Quick Installation Guide

This chapter will show you how to configure the basic functions of your AP within minutes.

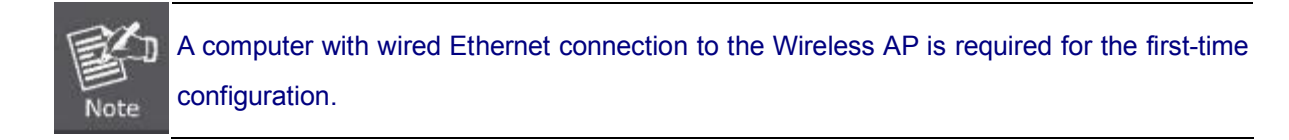

### 4.1 Manual Network Setup - TCP/IP Configuration

The default IP address of the WDAP-C7200AC is 192.168.1.253. And the default Subnet Mask is 255.255.255.0. These values can be changed as you want. In this guide, we use all the default values for description.

Connect the WDAP-C7200AC with your PC by an Ethernet cable plugging in LAN port on one side and in LAN port of PC on the other side. Please power on the WDAP-C7200AC by PoE switch through the PoE port.

In the following sections, we'll introduce how to install and configure the TCP/IP correctly in Windows 7. And the procedures in other operating systems are similar. First, make sure your Ethernet Adapter is working, and refer to the Ethernet adapter manual if needed.

#### 4.1.1 Configuring the IP Address Manually

Summary:

- Set up the TCP/IP Protocol for your PC.
- Configure the network parameters. The IP address is 192.168.1.xxx (if the default IP address of the WDAP-C7200AC is 192.168.1.253, and the DSL router is 192.168.1.254, the "xxx" can be configured to any number from 1 to 252), Subnet Mask is 255.255.255.0.
- 1 Select Use the following IP address radio button, and then configure the IP address of the PC.
- 2 For example, as the default IP address of the WDAP-C7200AC is 192.168.1.253 and the DSL router is 192.168.1.254, you may choose from 192.168.1.1 to 192.168.1.252.

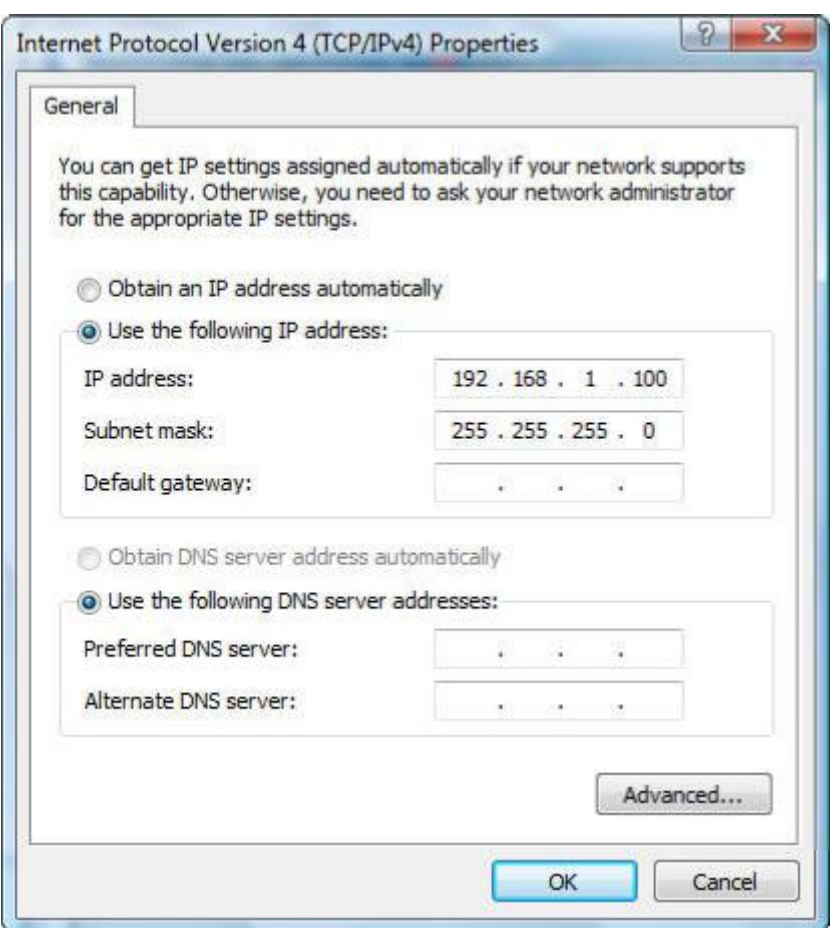

Figure 4-1 TCP/IP Setting

Now click OK to save your settings.

Now, you can run the Ping command in the command prompt to verify the network connection between your PC and the AP. The following example is in **Windows 7** OS. Please follow the steps below:

- 1. Click on Start > Run.
- 2. Type "cmd" in the Search box.

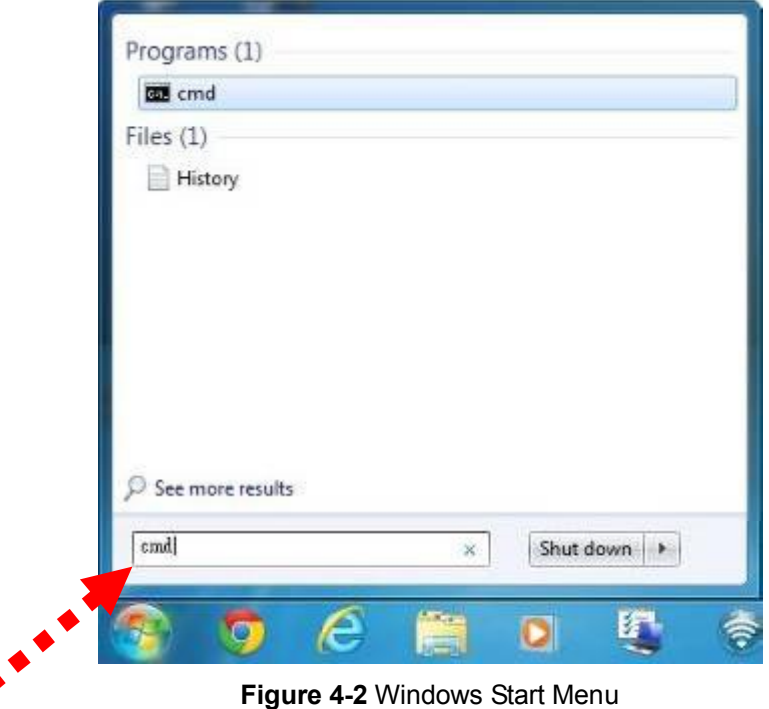

- 3. Open a command prompt, type ping 192.168.1.253 and then press Enter.
	- If the result displayed is similar to Figure 4-3, it means the connection between your PC and the AP has been established well.

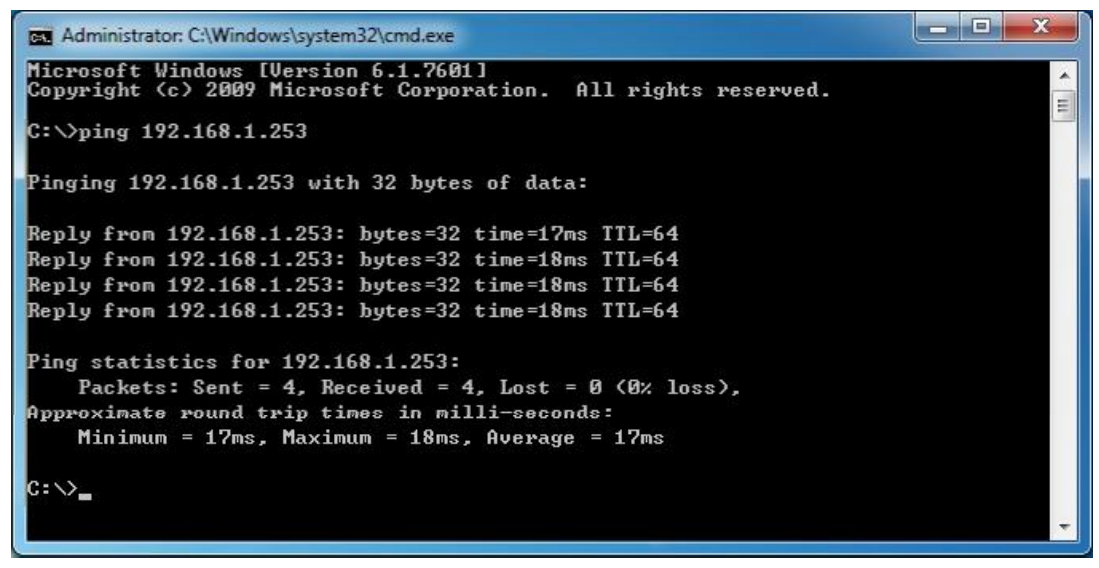

Figure 4-3 Successful result of Ping command

If the result displayed is similar to Figure 4-4, it means the connection between your PC and the AP has failed.

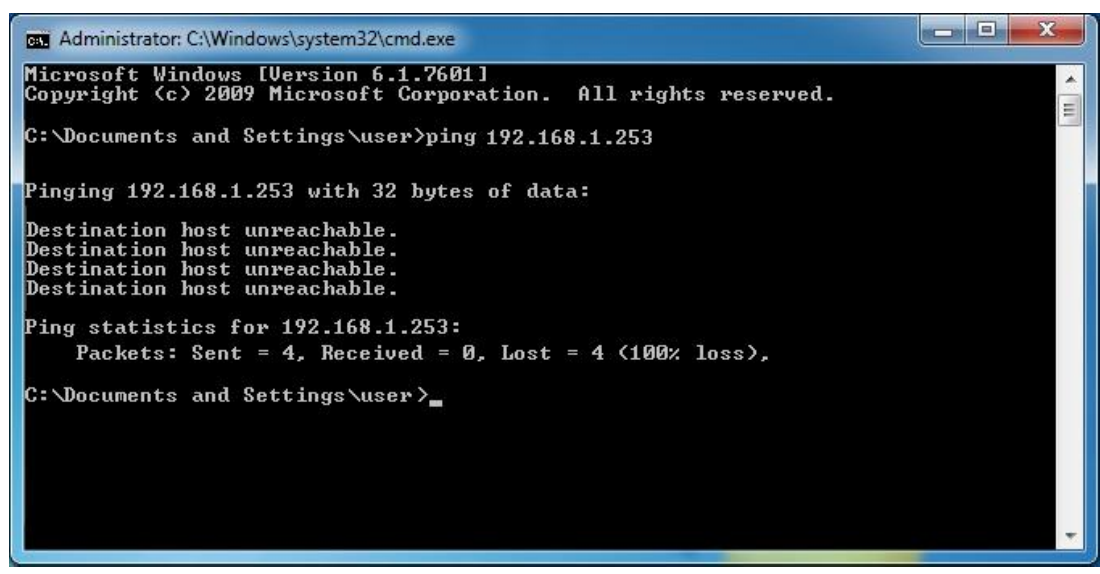

Figure 4-4 Failed Result of Ping Command

If the address is 0.0.0.0, check your adapter installation, security settings, and the settings on your AP. Some firewall software programs may block a DHCP request on newly installed adapters.

### 4.2 Starting Setup in the Web UI

It is easy to configure and manage the AP with the web browser.

Step 1. To access the configuration utility, open a web-browser and enter the default IP address [http://192.168.1.253](http://192.168.1.253/) in the web address field of the browser.

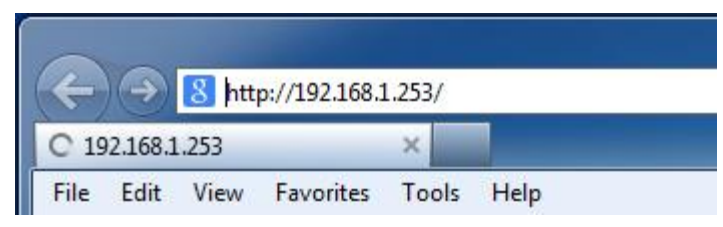

Figure 4-5 Login by default IP address

After a moment, a login window will appear. Enter admin for the User Name and Password, both in lower case letters. Then click the OK button or press the Enter key.

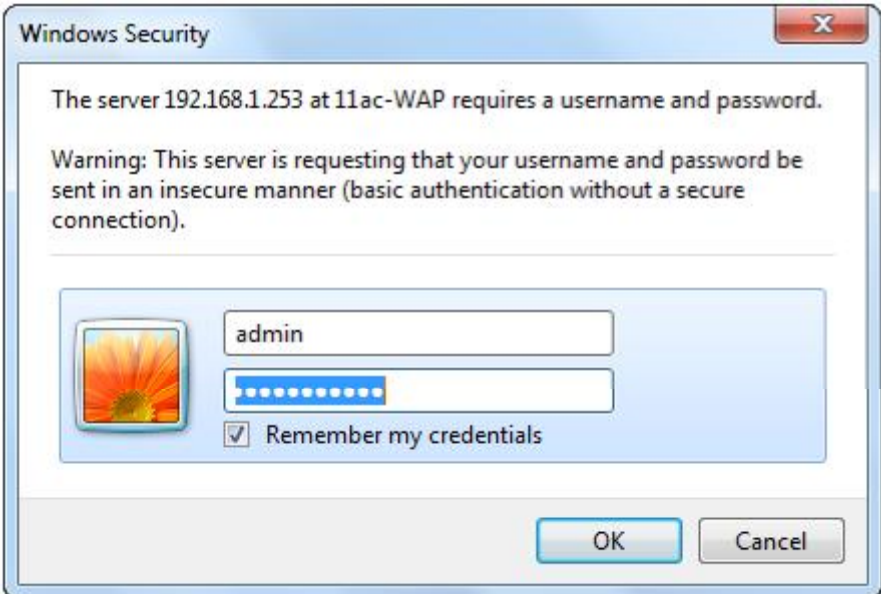

Figure 4-6 Login Window

Default IP Address: 192.168.1.253

Default User name: admin

Default Password: admin

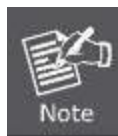

If the above screen does not pop up, it may mean that your web-browser has been set to a proxy. Go to Tools menu>Internet Options>Connections>LAN Settings on the screen that appears, cancel the Using Proxy checkbox, and click OK to finish it.

## Chapter 5. Configuring the AP

This chapter delivers a detailed presentation of AP's functionalities and features under 6 main menus below, allowing you to manage the AP with ease.

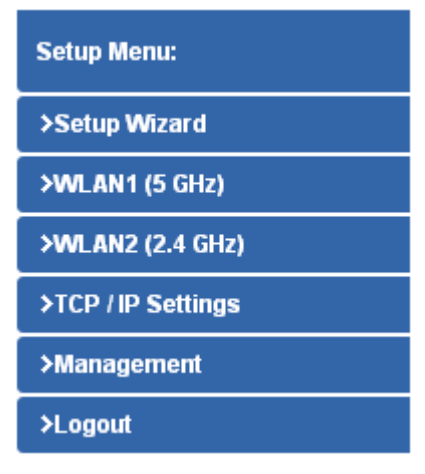

Figure 5-1 Main Menu

During operation, if you are not clear about a certain feature, you can refer to the "Help" section in the right side of the screen to read all related helpful info.

### 5.1 Setup Wizard

The Setup Wizard will guide the user to configure the WDAP-C7200AC easily and quickly. Select the Setup Wizard on the left side of the screen and by clicking on Next on the Setup Wizard screen shown below, you will then name your WDAP-C7200AC and set up its security.

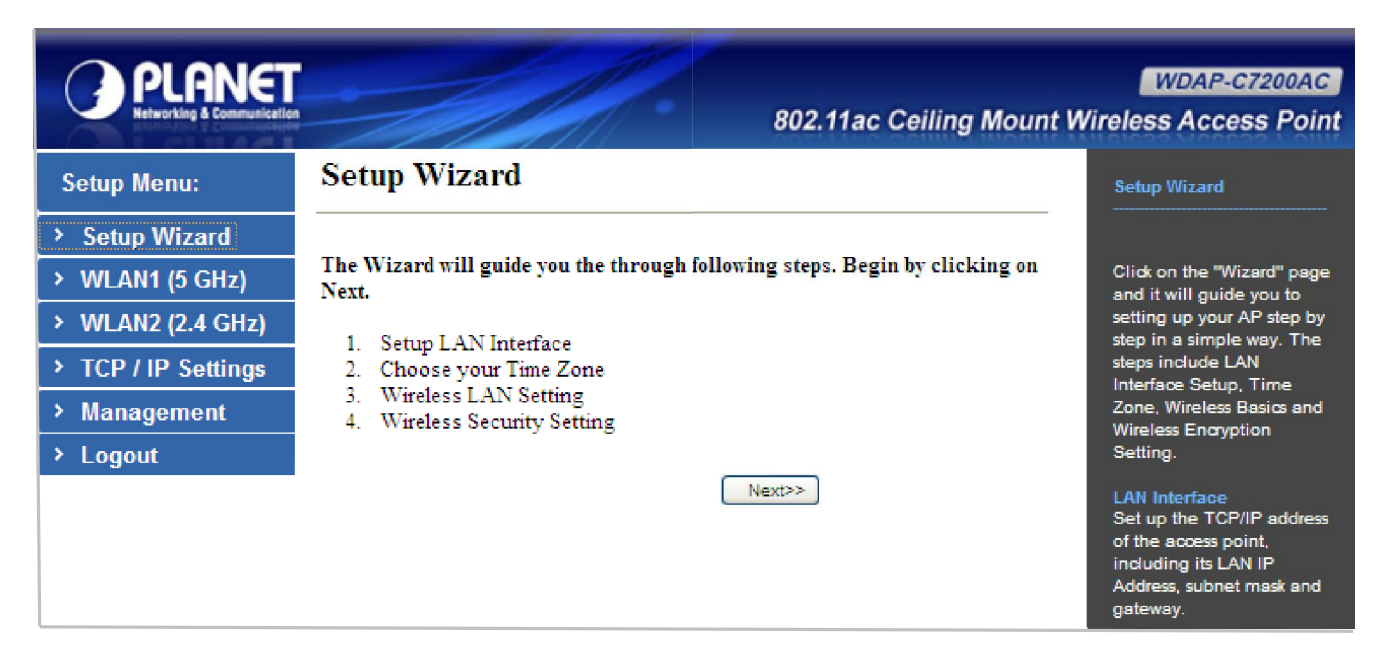

Figure 5-2 Setup Wizard

## Step 1: LAN Interface Setup Default IP: 192.168.1.253 225.444.577 PoE Switch PC

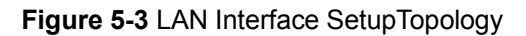

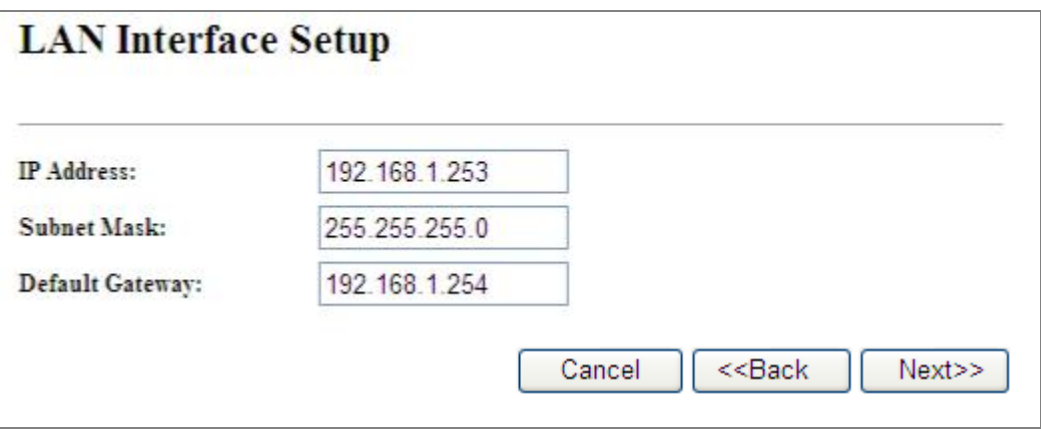

Figure 5-4 Wizard - LAN Interface Setup

The page includes the following fields:

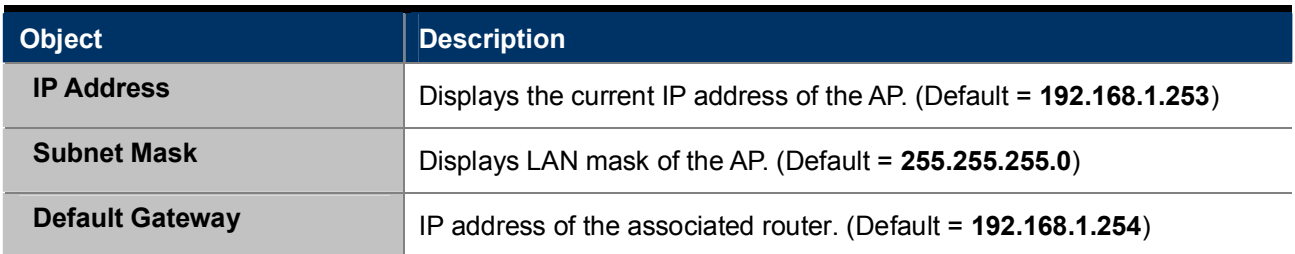

#### Step 2: Time Zone Setting

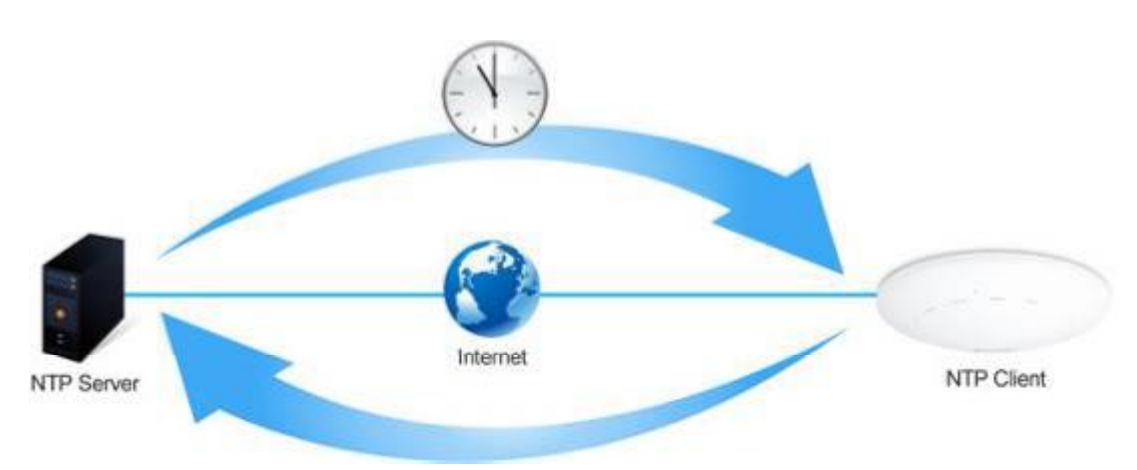

Figure 5-5 Time Zone Setup Topology

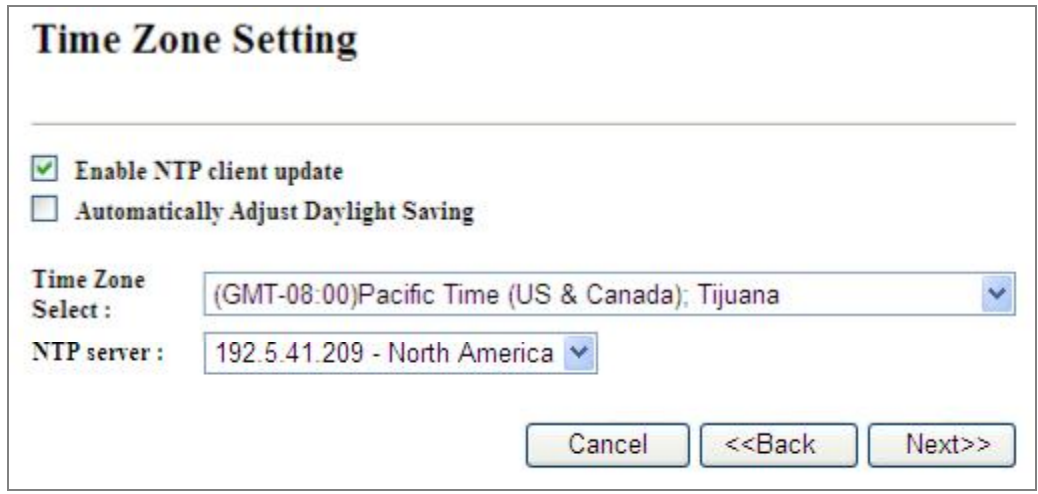

Figure 5-6 Wizard - Time Zone Setup

The page includes the following fields:

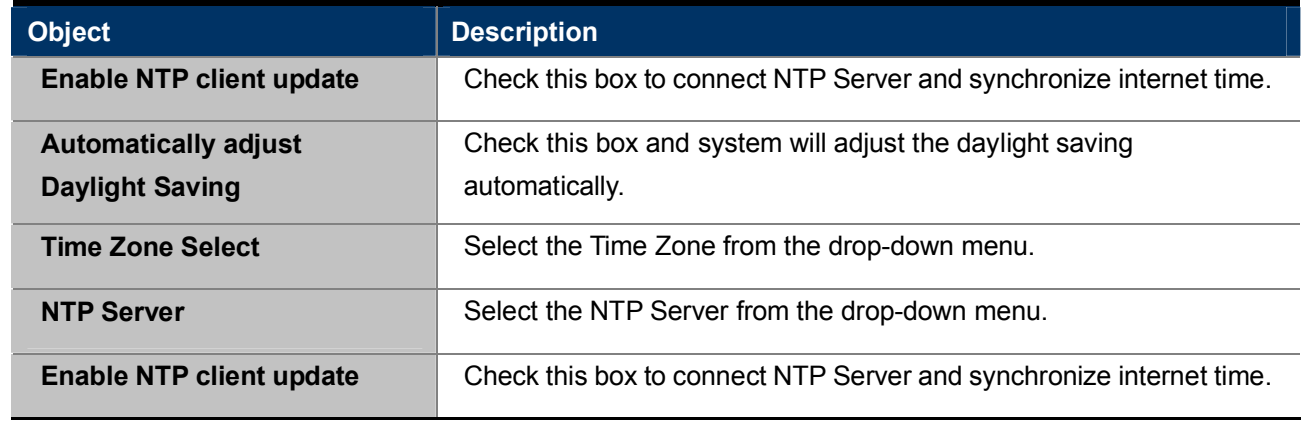

#### Step 3: Wireless 5GHz Basic Settings

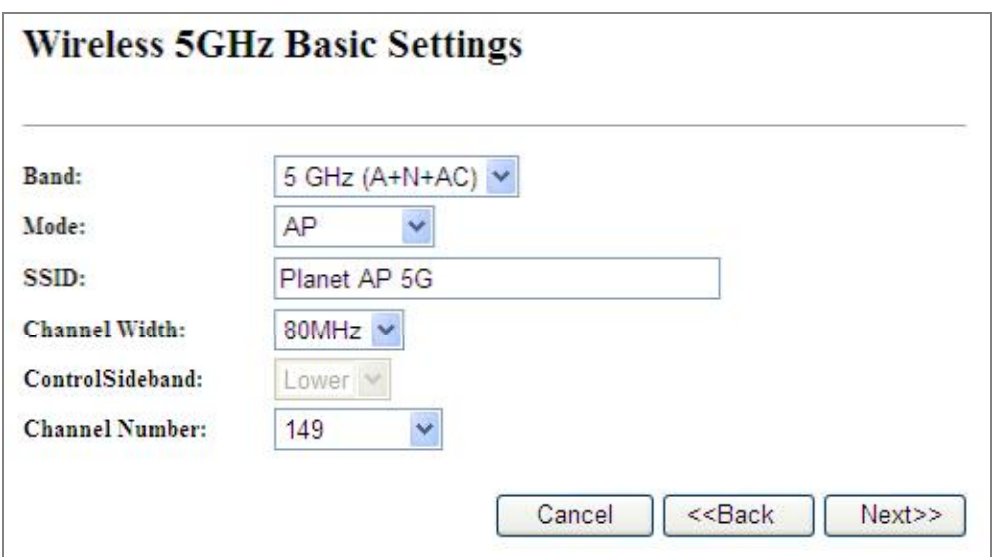

Figure 5-7 Wizard - Wireless 5GHz Basic Settings

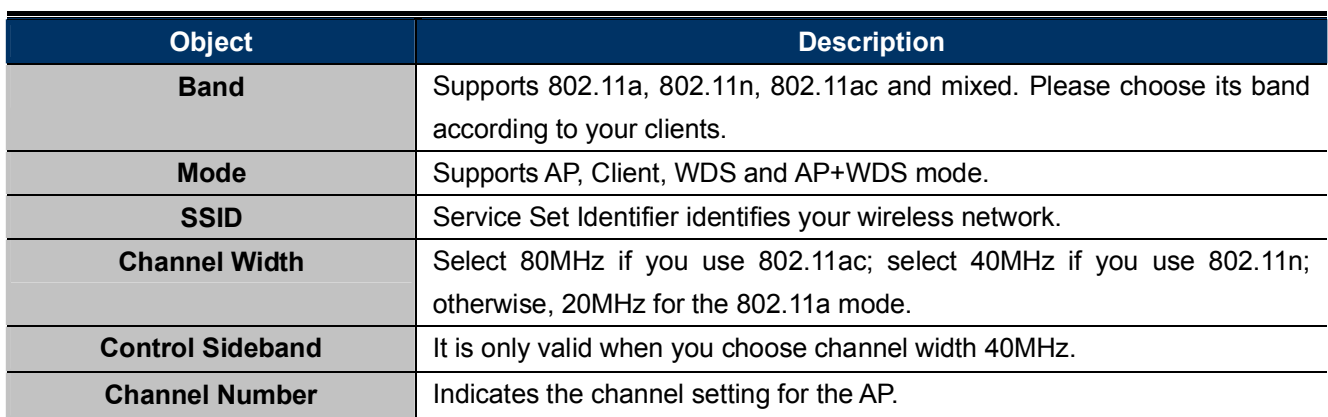

#### Step 4: Wireless 5GHz Security Settings

Secure your wireless network by turning on the WPA or WEP security feature on the router. For this section you can set WEP and WPA-PSK security mode.

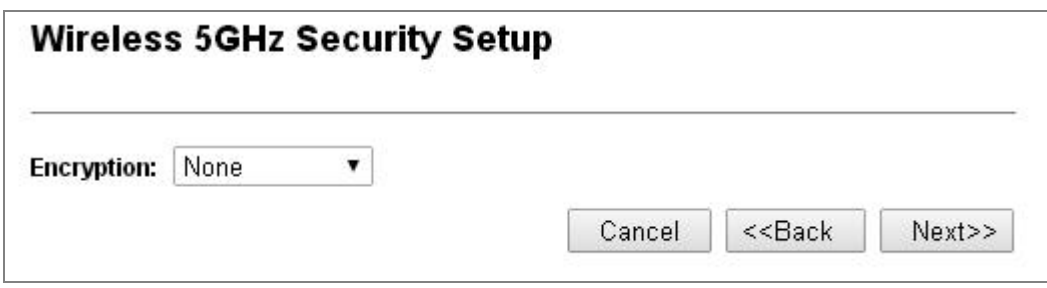

Figure 5-8 Wizard - Wireless 5GHz Security Setup

#### Encryption: WEP  $\mathcal{L}_{\mathcal{A}}$

The following picture shows how to set the WEP security.

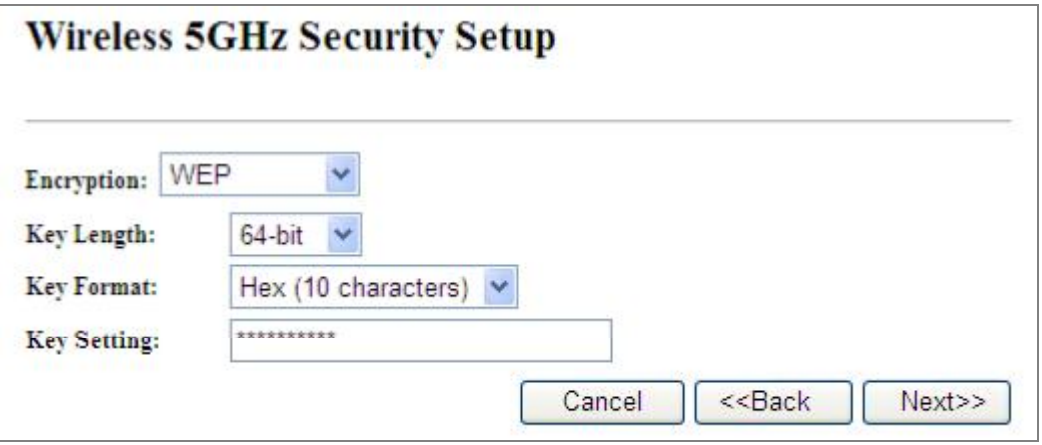

Figure 5-9 5GHz Wireless Security Setup - WEP Setting

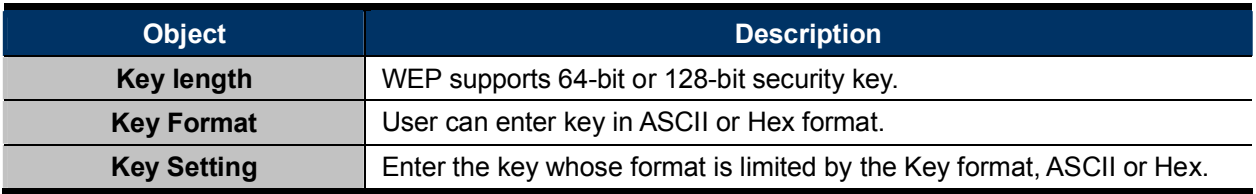

#### Encryption: WPA-PSK  $\mathcal{L}_{\mathcal{A}}$

The following picture shows how to set up WPA-PSK security. You can select WPA (TKIP), WPA2 (AES) and Mixed mode.

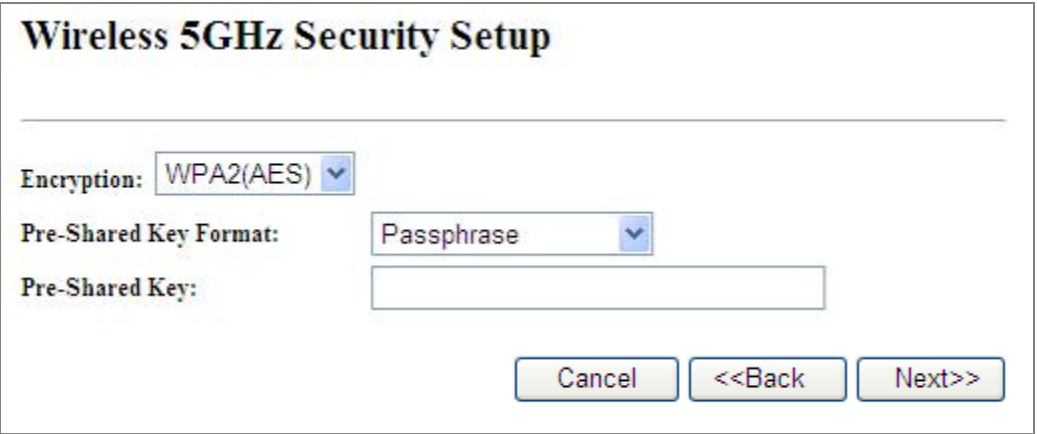

Figure 5-10 5GHz Wireless Security Setup - WPA Setting

The page includes the following fields:

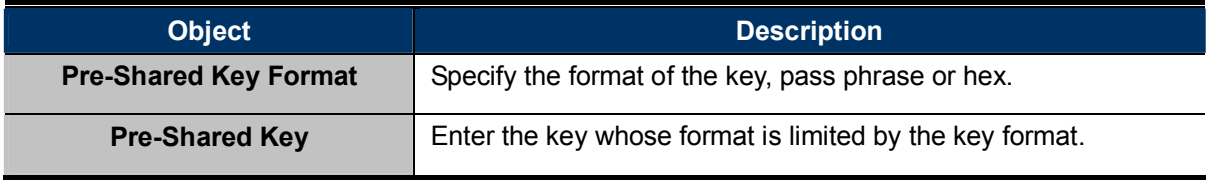

#### Step 5: Wireless 2.4GHz Basic Settings

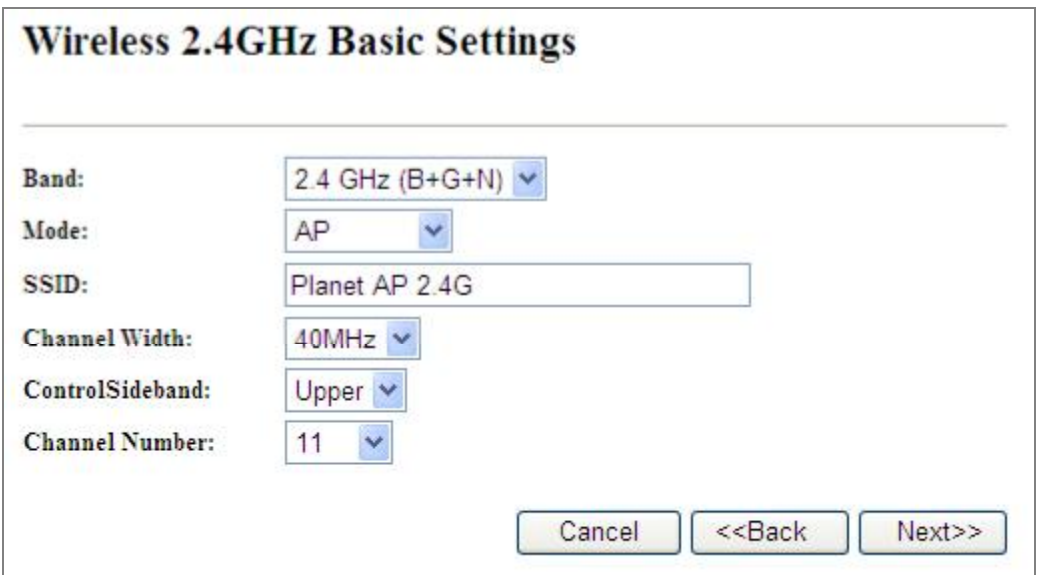

Figure 5-11 Wizard - Wireless 2.4GHz Basic Settings

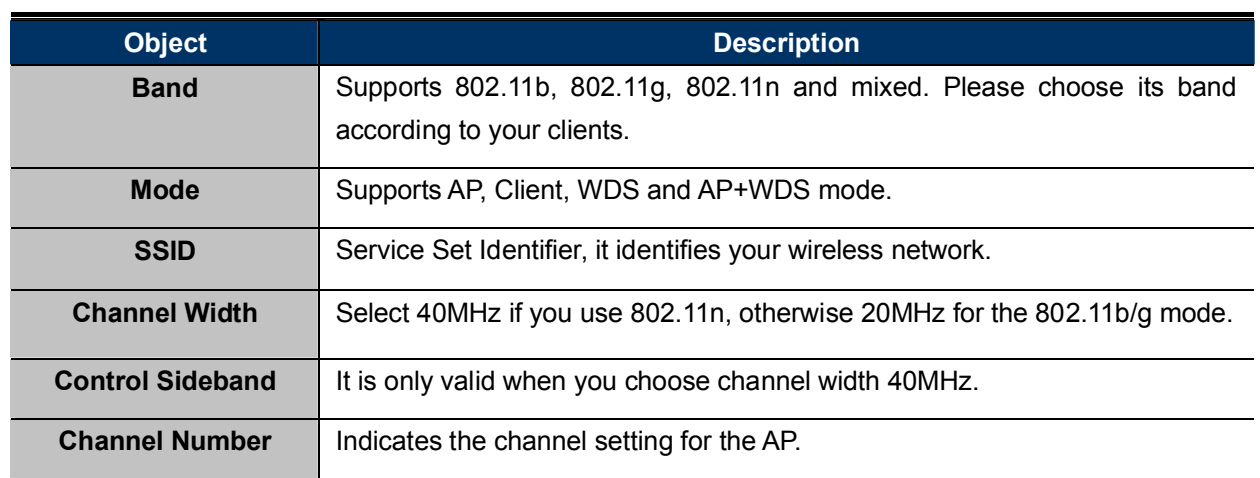

#### Step 6: Wireless 2.4GHz Security Settings

Secure your wireless network by turning on the WPA or WEP security feature on the router. For this section you can set WEP and WPA-PSK security mode.

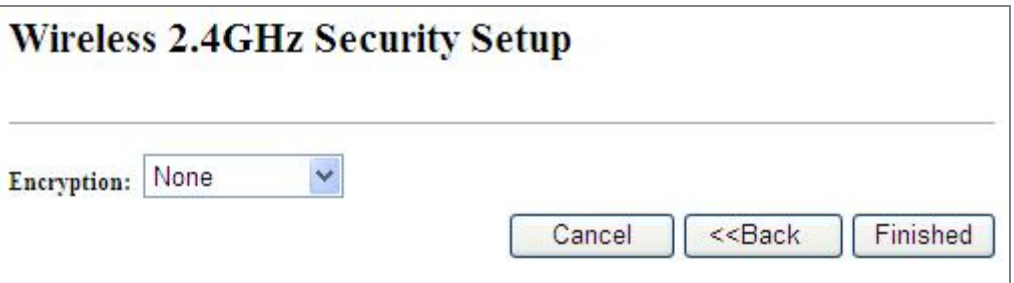

Figure 5-12 Wizard - Wireless 2.4GHz Security Setup

#### $\blacksquare$ Encryption: WEP

The following picture shows how to set the WEP security.

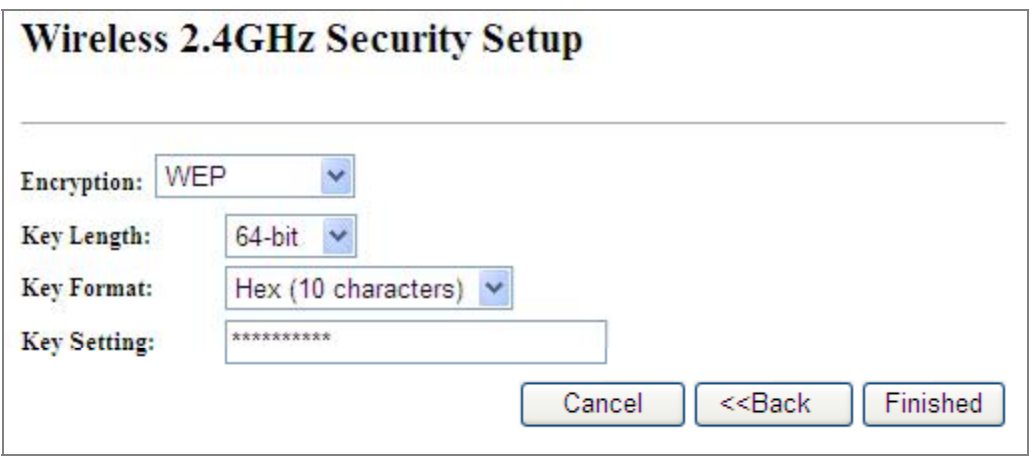

Figure 5-13 2.4GHz Wireless Security Setup - WEP Setting

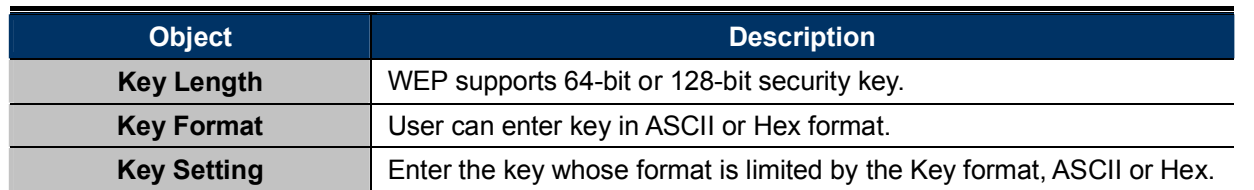

#### Encryption: WPA-PSK

The following picture shows how to set WPA-PSK security. You can select WPA (TKIP), WPA2 (AES) and Mixed mode.

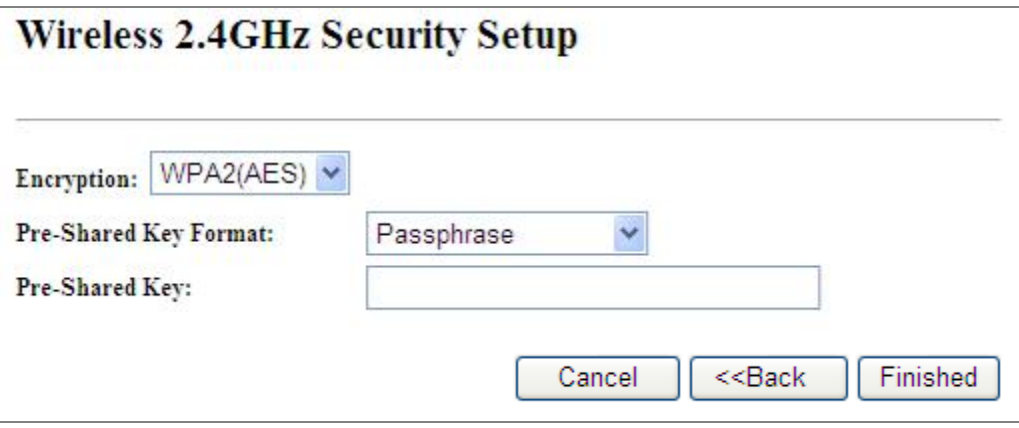

Figure 5-14 2.4GHz Wireless Security Setup - WPA Setting

The page includes the following fields:

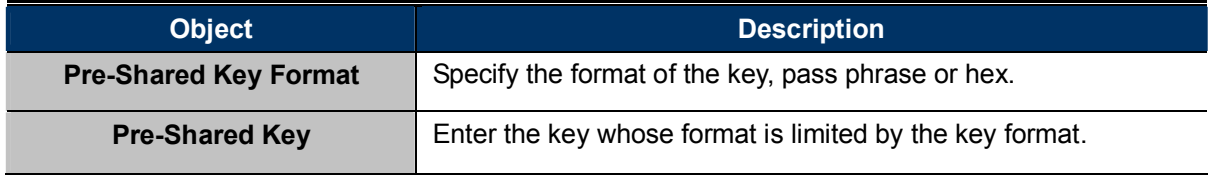

Click the Finished button to make your wireless configuration to take effect and finish the Setup Wizard.

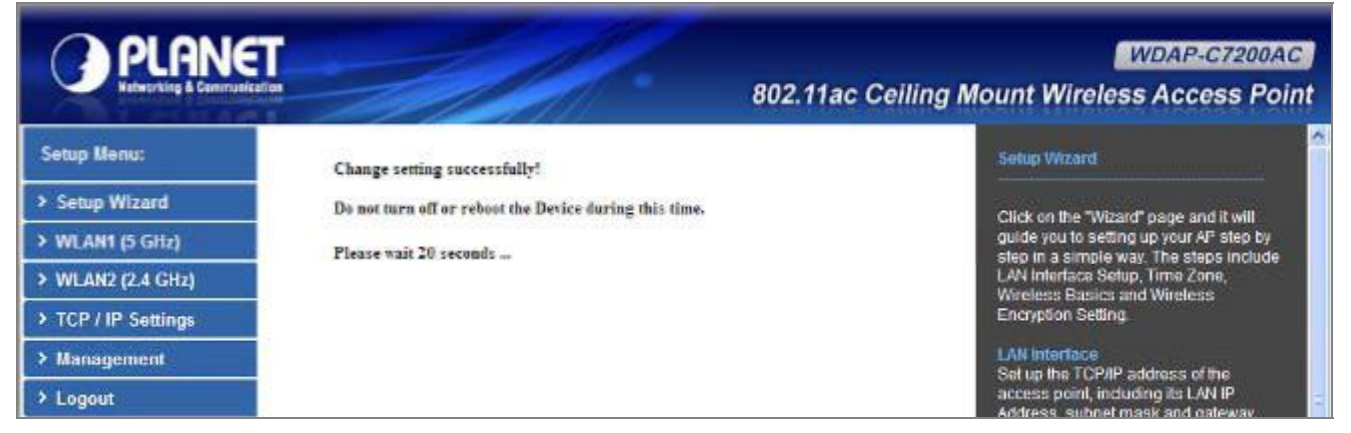

Figure 5-15 Setup Wizard - Finished

After rebooting, please check whether you can access the Internet or not on the "Status" page.

### 5.2 TCP / IP Settings

This page is used to configure the parameters for local area network which connects to the LAN port of your AP. Here you may change the setting for IP address, subnet mask, DHCP, etc.

#### 5.2.1 LAN Settings

On the LAN Settings page, you can configure the IP parameters of the LAN on the screen as shown below.

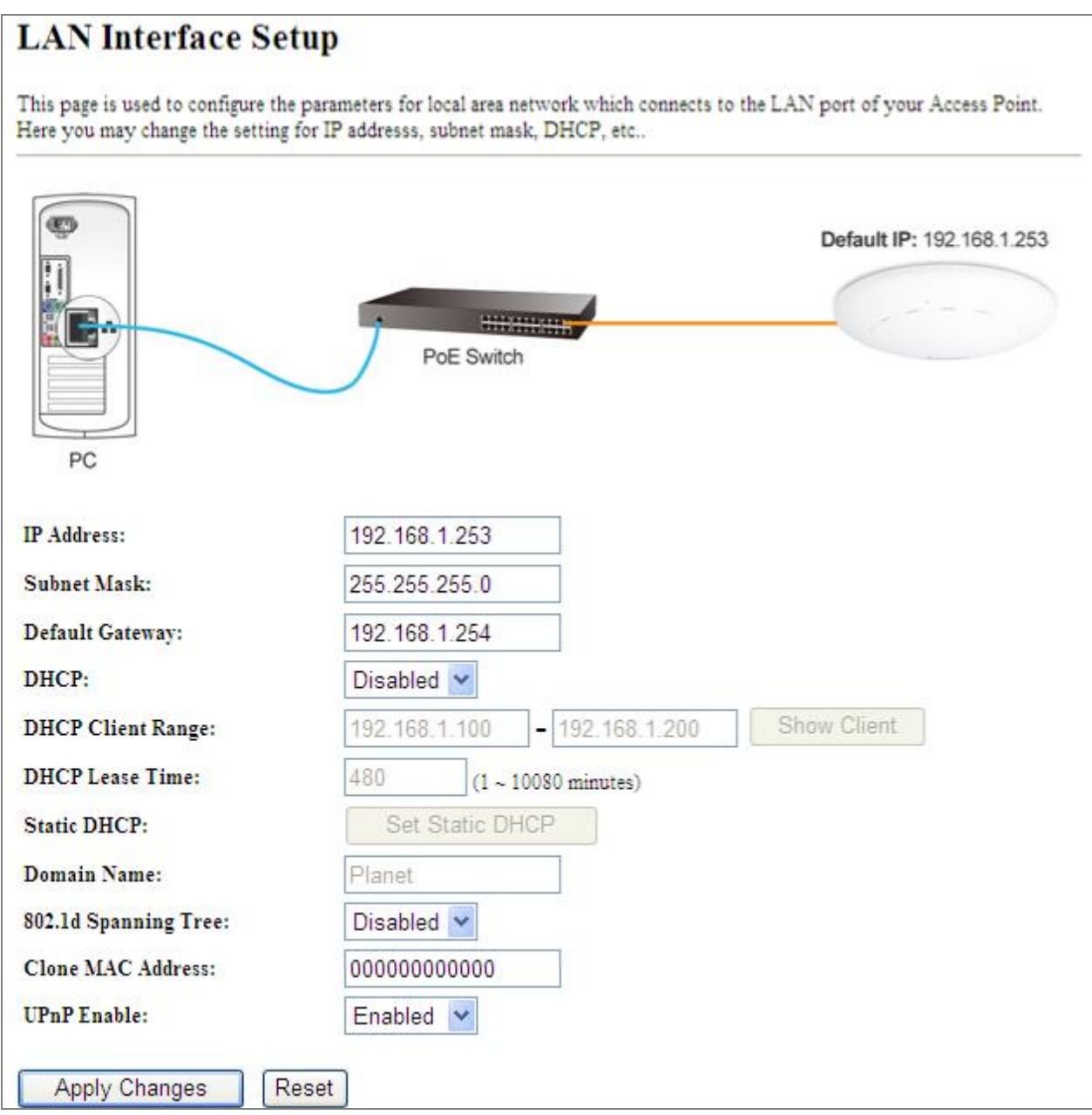

Figure 5-16 LAN Setting

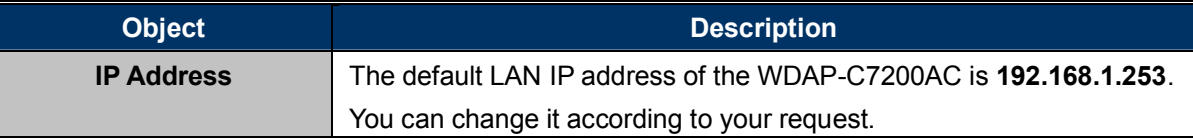

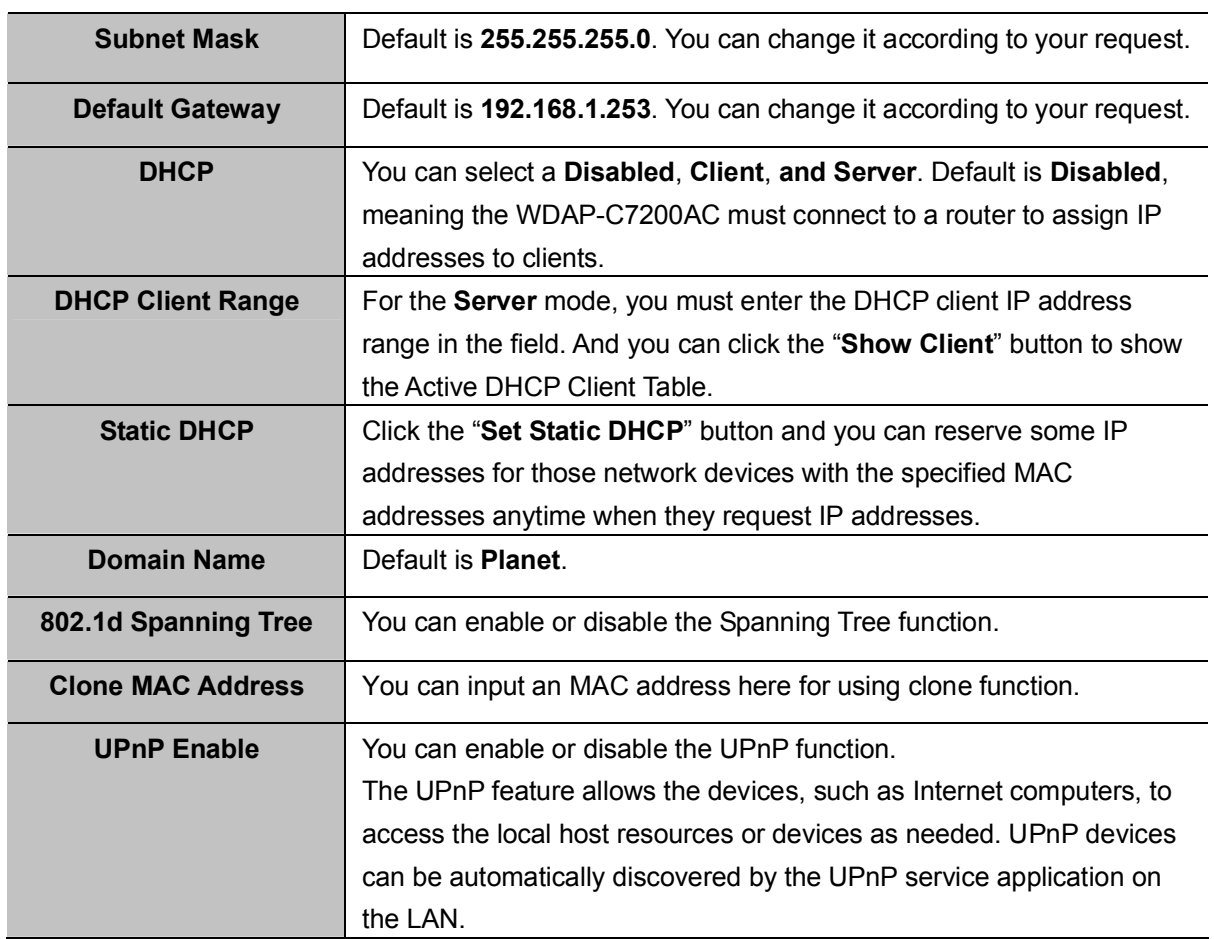

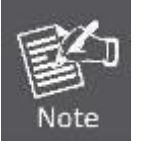

If you change the IP address of LAN, you must use the new IP address to login the AP.

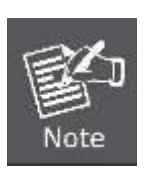

When the IP address of the WDAP-C7200AC is changed, the clients on the network often need to wait for a while or even reboot before they can access the new IP address. For an immediate access to the AP, please flush the netbios cache on the client computer by running the "nbtstat  $-t$ " command before using the device name of the WDAP-C7200AC to access its Web Management page.

### 5.3 WLAN1 (5GHz)

The wireless menu of WLAN1 (5GHz) contains submenus of the settings about wireless network. Please refer to the following sections for the details.

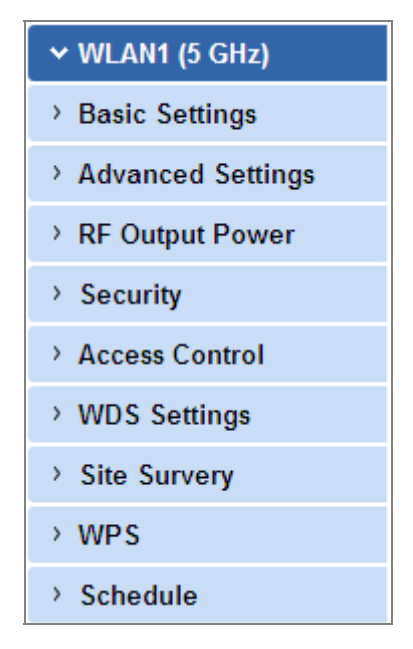

Figure 5-17 5GHz Wireless Main Menu

#### 5.3.1 Basic Settings

Choose menu "WLAN1 (5GHz)  $\rightarrow$  Basic Settings" and you can configure the 5GHz basic settings for the wireless network on this page. After the configuration is done, please click the "Apply Changes" button to save the settings.

First of all, the wireless AP supports multiple wireless modes for different network applications, which include:

- $\mathcal{L}_{\mathcal{A}}$ AP
- $\mathbf{r}$ Multiple SSIDs
- $\mathbf{r}$ Universal Repeater
- **Client**  $\mathcal{L}_{\mathcal{A}}$
- **WDS**  $\mathcal{L}_{\mathcal{A}}$
- AP+WDS  $\mathcal{L}_{\mathcal{A}}$

It is so easy to combine the WDAP-C7200AC with the existing wired network. The WDAP-C7200AC definitely provides a total network solution for the home and the SOHO users.

AP  $\blacksquare$ Standard Access Point

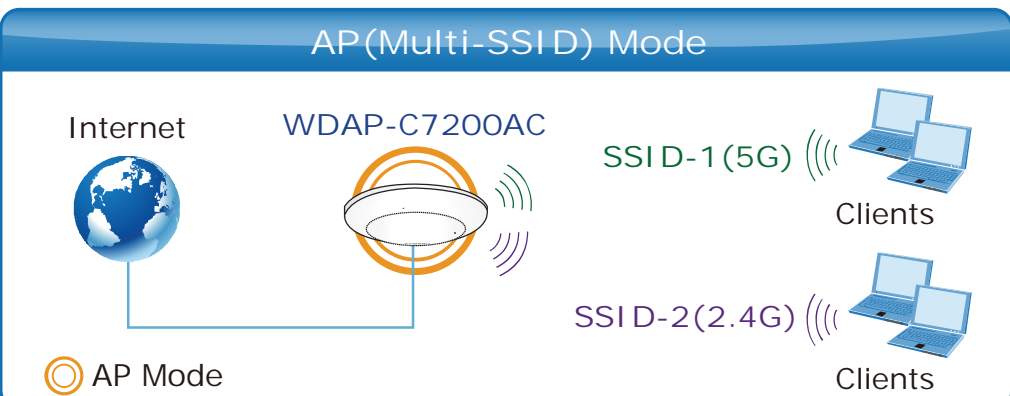

## Wireless Basic Settings - WLAN1 (5 GHz)

This page is used to configure the parameters for wireless LAN clients which may connect to your Access Point. Here you may change wireless encryption settings as well as wireless network parameters.

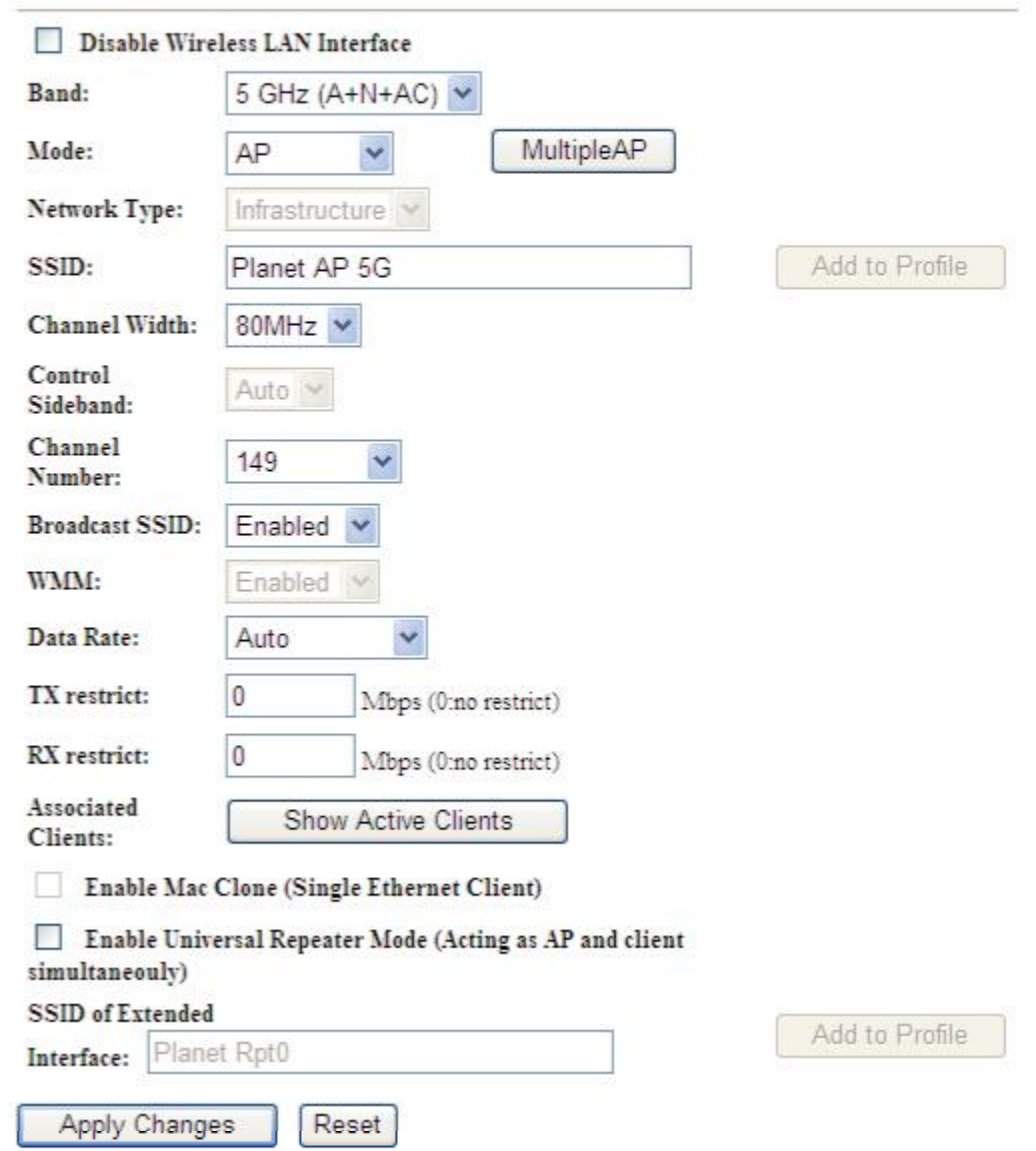

Figure 5-18 5GHz Wireless Basic Settings of AP

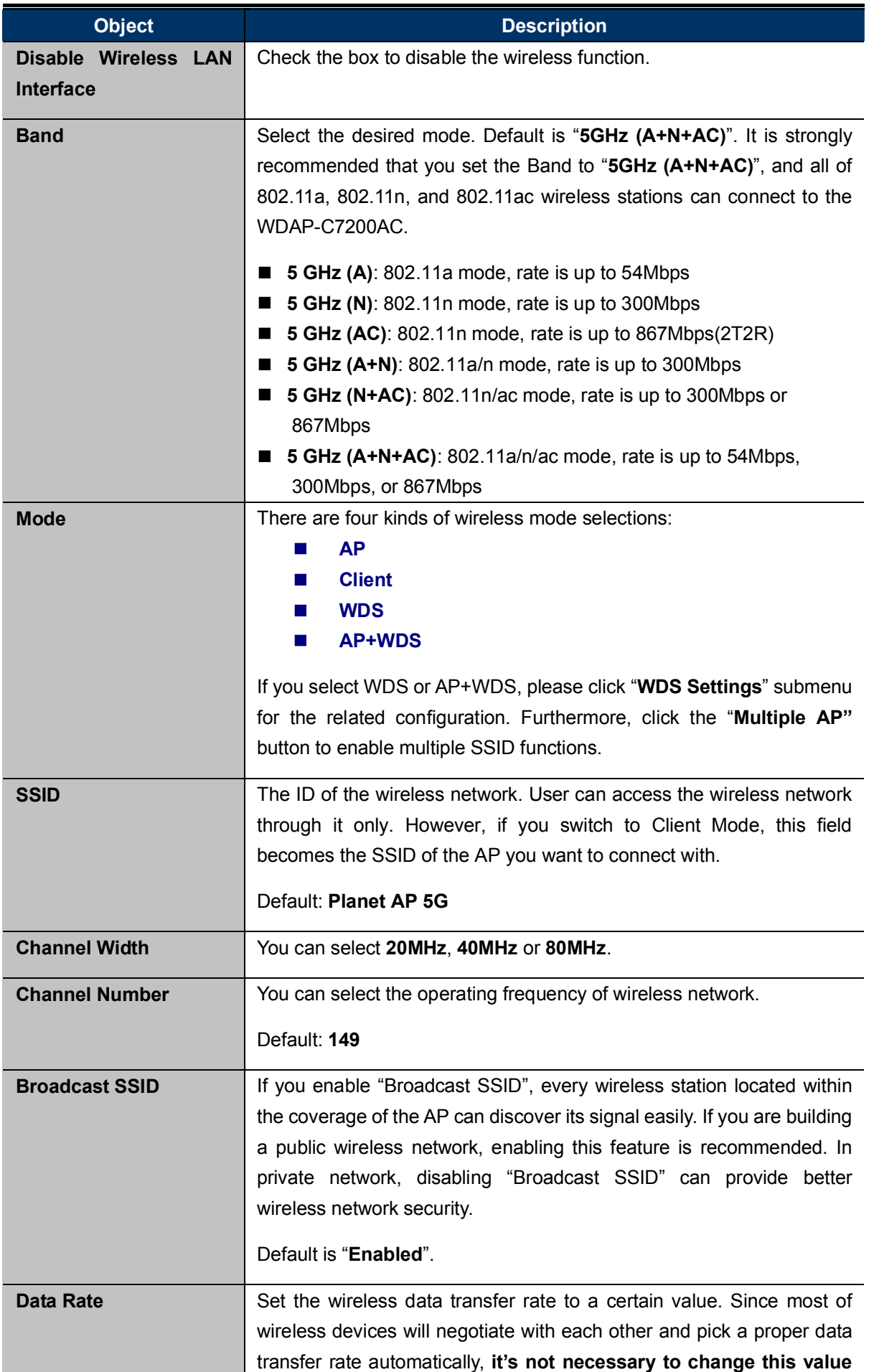

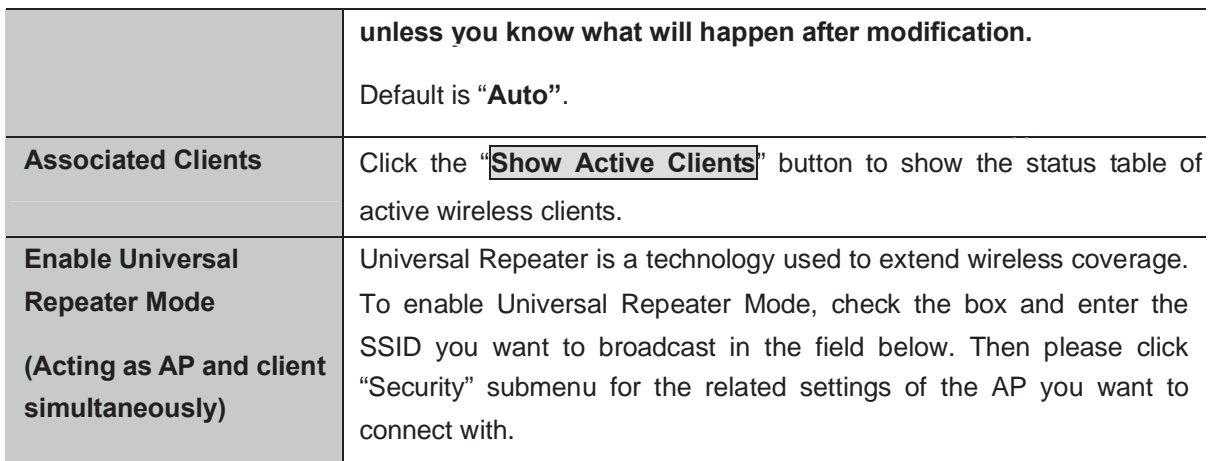

#### Multiple-SSID  $\blacksquare$

Enable multiple-SSID can broadcast multiple WLAN SSID's using virtual interfaces. You can have different encryption settings for each WLAN and you can restrict what they have access to.

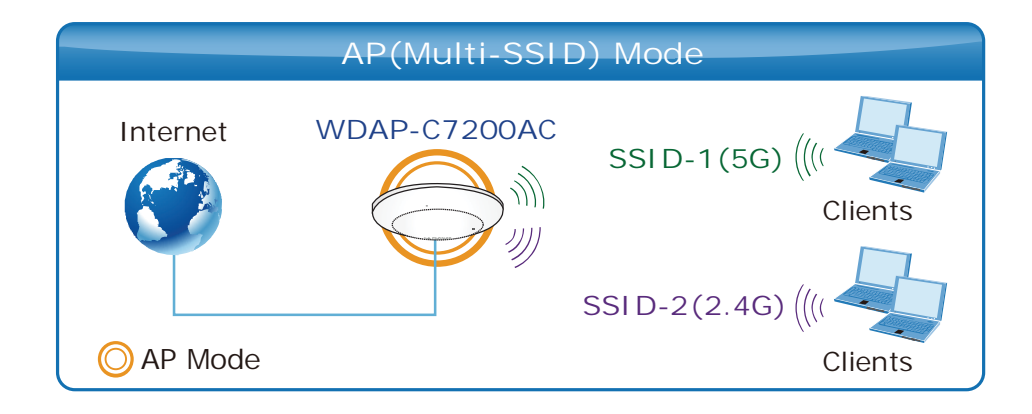

Choose menu "WLAN1 (5GHz)  $\rightarrow$  Basic Settings  $\rightarrow$  Multiple AP" to configure the device as a general wireless access point with multiple SSIDs.

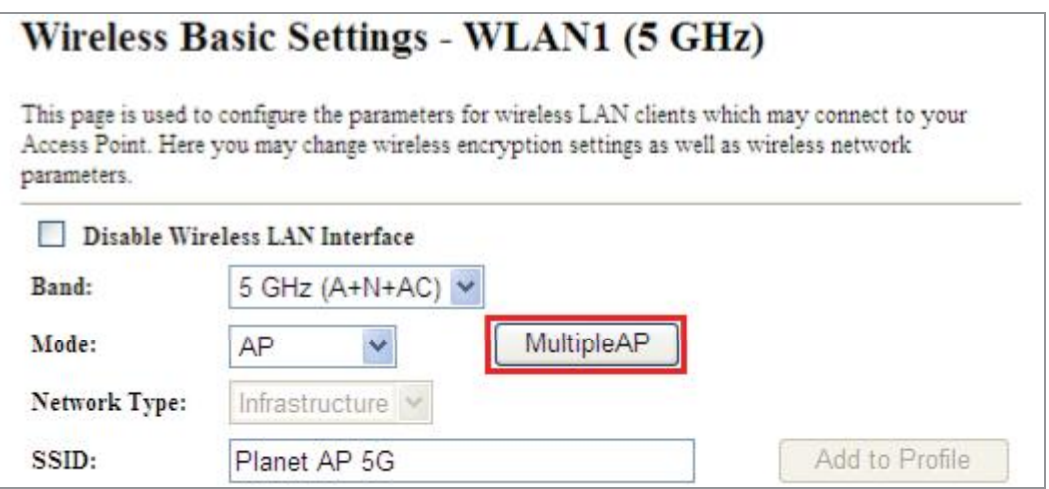

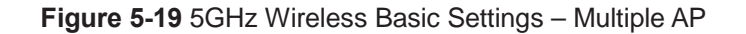

The device supports up to four multiple Service Set Identifiers. You can back to the **Basic Settings** page to set the Primary SSID. The SSID's factory default setting is Planet 5G VAP1~4 (Multiple-SSID 1~4). The SSID can be easily changed to connect to an existing wireless network or to establish a new wireless network. When the information for the new SSID is finished, click the Apply Changes button to let your changes take effect.

|                 | This page shows and updates the wireless setting for multiple APs. |                         |                |                      |                                 |            |              |                |                                          |                          |                     |
|-----------------|--------------------------------------------------------------------|-------------------------|----------------|----------------------|---------------------------------|------------|--------------|----------------|------------------------------------------|--------------------------|---------------------|
|                 | No. Enable                                                         | <b>Band</b>             | <b>SSID</b>    | Data Rate            | <b>Broadcast</b><br><b>SSID</b> | <b>WMM</b> | Access       | (Mbps)         | <b>Tx Restrict Rx Restrict</b><br>(Mbps) | Active<br>Client<br>List | <b>WLAN</b><br>mode |
| AP <sub>1</sub> | $\checkmark$                                                       | 5 GHz $(A+N+AC) \vee$   | Planet 5G VAP  | $\checkmark$<br>Auto | Enabled V                       | Enabled    | $LAN$ $\vee$ | $\mathbb{I}^0$ | 0                                        | Show                     | AP                  |
| AP2             | ✔                                                                  | 5 GHz $(A+N+AC)$ $\vee$ | Planet 5G VAP  | $\checkmark$<br>Auto | Enabled $\vee$                  | Enabled    | $LAN \vee$   | $\mathbb{I}^0$ | 0                                        | Show                     | AP                  |
| AP3             | ▽                                                                  | 5 GHz (A+N+AC) $\vee$   | Planet 5G VAP  | $\ddotmark$<br>Auto  | Enabled V                       | Enabled    | $LAN \vee$   | $\mathbb{I}^0$ | 0                                        | Show                     | AP                  |
| AP4             | $\boxed{2}$                                                        | 5 GHz $(A+N+AC)$ $\vee$ | Planet 5G VAP. | Auto<br>×            | Enabled v                       | Enabled    | $LAN \vee$   | $\mathbb{I}^0$ | 0                                        | Show                     | AP                  |

Figure 5-20 5GHz Multiple-SSID

Once you have applied and saved those settings, you can then go to the "WLAN1 (5GHz)  $\rightarrow$  Security" page on the AP to set up security settings for each of the SSIDs.

#### Universal Repeater

This mode allows the AP with its own BSS to relay data to a root AP to which it is associated with WDS disabled. The wireless repeater relays signal between its stations and the root AP for greater wireless range.

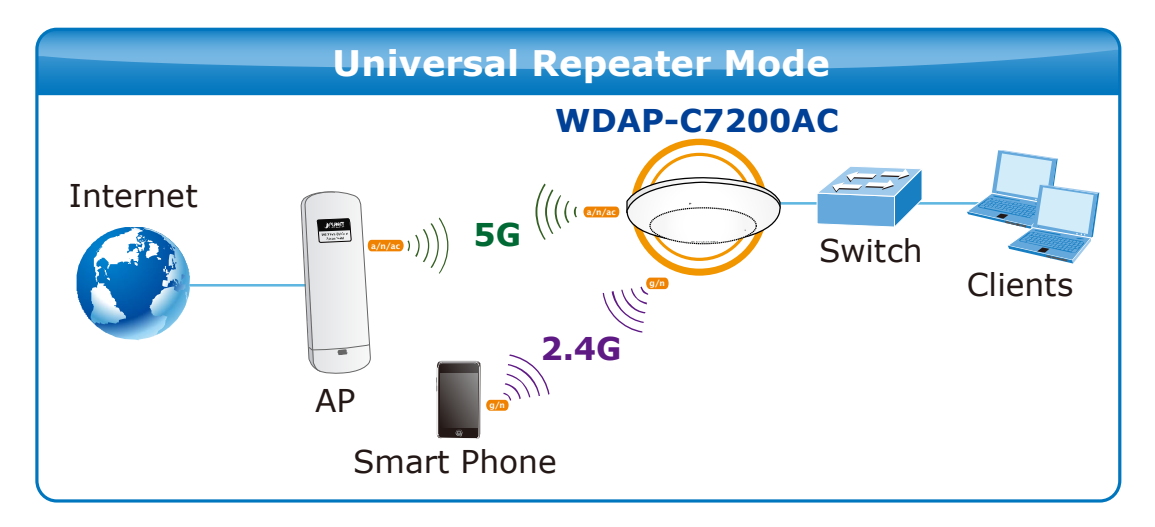

1. Example of how to configure **Universal Repeater Mode**. Please take the following steps:

To configure each wireless parameter, please go to the "WLAN1 (5GHz)  $\rightarrow$  Basic Settings" page.

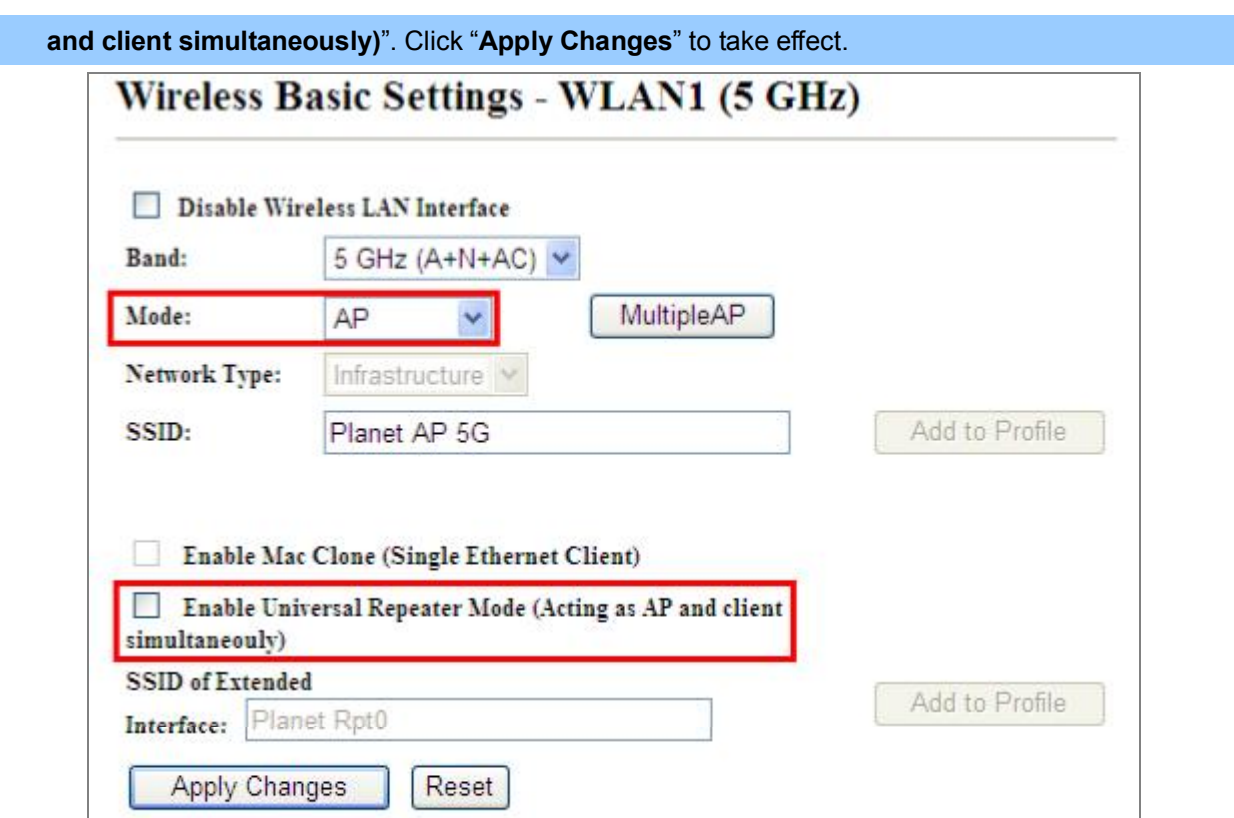

Figure 5-21 5GHz Universal Repeater-1

Step 2. Go to 5GHz Site Survey page to find the root AP. Select the root AP that you want to repeat the signal and then click "Next".

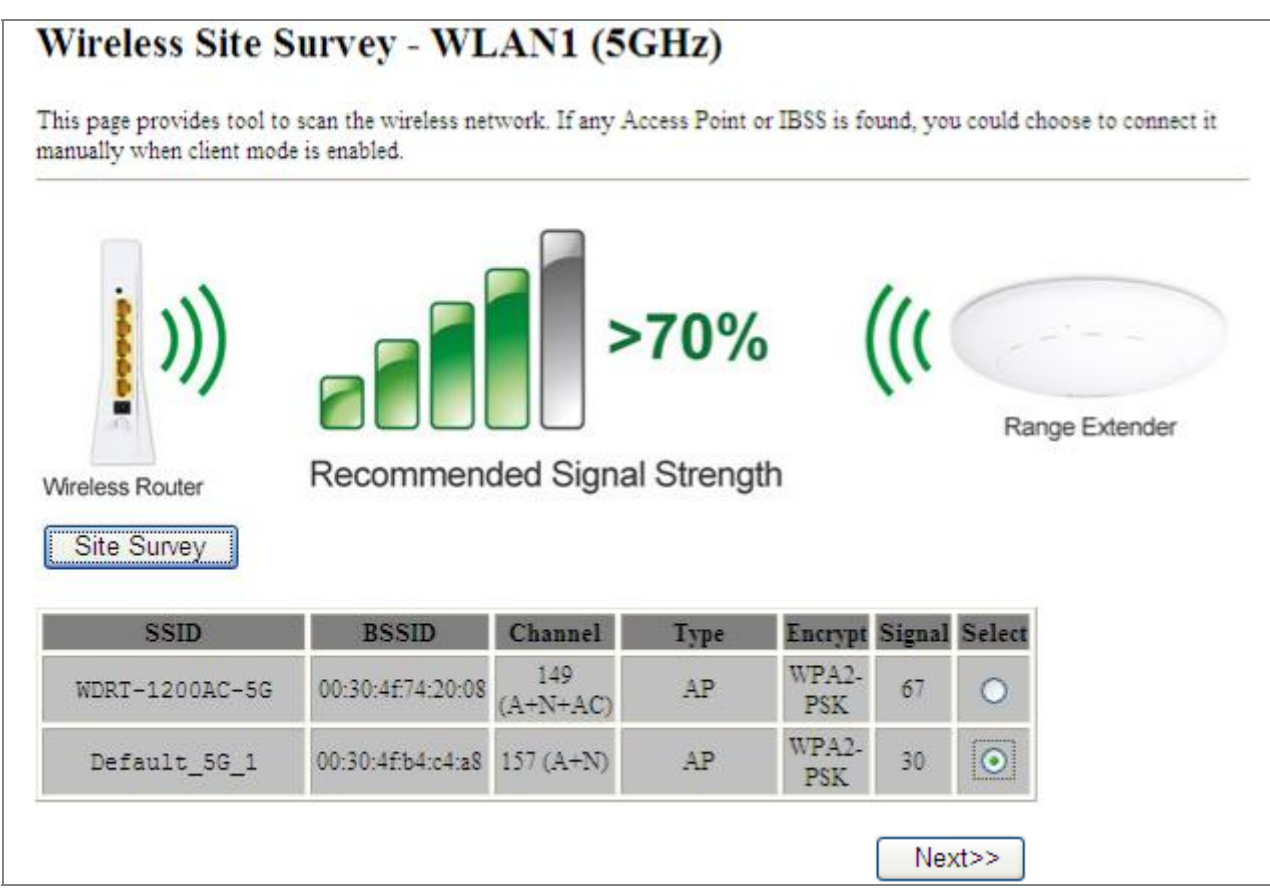

#### Figure 5-22 5GHz Universal Repeater-2

#### Step 3. Select the correct encryption method and enter the security key. Then, click "Connect".

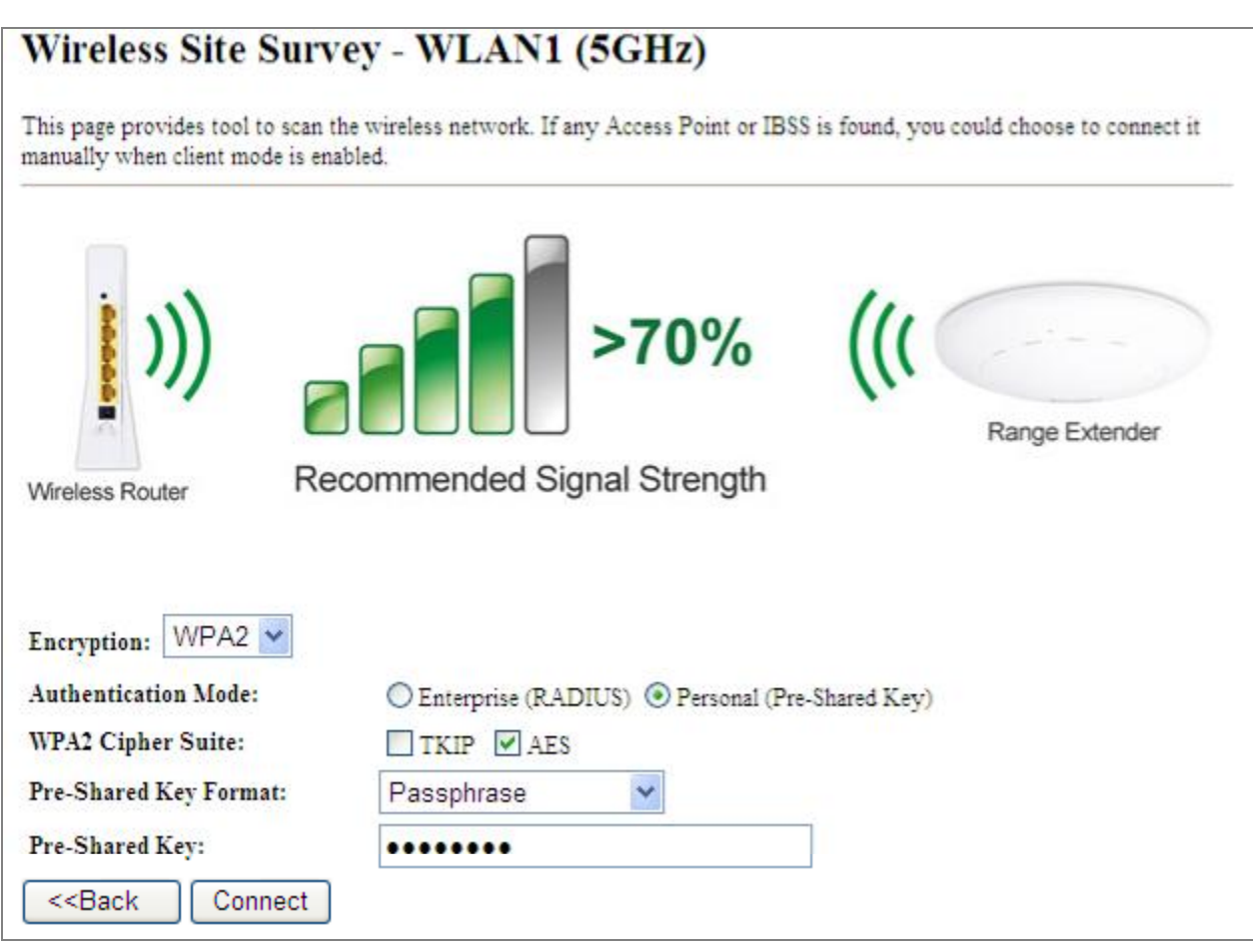

#### Figure 5-23 5GHz Universal Repeater-3

Step 4. Check "Add to Wireless Profile" and click "Reboot Now".

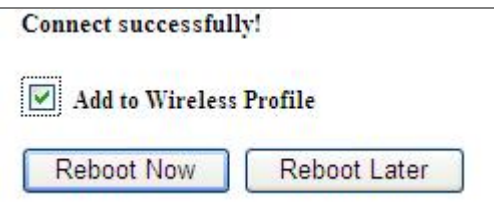

Figure 5-24 5GHz Universal Repeater-4

Step 5. Go to "Management-> Status" page to check whether the state of Repeater interface should be "Connected".

| Wireless 1 Repeater Interface Configuration |                       |  |  |  |  |  |  |
|---------------------------------------------|-----------------------|--|--|--|--|--|--|
| Mode                                        | Infrastructure Client |  |  |  |  |  |  |
| <b>SSID</b>                                 | Default 5G 1          |  |  |  |  |  |  |
| Encryption                                  | WPA2                  |  |  |  |  |  |  |
| <b>BSSID</b>                                | 00:30:4f:b4:c4:a8     |  |  |  |  |  |  |
| <b>State</b>                                | Connected             |  |  |  |  |  |  |

Figure 5-25 5GHz Universal Repeater-5

#### Client (Infrastructure)  $\blacksquare$

Combine the Wireless Router to the Ethernet devices such as TV, game player, or HDD and DVD, to make them be wireless stations.

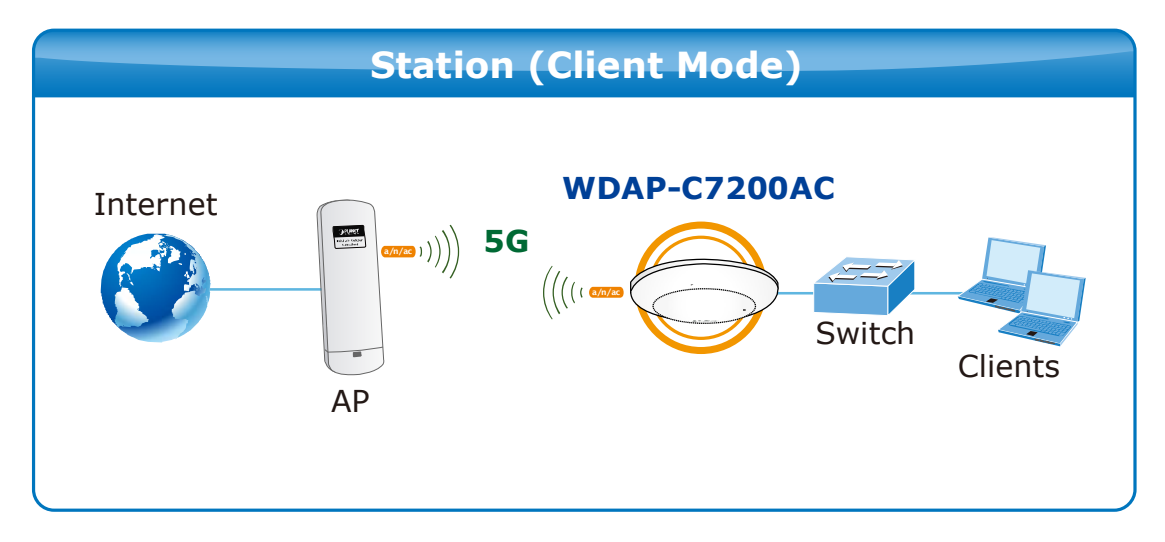

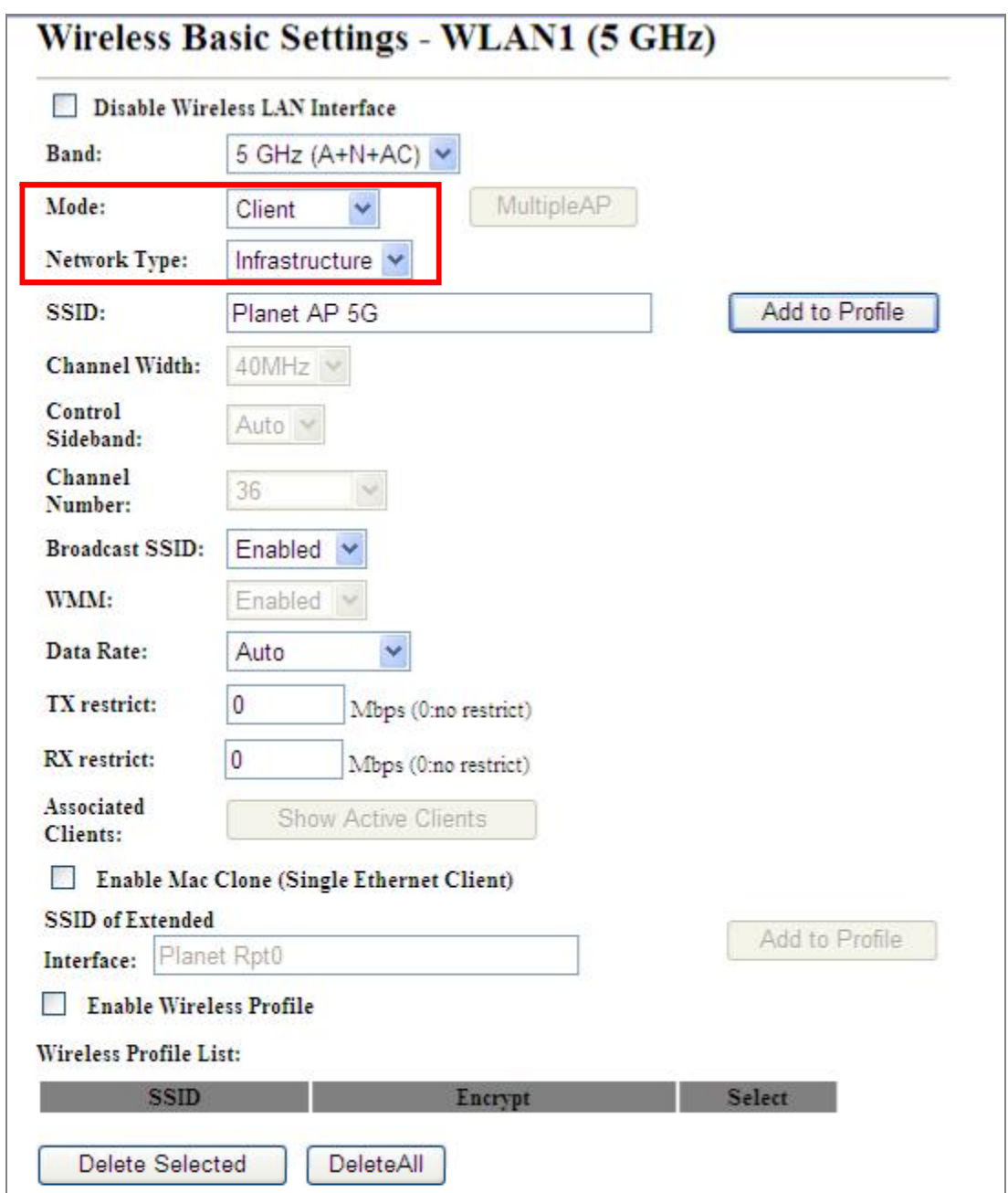

Figure 5-26 5GHz Wireless Basic Settings  $-$  Client

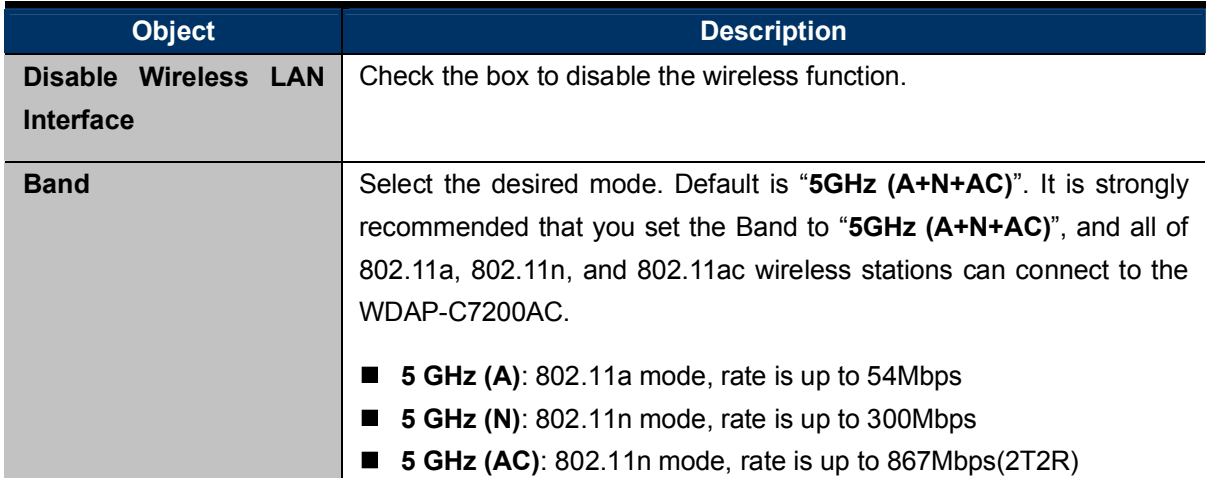

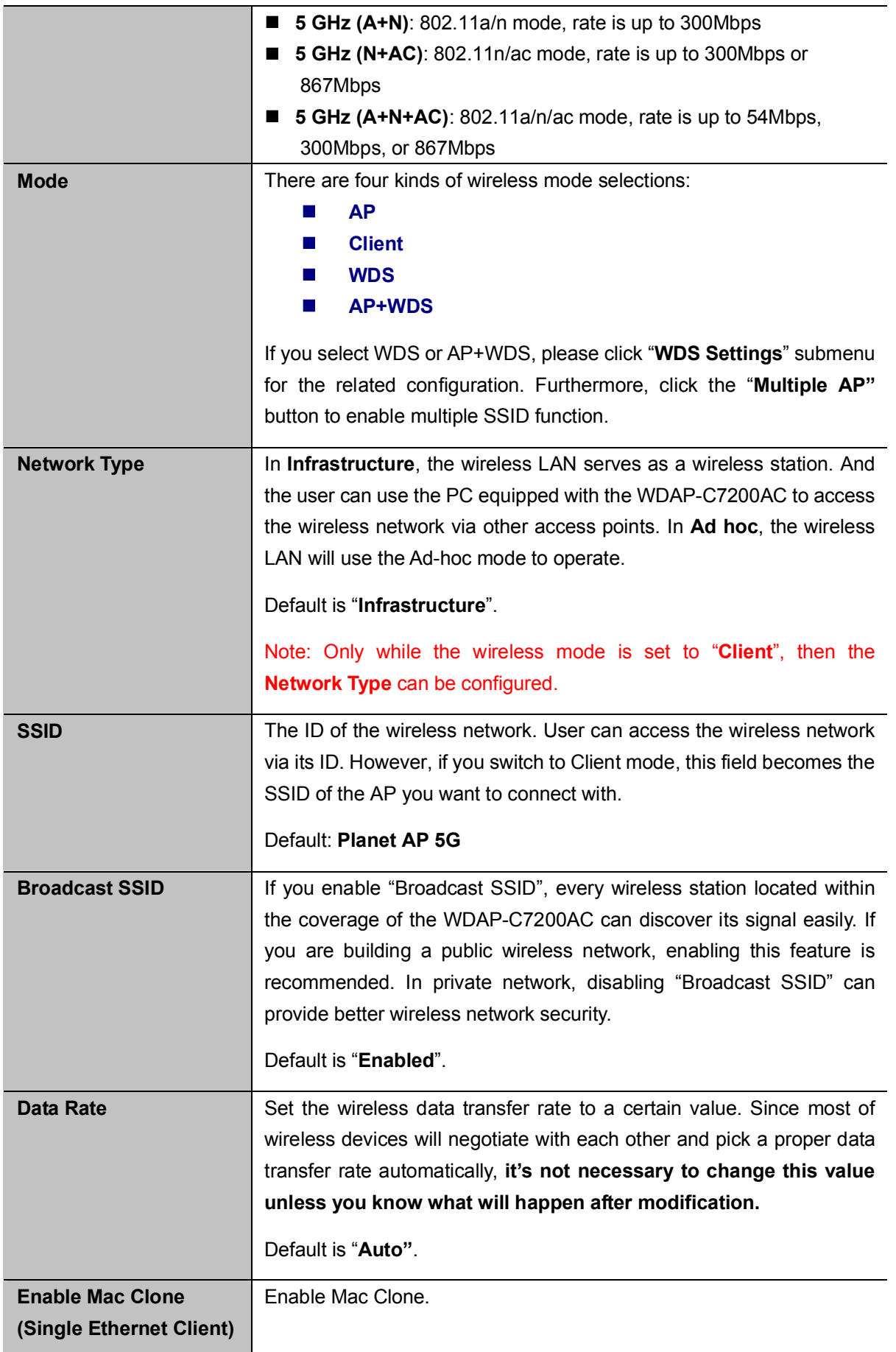

Example of how to configure Client Mode. Please take the following steps:

To configure each wireless parameter, please go to the "WLAN1 (5GHz)  $\rightarrow$  Basic Settings" page.

Step 1. Go to "WLAN1 (5GHz)  $\rightarrow$  Site Survey" page and click "Site Survey" button.

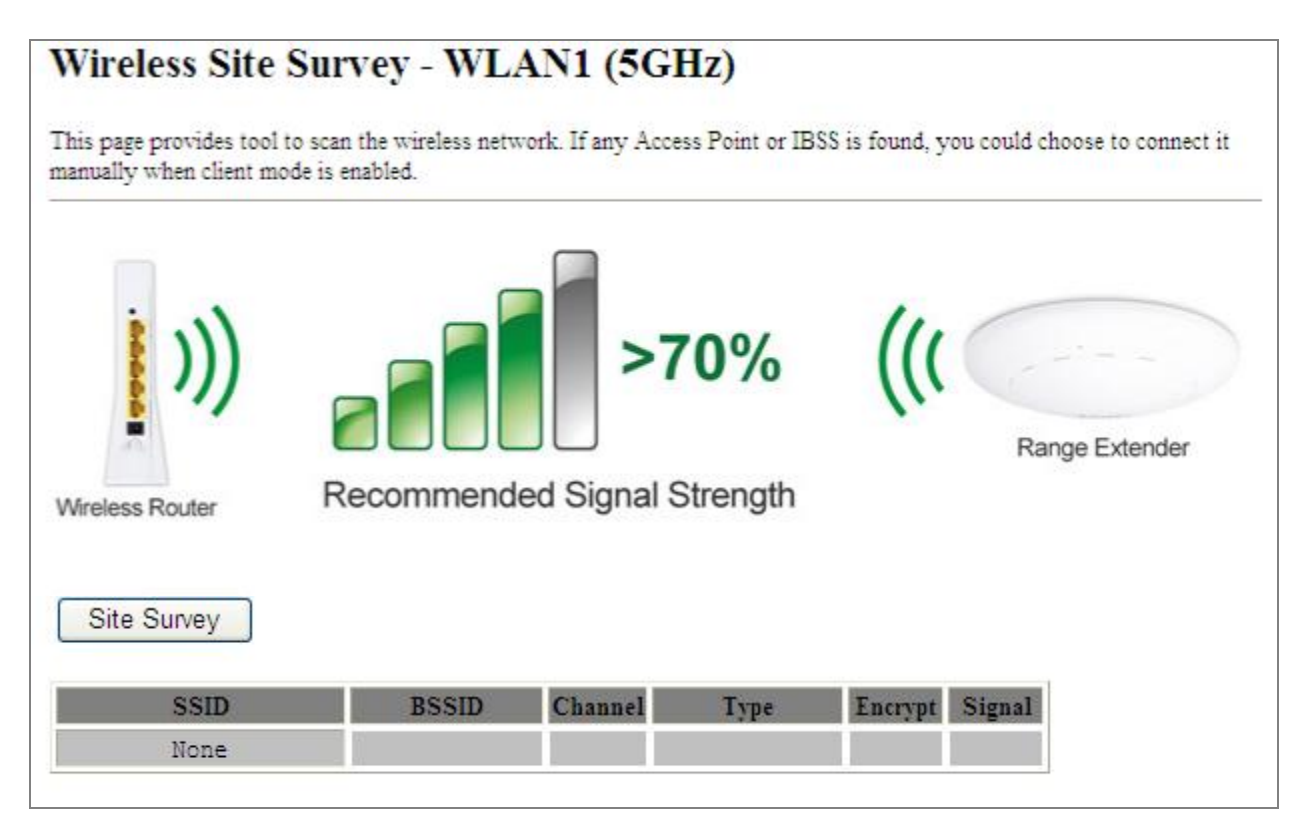

Figure  $5-27$  Client  $-$  Survey

Step 2. Choose the root AP from the list. If the root AP is not listed in the table, re-click "Site Survey" to update the list.

| manually when client mode is enabled. | This page provides tool to scan the wireless network. If any Access Point or IBSS is found, you could choose to connect it |                   |      |                              |    |                |  |
|---------------------------------------|----------------------------------------------------------------------------------------------------|-------------------|------|------------------------------|----|----------------|--|
|                                       |                                                                                                    |                   | >70% |                              |    | Range Extender |  |
| Wireless Router<br>Site Survey        | Recommended Signal Strength                                                                                                |                   |      |                              |    |                |  |
| <b>SSID</b>                           | <b>BSSID</b>                                                                                                    | Channel           | Type | <b>Encrypt Signal Select</b> |    |                |  |
| WDRT-1200AC-5G                        | 00:30:4f:1c:7e:e4                                                                                                    | 149<br>$(A+N+AC)$ | AP   | WPA2-<br><b>PSK</b>          | 40 |                |  |

Figure  $5-28$  Client  $-$  AP List

#### Step 3. Enter the Security Key of the root AP and then click "Connect".

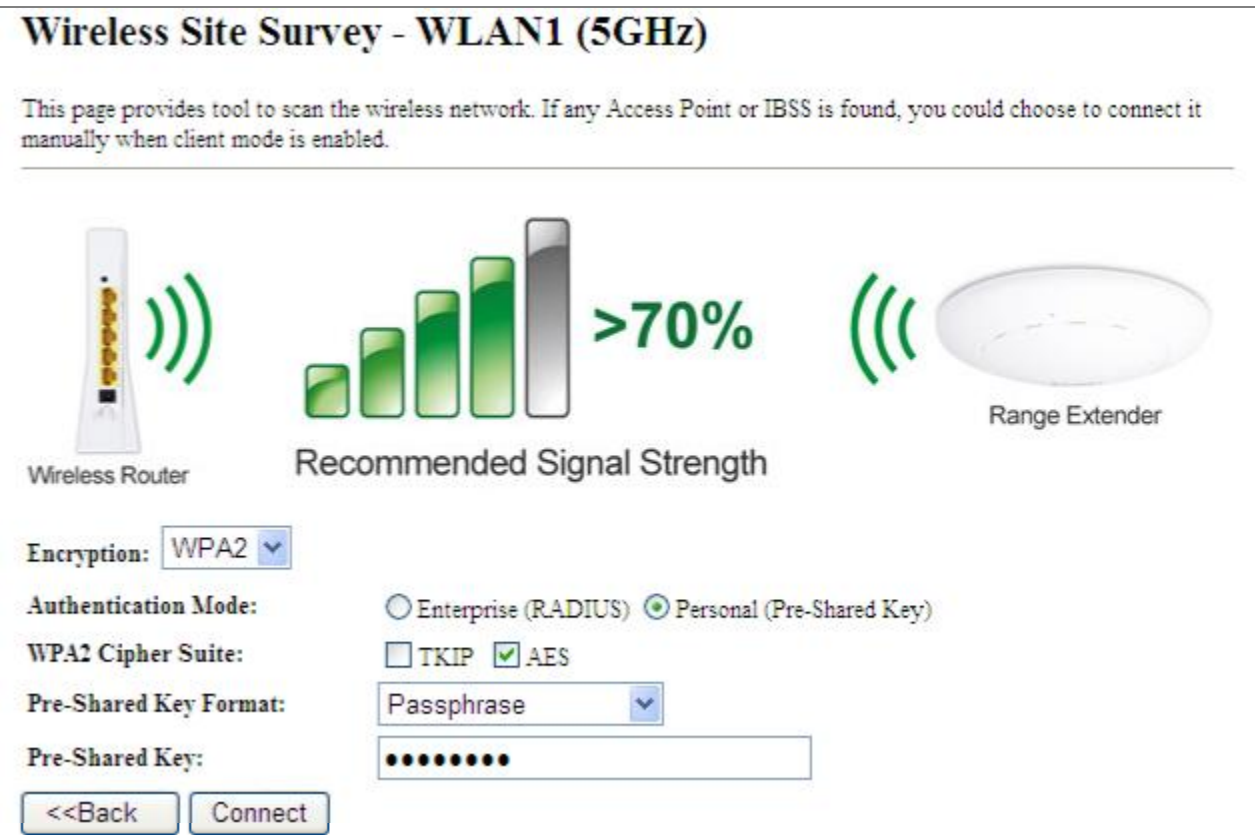

Figure 5-29 Client - Security

Step 4. Wait until the connection established. Check the "Add to Wireless Profile" option and then reboot it.

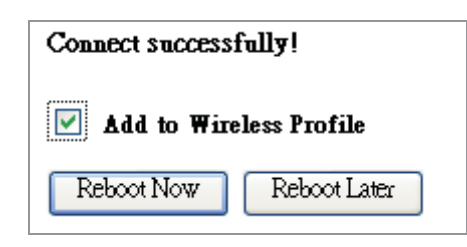

Figure 5-30 Client - Status

#### WDS г

Connect this Wireless AP with up to 8 WDS-capable wireless APs to expand the scope of network.

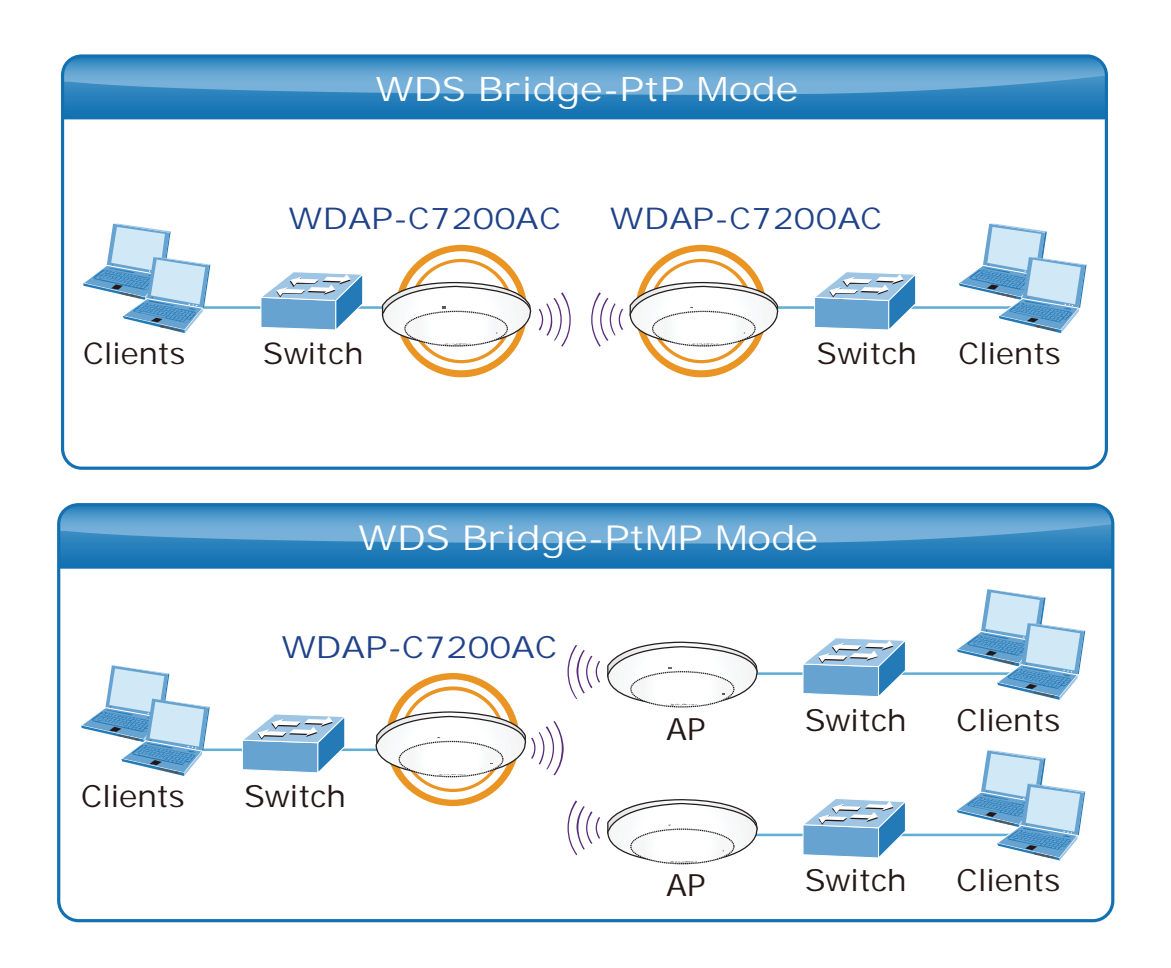

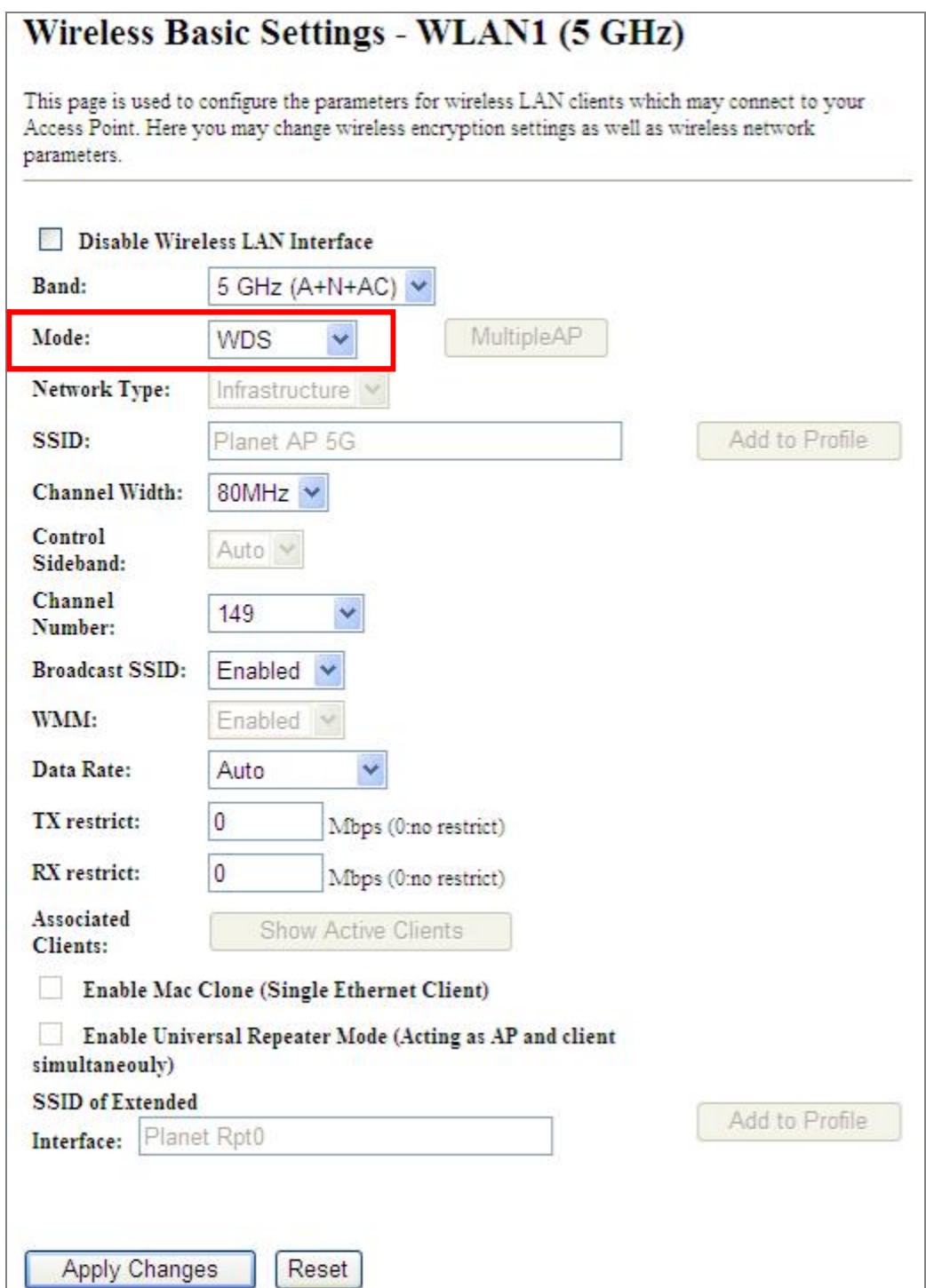

Figure 5-31 5GHz Wireless Basic Settings  $-$  WDS

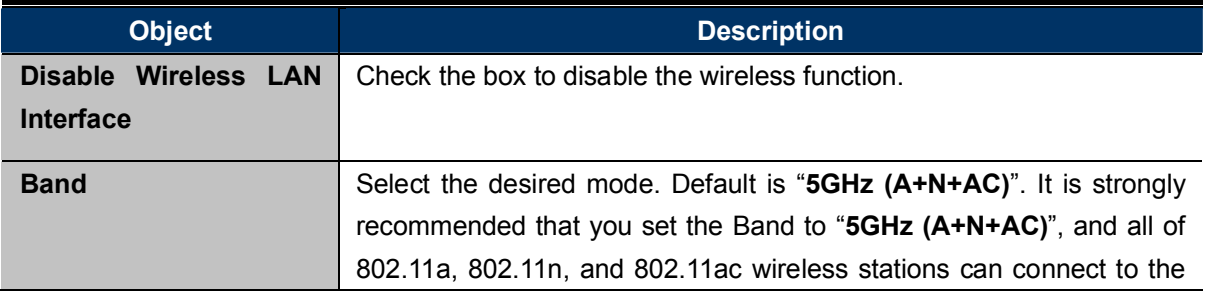

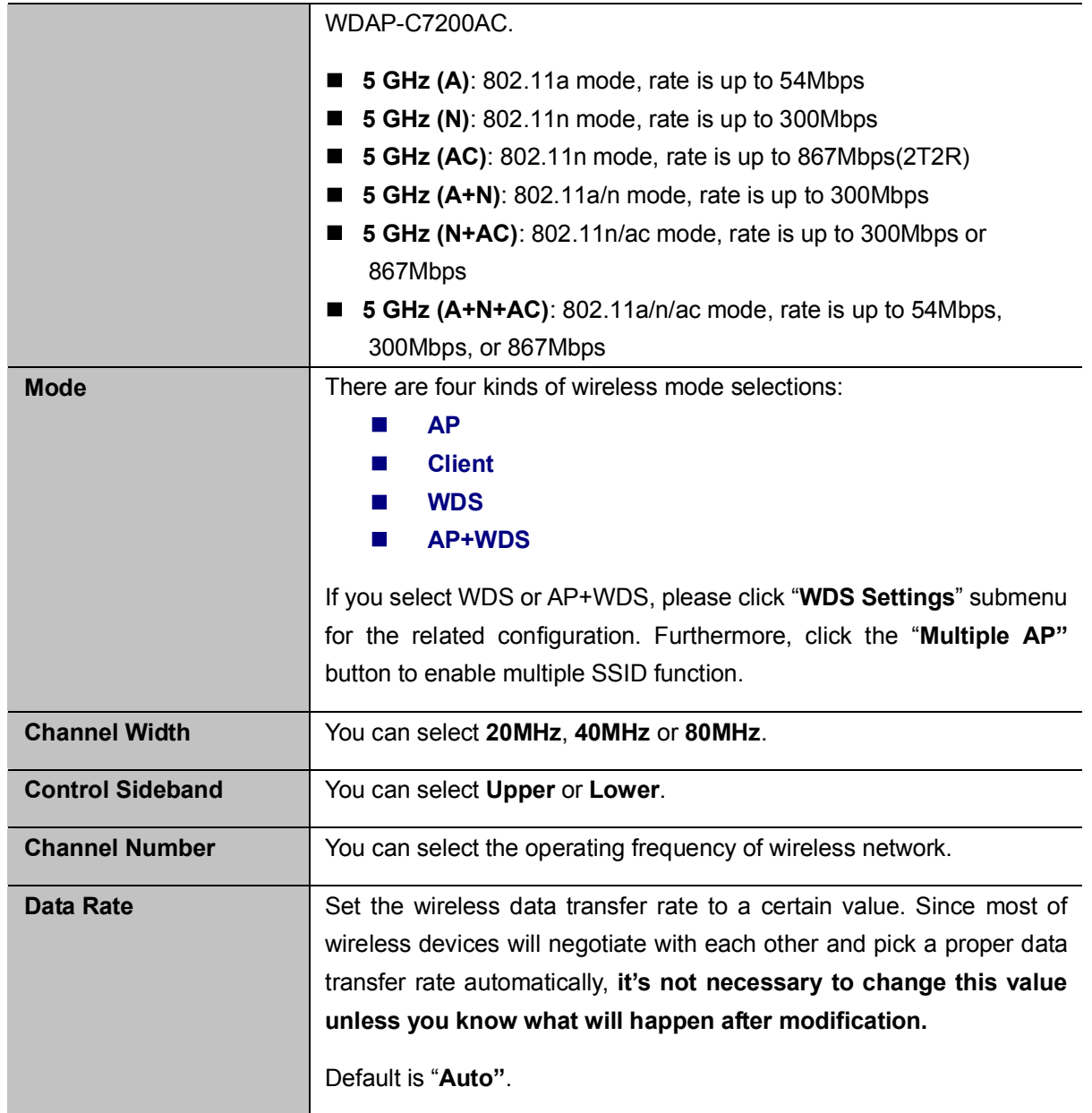

#### **D** AP+ WDS

Connect this wireless AP with up to 8 WDS-capable wireless APs, and connect another AP to provide service for all wireless stations within its coverage.

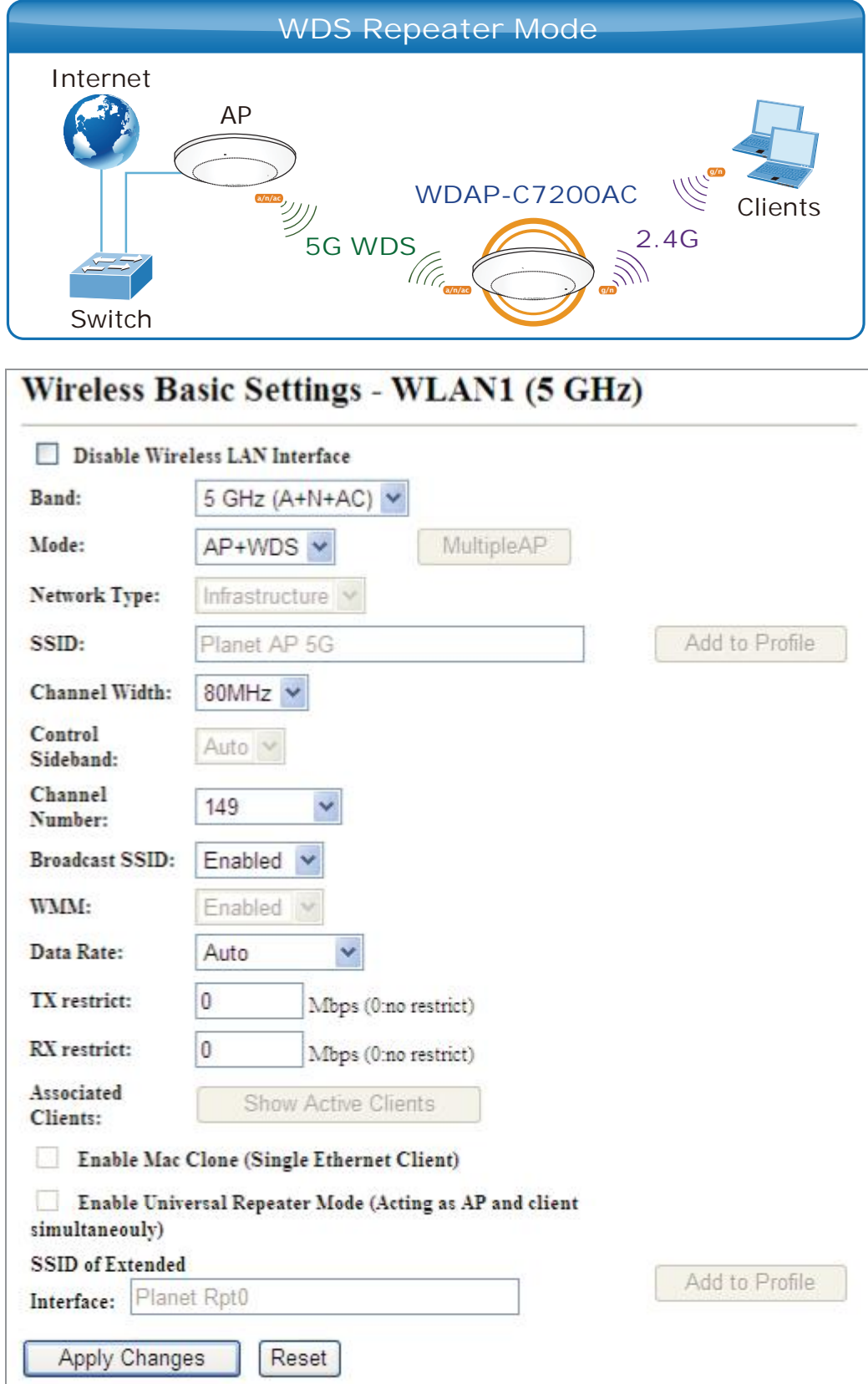

Figure 5-32 5GHz Wireless Basic Settings – WDS+AP

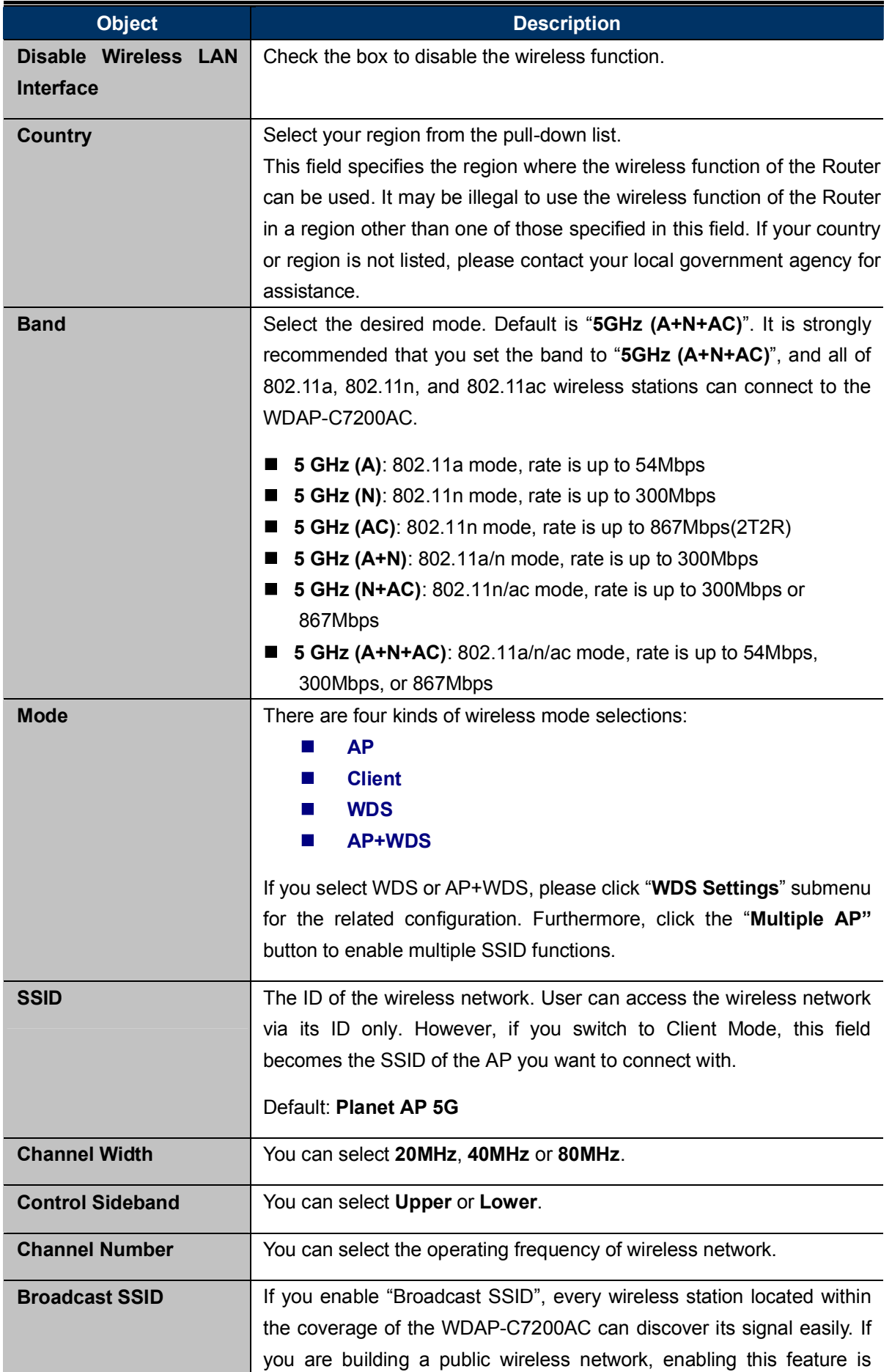

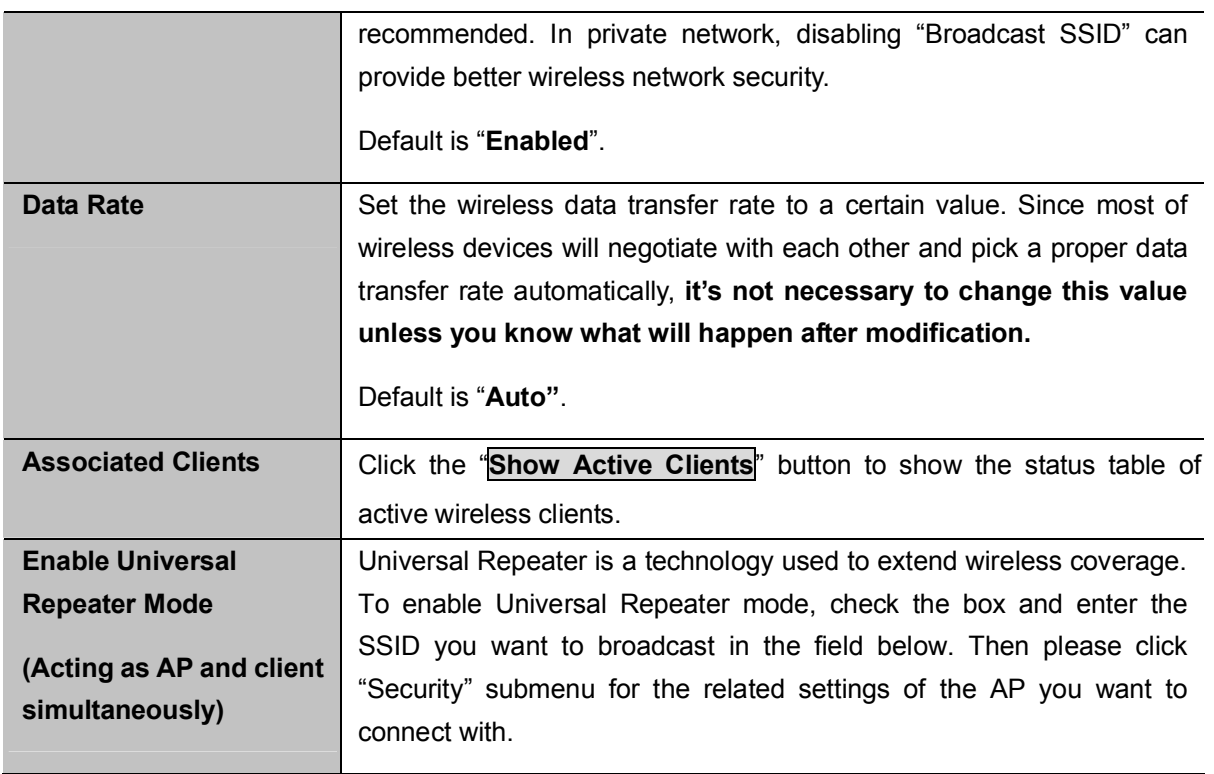

#### 5.3.2 Advanced Settings

Choose menu "WLAN1 (5GHz) > Advanced Settings" and you can configure the 5GHz advanced settings for the wireless network on this page. After the configuration, please click the "Apply" button to save the settings.

## Wireless Advanced Settings - WLAN1 (5GHz)

These settings are only for more technically advanced users who have a sufficient knowledge about wireless LAN. These settings should not be changed unless you know what effect the changes will have on your Access Point.

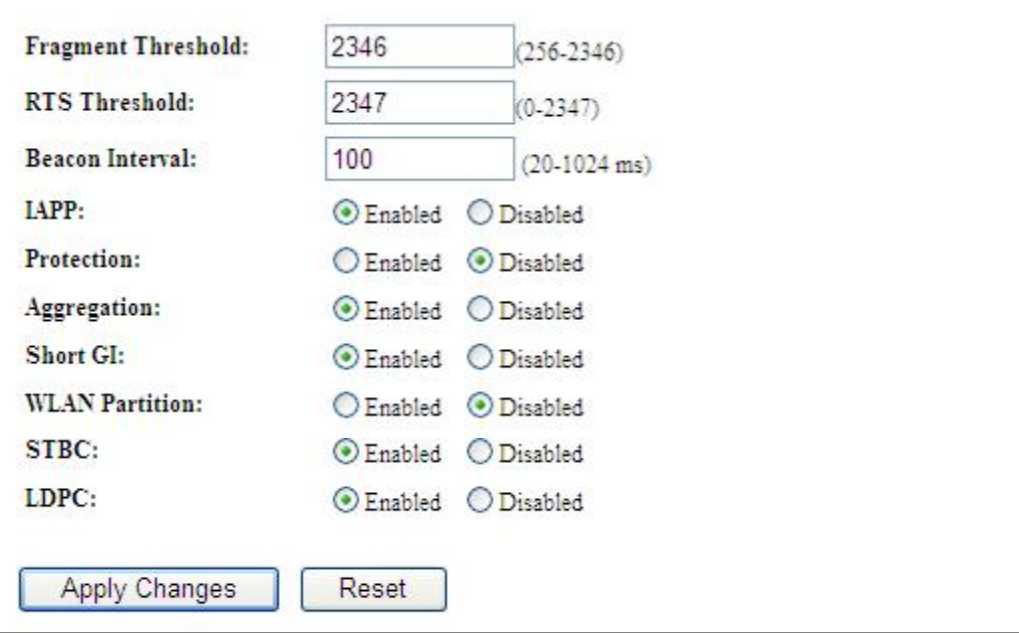

**Figure 5-33 Wireless Advanced Settings**  $-5$  **GHz** 

The page includes the following fields:

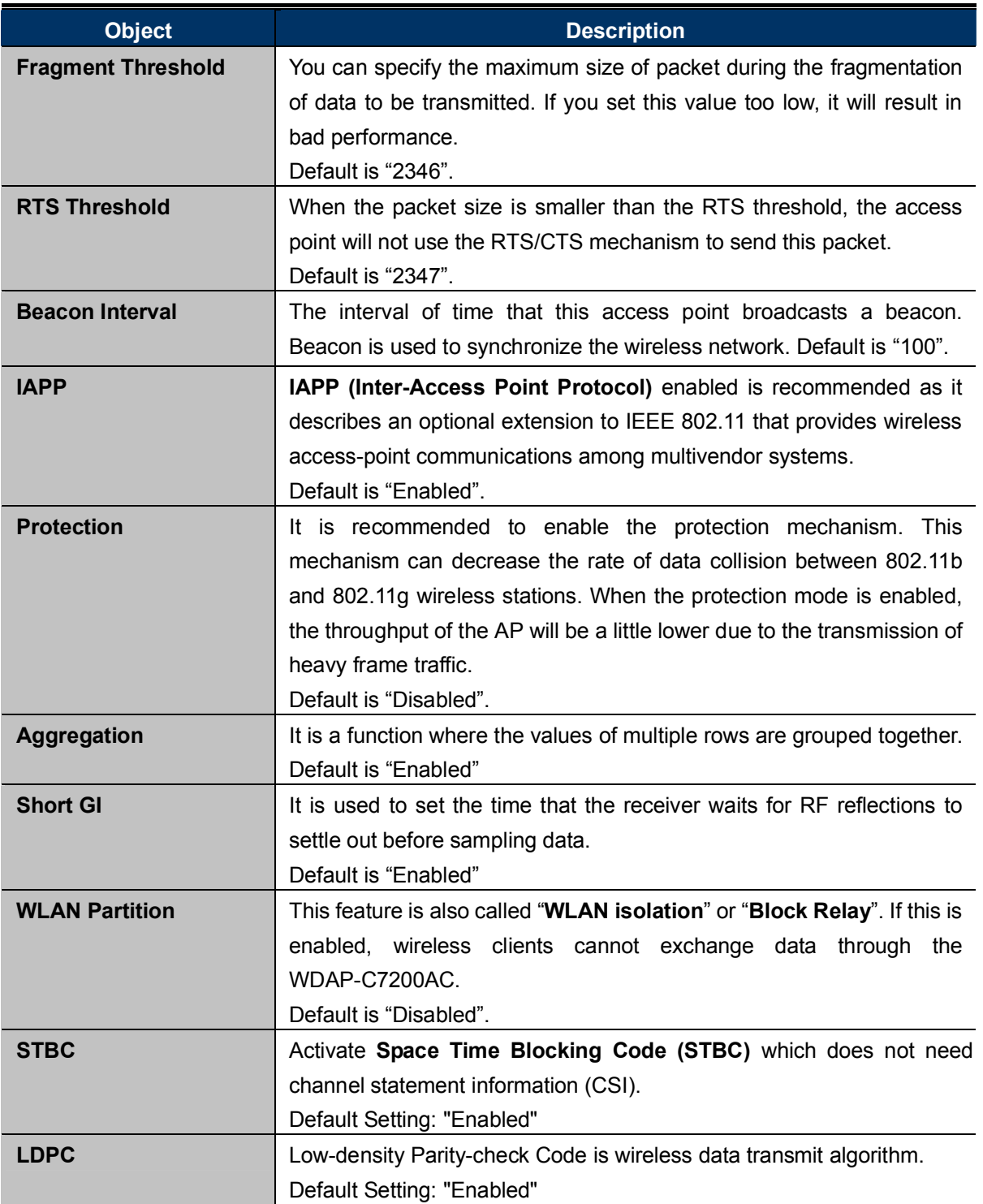

#### 5.3.3 RF Output Power

Choose menu "WLAN1 (5GHz)  $\rightarrow$  RF Output Power" to adjust to different levels of transmitting power for the wireless network according to various environments on this page. After the configuration, please click the "Apply Changes" button to save the settings.

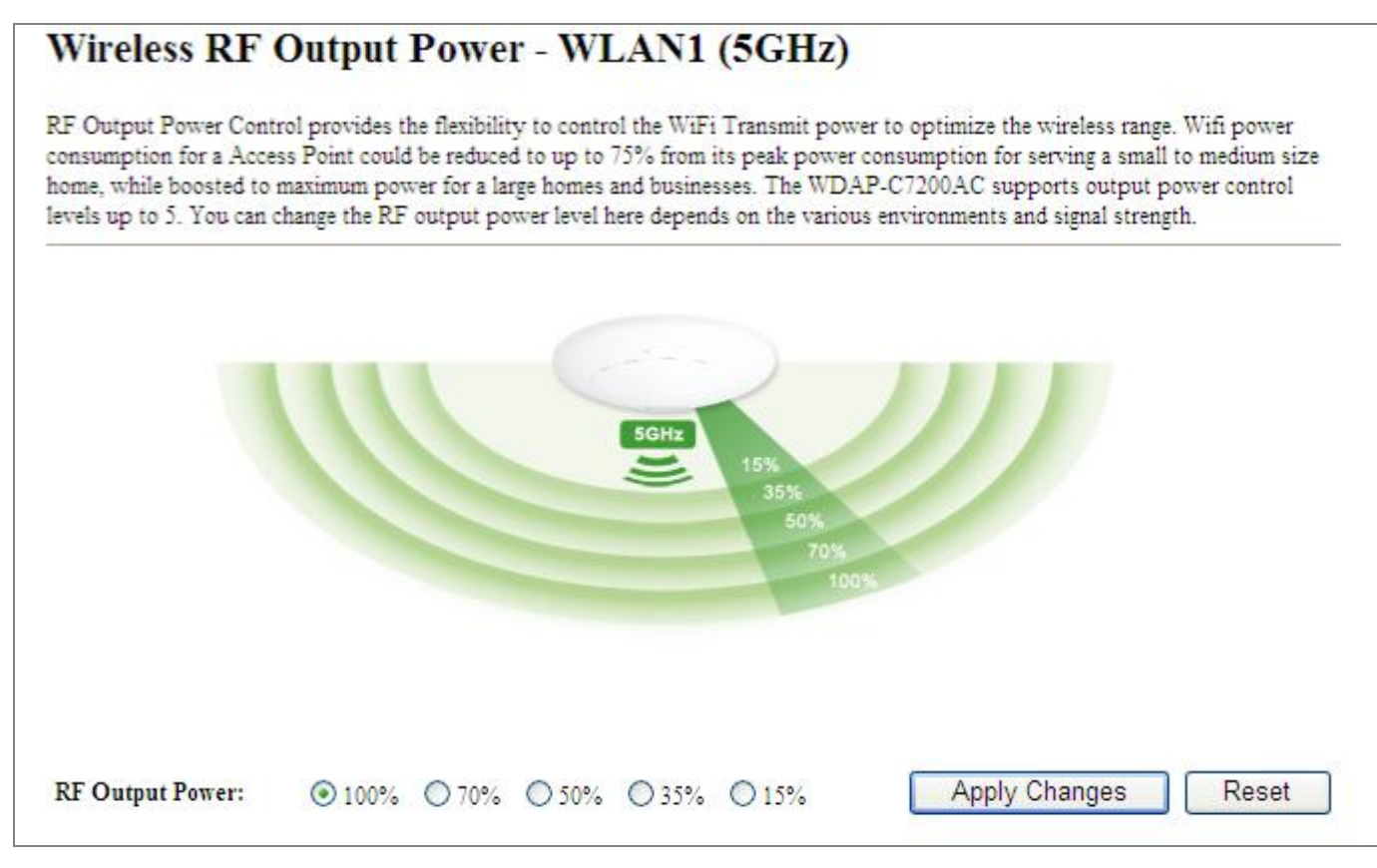

Figure 5-34 RF Output Power  $-5$ GHz

RF Output Power Control provides the flexibility to control the Wi-Fi transmit power to optimize the wireless range. Wi-Fi power consumption for an Access Point could be reduced to up to 75% from its peak power consumption for serving small to medium size homes, while boosted to maximum power for large homes and businesses. The WDAP-C7200AC supports output power control levels up to 5. You can change the RF output power level here in accordance with various environments and signal strength.

#### 5.3.4 Security

Choose menu "WLAN1 (5GHz)  $\rightarrow$  Security" and you can configure the settings of wireless security for the wireless network on this page. After the configuration, please click the "Apply Changes" button to save the settings.

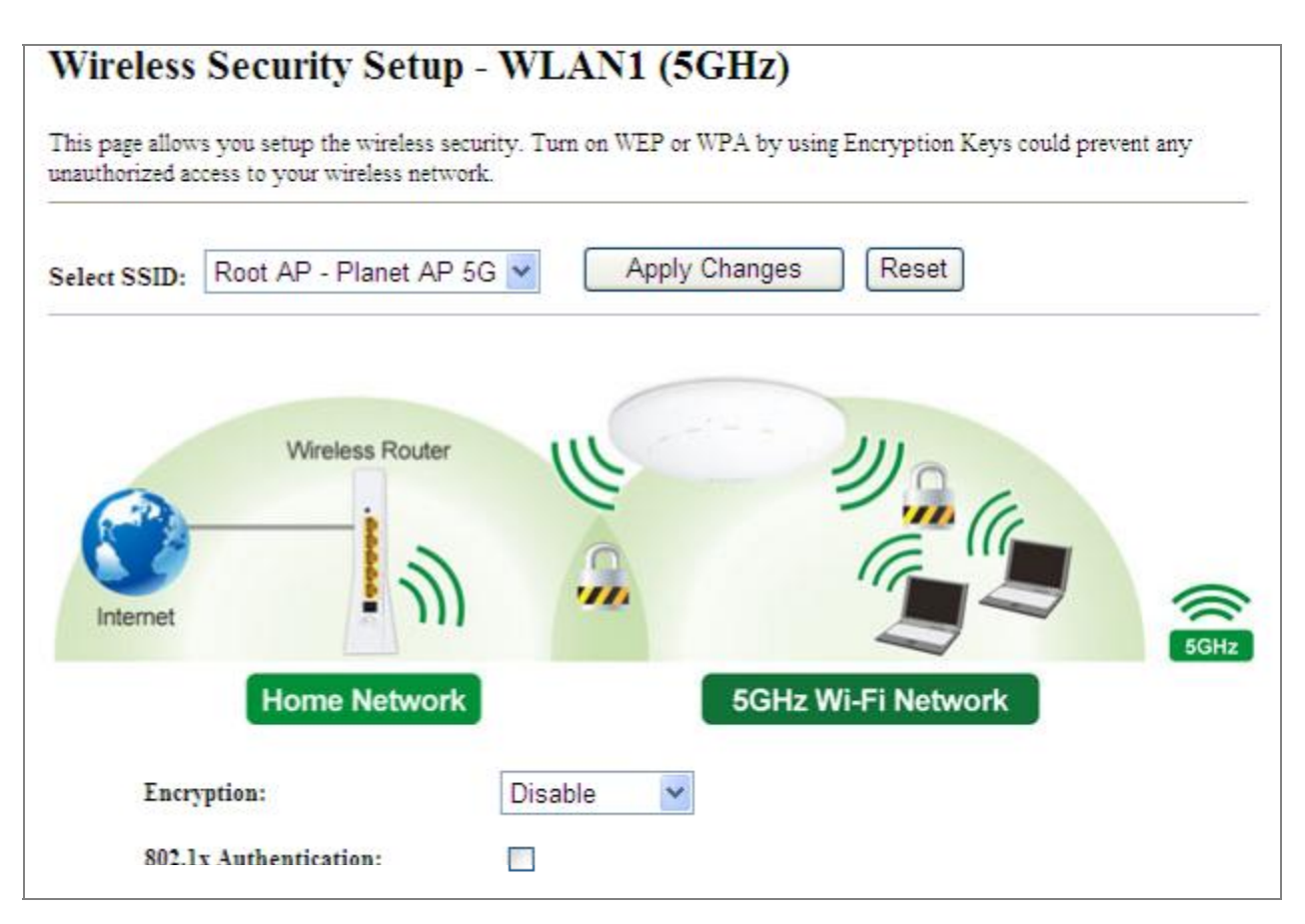

Figure 5-35 Wireless Security Settings - 5GHz

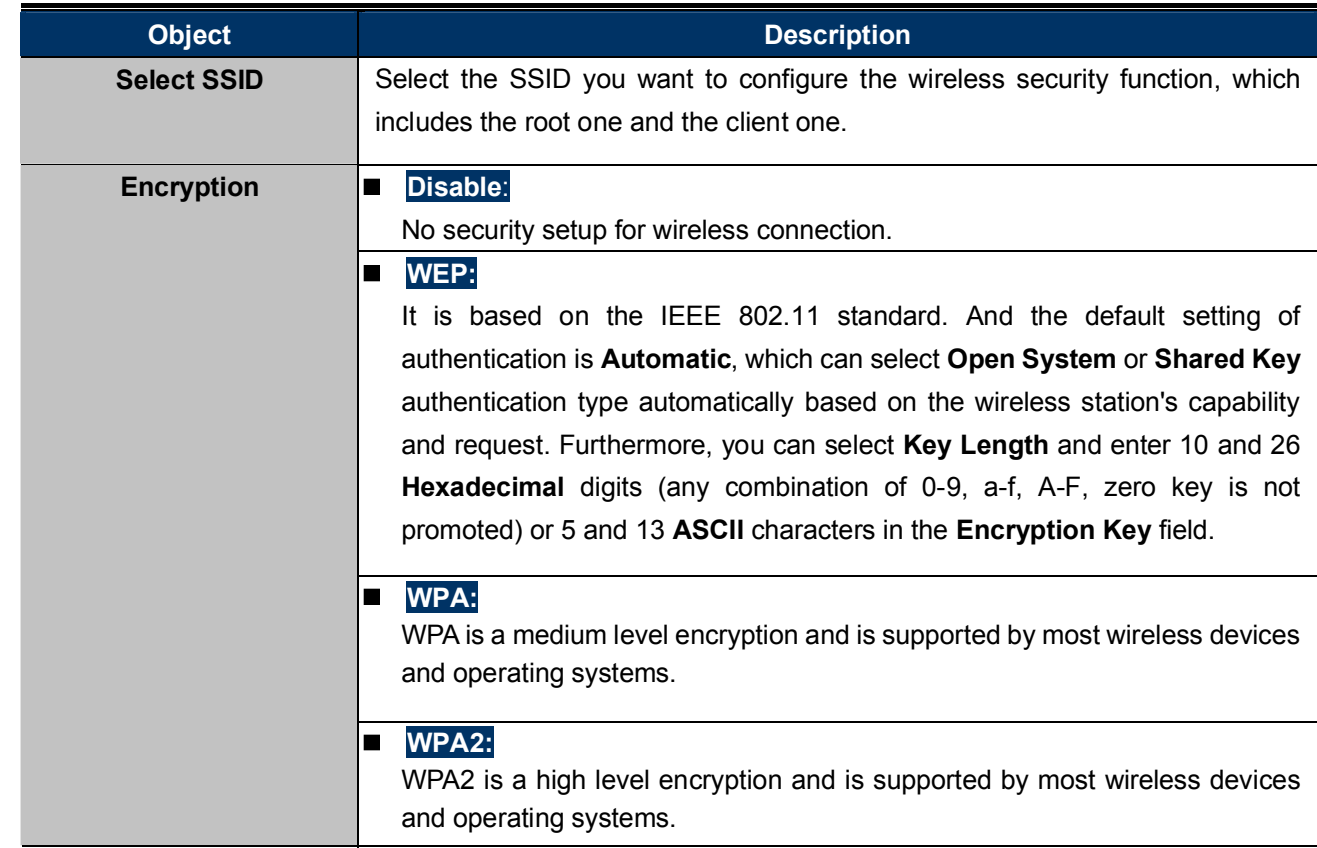

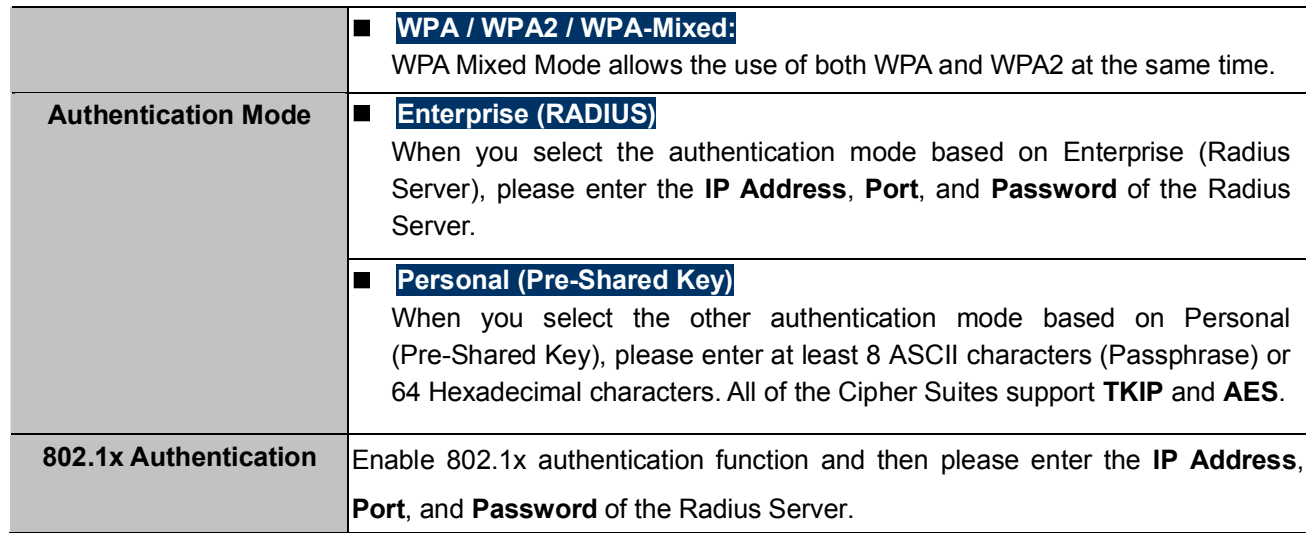

#### 5.3.5 Access Control

Choose menu "WLAN1 (5GHz)  $\rightarrow$  Access Control" to allow or deny the computer of specified MAC address to connect with the WDAP-C7200AC on this page. After the configuration, please click the "Apply Changes" button to save the settings.

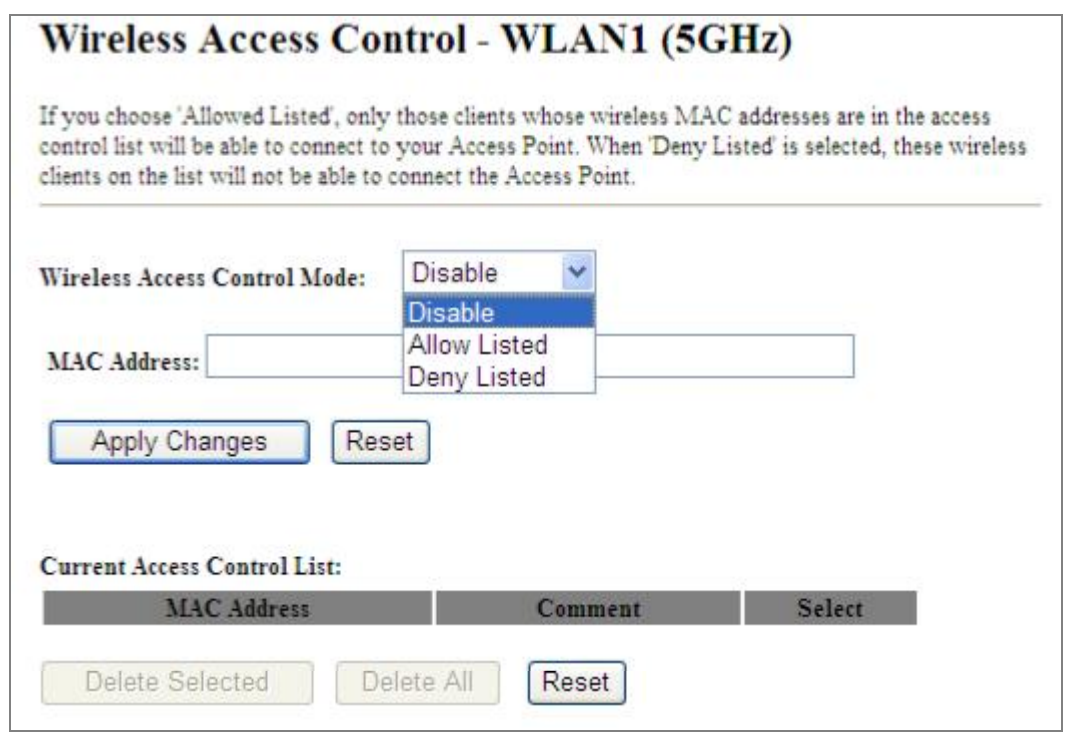

Figure 5-36 Wireless Access Control - 5GHz

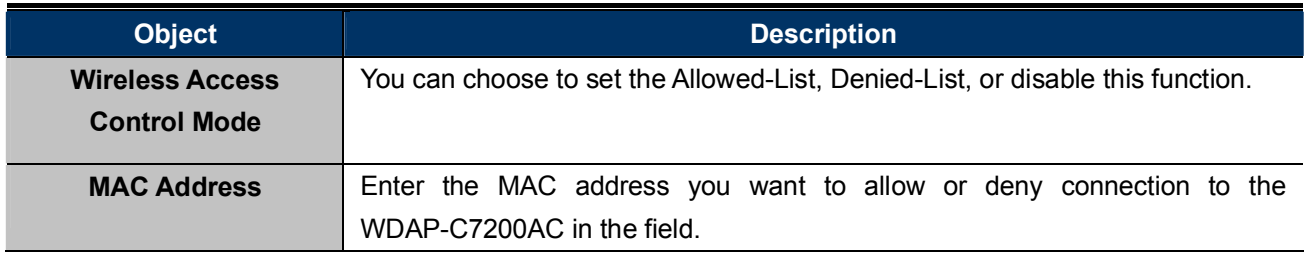

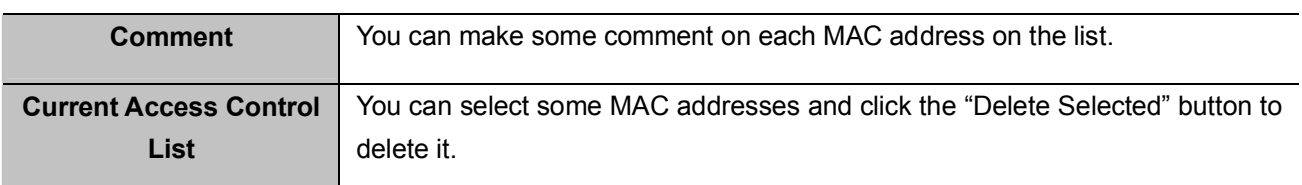

To deny a PC at the MAC address of 00:30:4F:00:00:01 (for example) to connect to your wireless network, do as follows:

- Step 1. Select "Deny" from MAC Address Filter drop-down menu.
- Step 2. Enter 00:30:4F:00:00:01 in the MAC address box and click "Add".
- Step 3. Click the "OK" button to save your settings and you can add more MAC addresses, if you like, simply repeat the above steps.

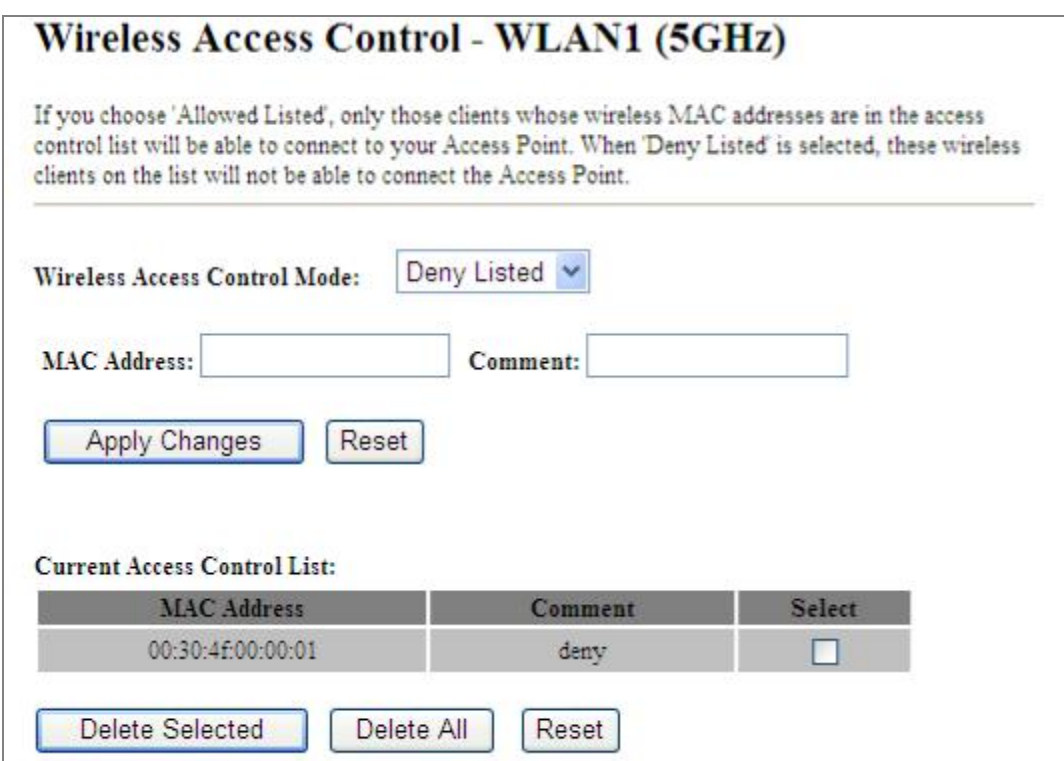

Figure 5-37 Wireless Access Control - Deny

**Clients** 

#### 5.3.6 WDS

WDS (Wireless Distribution System) feature can be used to extend your existing 2.4G or 5G wireless network coverage. Here we present you how to configure such feature in 2.4GHz, which also applies to 5GHz.

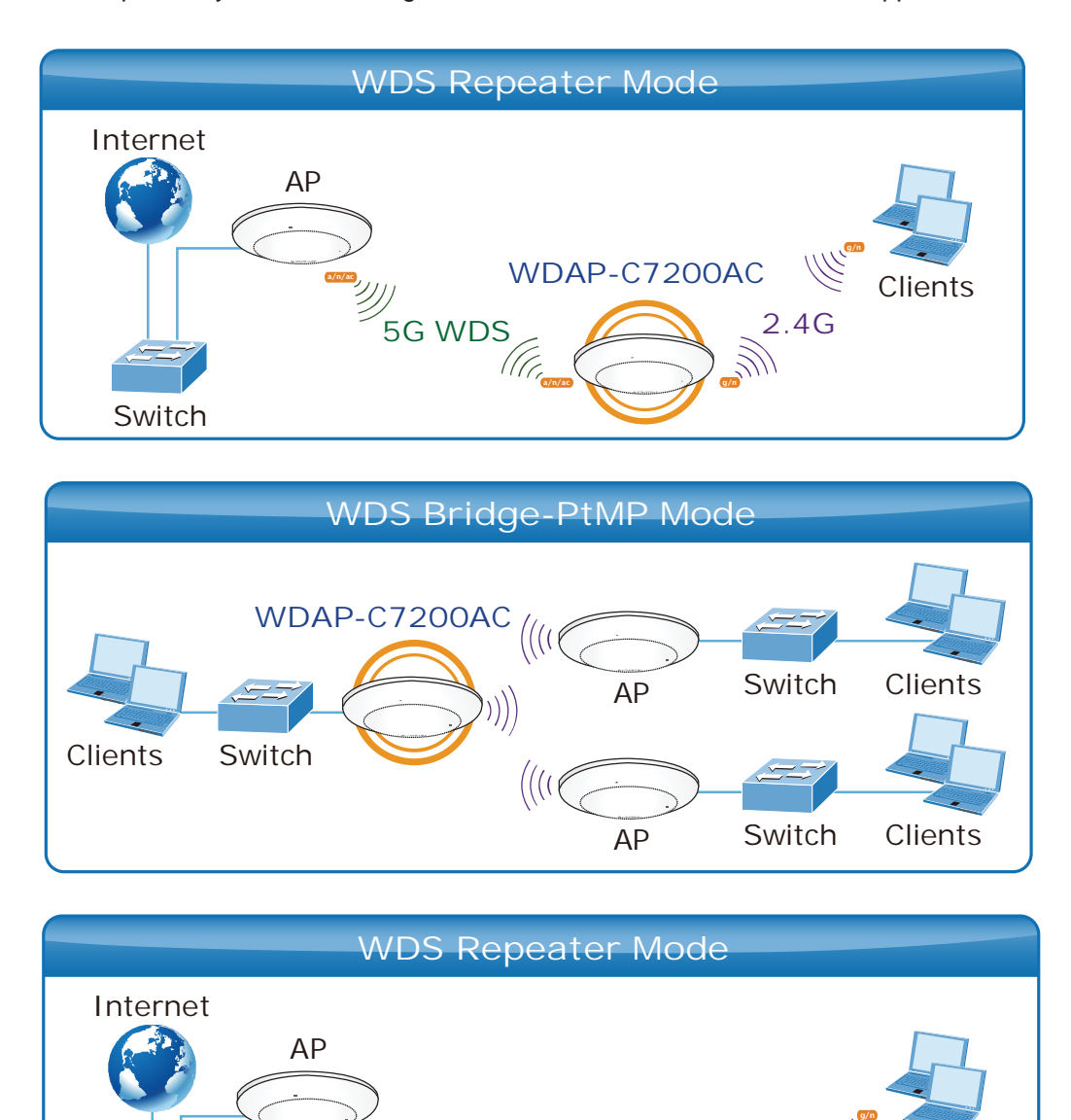

Before configuring the WDS Setting page, you have to select the wireless mode to "WDS" on the WLAN1 (5GHz) -> Basic Settings web page.

5G WDS<sub>C</sub>  $\sum_{n=1}^{\infty}$   $\binom{2.4G}{n}$ 

**WDAP-C7200AC**

g/n

Switch

a/n/ac

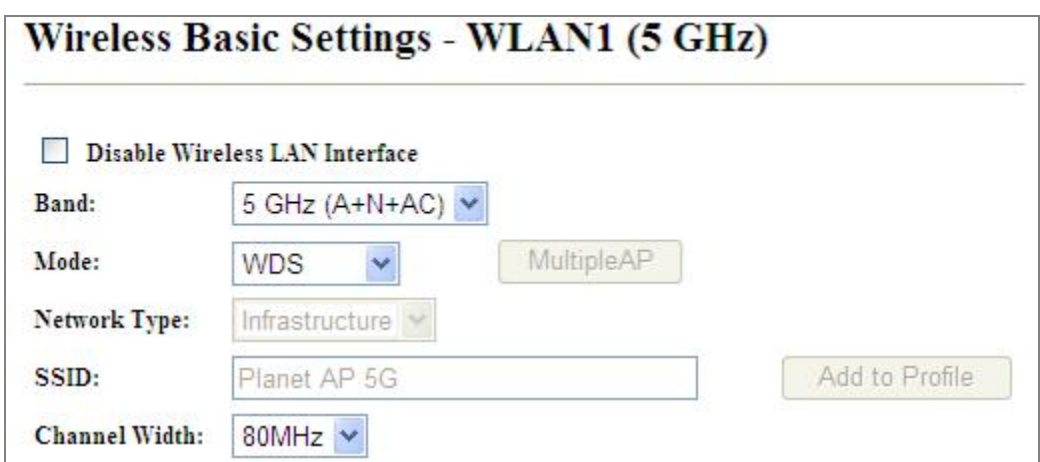

Figure 5-38 WDS Mode  $-$  5GHz

Choose menu "WLAN1 (5GHz)  $\rightarrow$  WDS Settings" to configure WDS to connect the WDAP-C7200AC with another AP on this page. After the configuration, please click the "Apply Changes" button to save the settings.

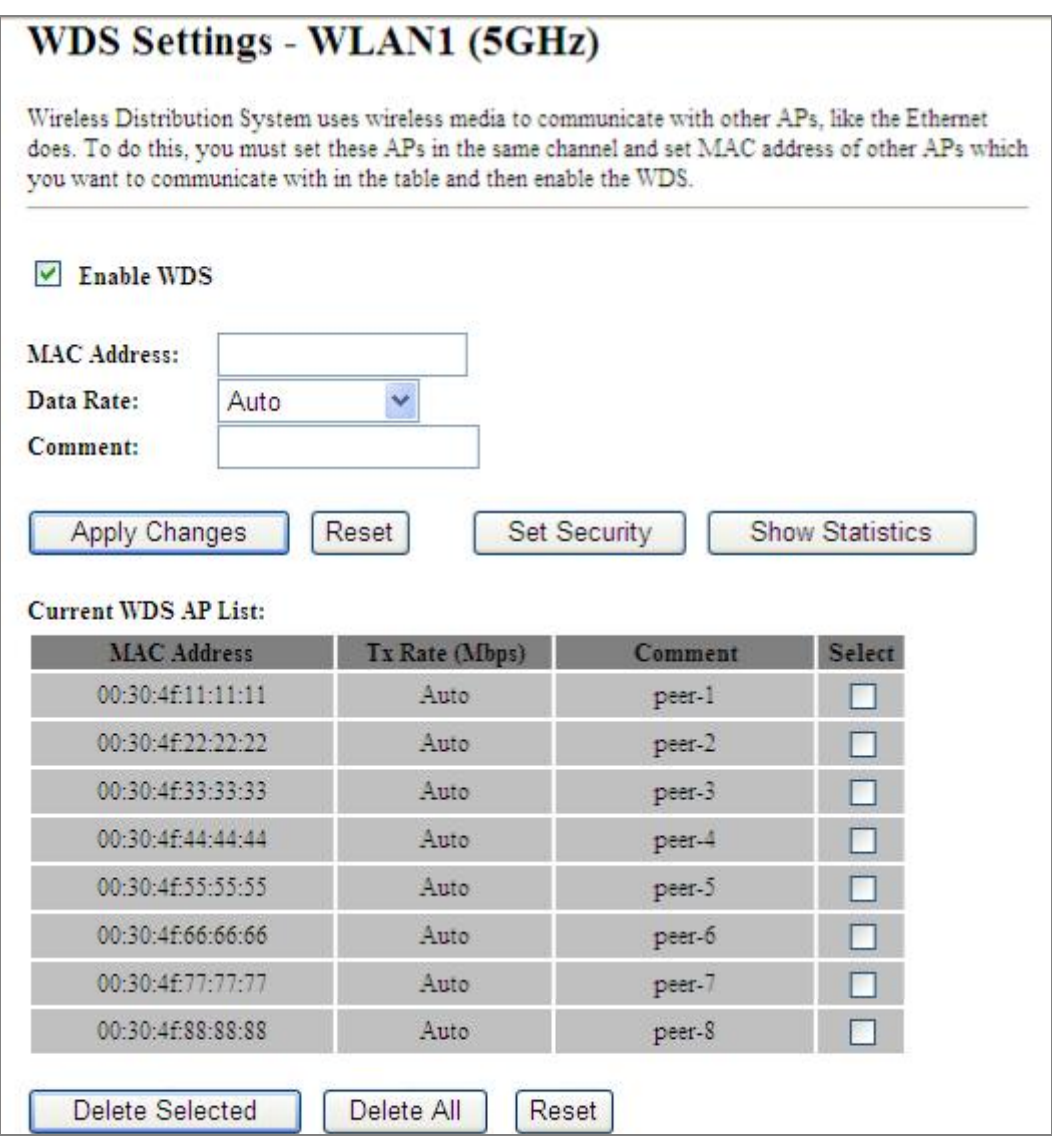

Figure 5-39 WDS Settings  $-5$ GHz

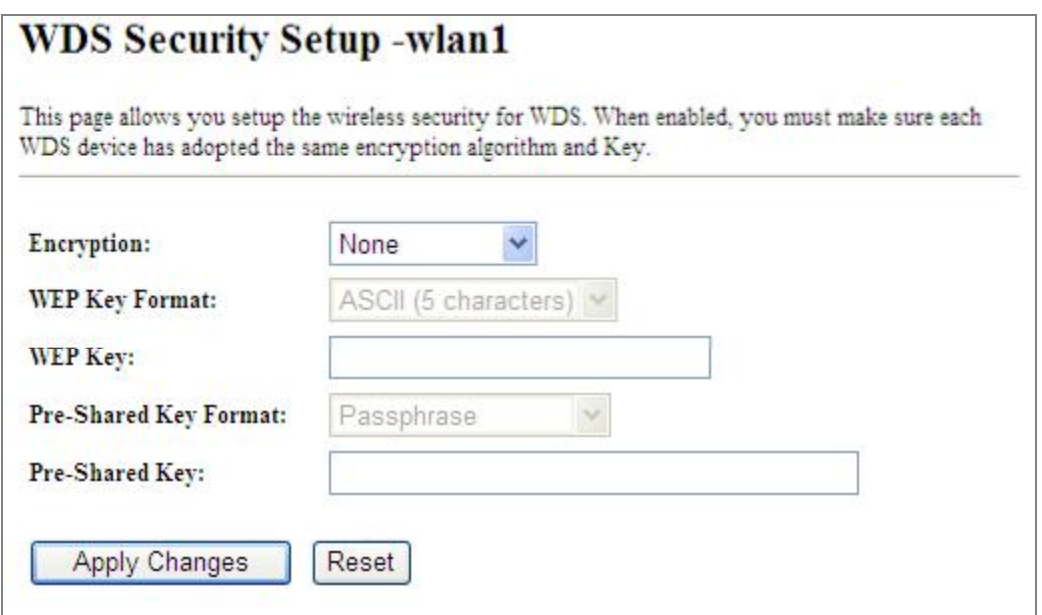

Figure 5-40 WDS - Set Security

The page includes the following fields:

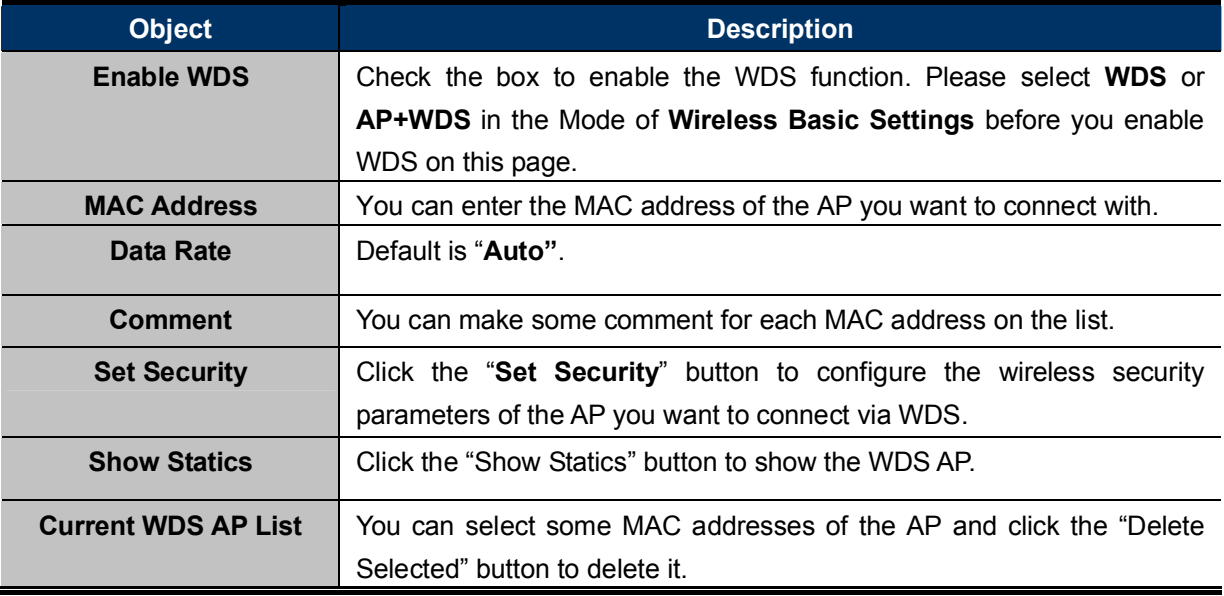

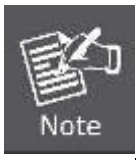

WDS feature can only be implemented between 2 wireless devices that both support the WDS feature. Plus, channel, security settings and security key must be the same on both such devices.

Note

To encrypt your wireless network, click "Set Security". For the detail of wireless security, see section 5.3.3. Do remember to reboot the device after you save your wireless security settings; otherwise, the WDS feature may not function.

#### 5.3.7 Site Survey

Choose menu "WLAN1 (5GHz)  $\rightarrow$  Site Survey" to scan the available local AP. If any Access Point is found, you could choose any one to connect with manually when the Client Mode is enabled.

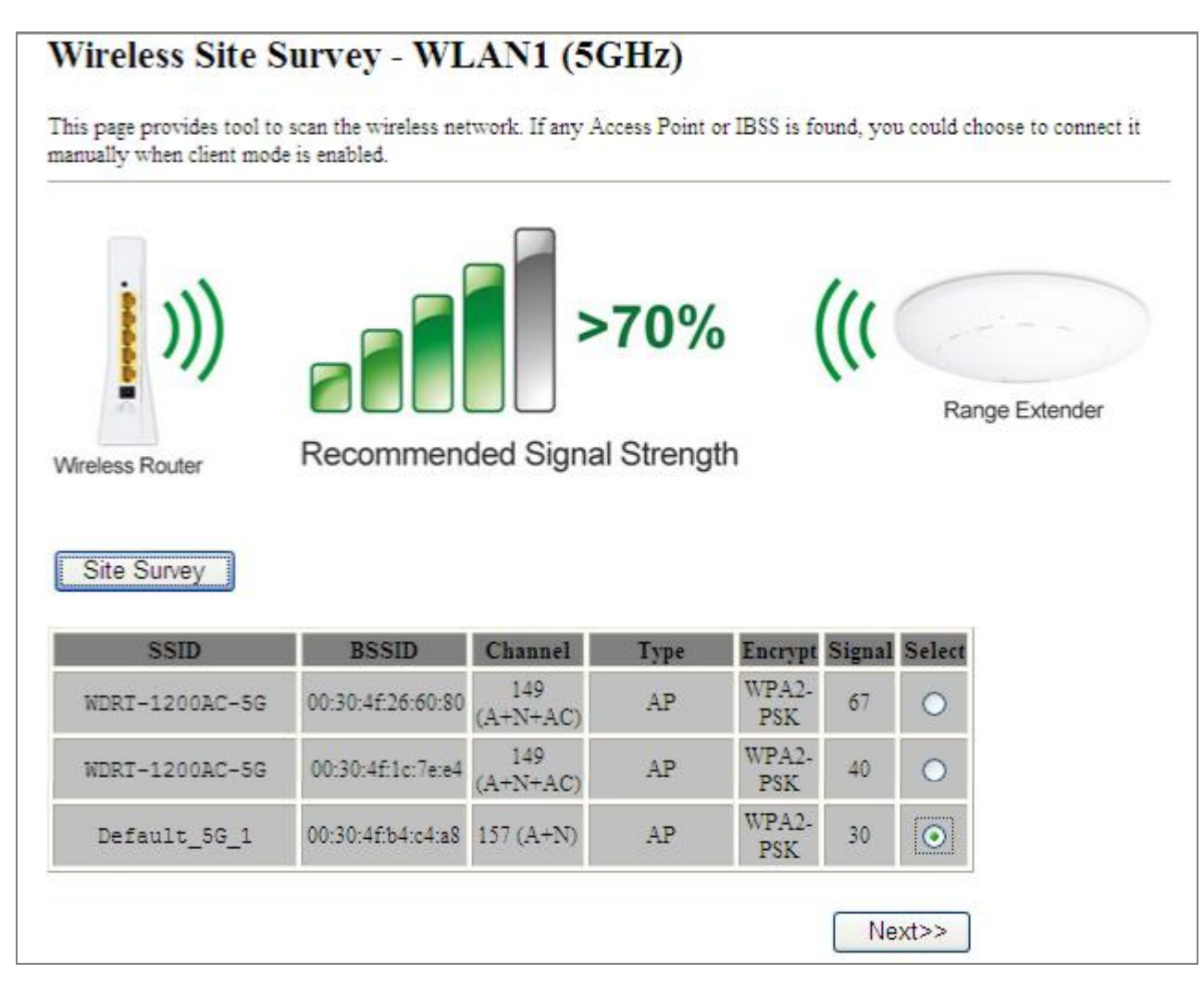

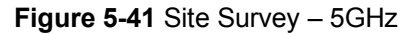

#### 5.3.8 WPS

WPS (Wi-Fi Protected Setup) is designed to ease setup of security Wi-Fi networks and subsequently network management. This Wireless Router supports WPS features for **AP mode, AP+WDS mode**, Infrastructure-Client mode, and the wireless root interface of Universal Repeater mode.

Simply enter a PIN code or press the software PBC button or hardware WPS button (if any) and a secure wireless connection is established.

**PBC:** If you find the WPS LED blinking for 2 minutes after you press the hardware WPS button on the device, it means that PBC encryption method is successfully enabled. And an authentication will be performed between your router and the WPS/PBC-enabled wireless client device during this time; if it succeeds, the wireless client device connects to your device, and the WPS LED turns off. Repeat steps mentioned above if you want to connect more wireless client devices to the device.

п **PIN**: To use this option, you must know the PIN code from the wireless client and enter it in corresponding field on your device while using the same PIN code on client side for such connection.

The page includes the following fields:

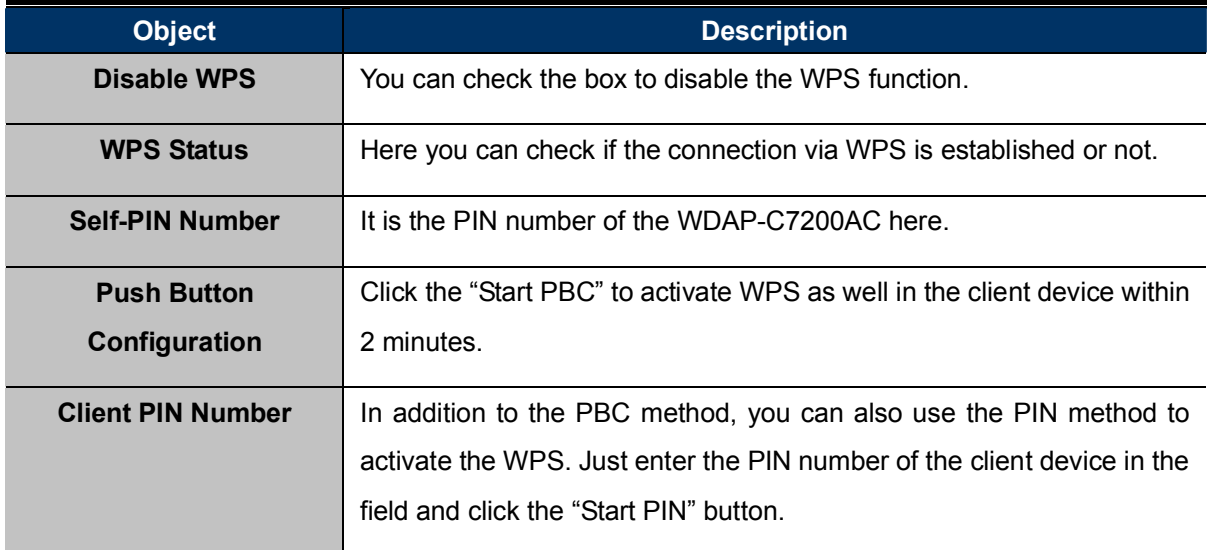

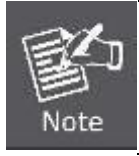

The WPS encryption can be implemented only between your Router and another WPS-capable device.

 Example of how to establish wireless connection using WPS. Please take the following steps: ➤

Step 1. Choose menu "WLAN1 (5GHz)  $\rightarrow$  WPS" to configure the setting for WPS. After the configuration, please click the "Apply Changes" button to save the settings.

#### Step 2. Add a new device.

If the wireless adapter supports Wi-Fi Protected Setup (WPS), you can establish a wireless connection between wireless adapter and AP using either Push Button Configuration (PBC) method or PIN method.

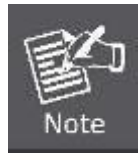

To build a successful connection by WPS, you should also do the corresponding configuration of the new device for WPS function.

A. By Push Button Configuration (PBC)

i. Click the "Start PBC" Button on the WPS page of the AP.

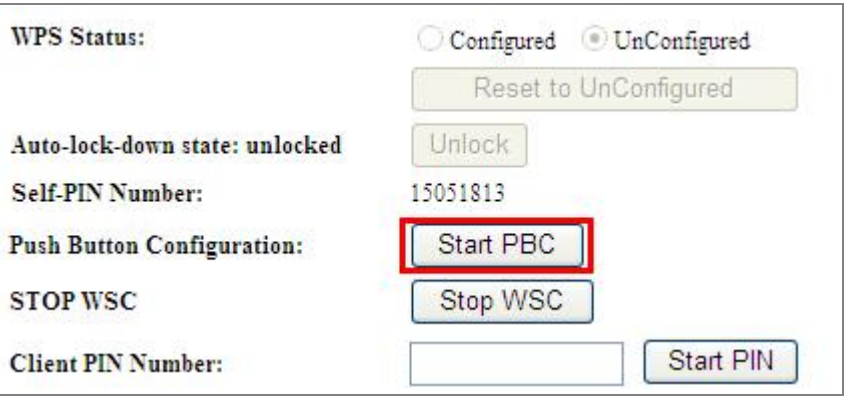

Figure  $5-42$  WPS-PBC  $-5$ GHz-1

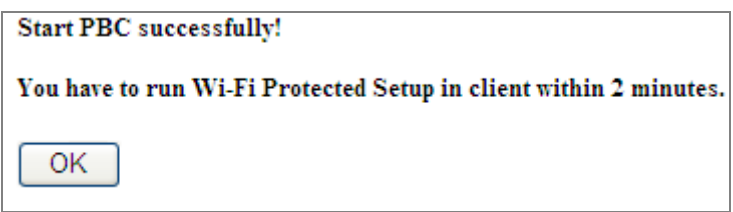

Figure  $5-43$  WPS-PBC  $-5$ GHz-2

- ii. Press and hold the WPS Button equipped on the adapter directly for 2 or 3 seconds. Or you can click the WPS button with the same function in the configuration utility of the adapter. The process must be finished within 2 minutes.
- iii. Wait for a while until the next screen appears. Click  $\mathsf{OK}$  to complete the WPS configuration.

#### B. By PIN

If the new device supports Wi-Fi Protected Setup and the PIN method, you can add it to the network by PIN with the following two methods.

Method One: Enter the PIN of your Wireless adapter into the configuration utility of the AP

i. Enter the PIN code of the wireless adapter in the field behind Client PIN Number in the following figure. Then click Start PIN.

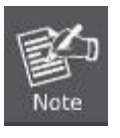

The PIN code of the adapter is always displayed on the WPS configuration screen.

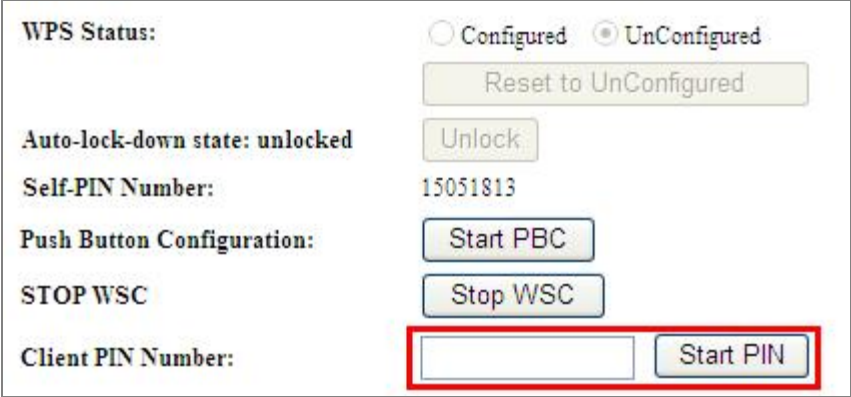

Figure 5-44 WPS-PIN  $-$  5GHz-1

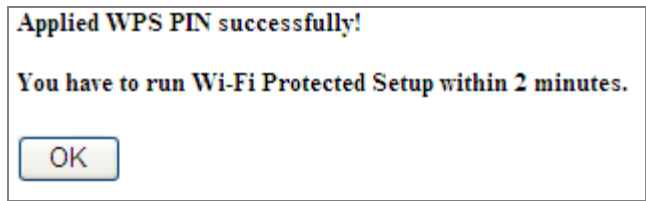

Figure 5-45 WPS-PIN  $-$  5GHz-2

ii. For the configuration of the wireless adapter, please choose the option that you want to enter PIN into the AP (Enrollee) in the configuration utility of the WPS and click Next until the process finishes.

Method Two: Enter the PIN of the AP into the configuration utility of your Wireless adapter

i. Click the "Start PBC" Button on the WPS page of the AP. Get the Current PIN code of the AP in WPS page (each AP has its unique PIN code).

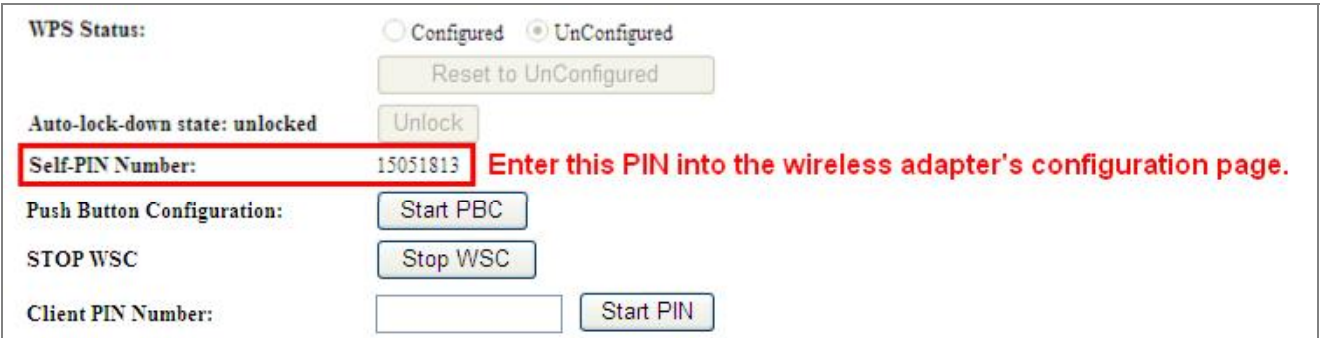

Figure 5-46 WPS-PIN  $-$  5GHz-3

ii. For the configuration of the wireless adapter, please choose the option that you want to enter the PIN of the AP (Registrar) in the configuration utility of the Wireless adapter and enter it into the field. Then click **Next** until the process finishes.

#### 5.3.9 Schedule

Wireless Schedules will enable or disable your wireless access at a set time based on your predefined schedule. This feature is often used for restricting access to all users (such as children, employees and guests) during specific times of the day for parental control or security reasons.

Choose menu "WLAN1 (5GHz)  $\rightarrow$  Schedule" to configure the schedule rule of enabling wireless function. After the configuration, please click the "Apply Changes" button to save the settings.

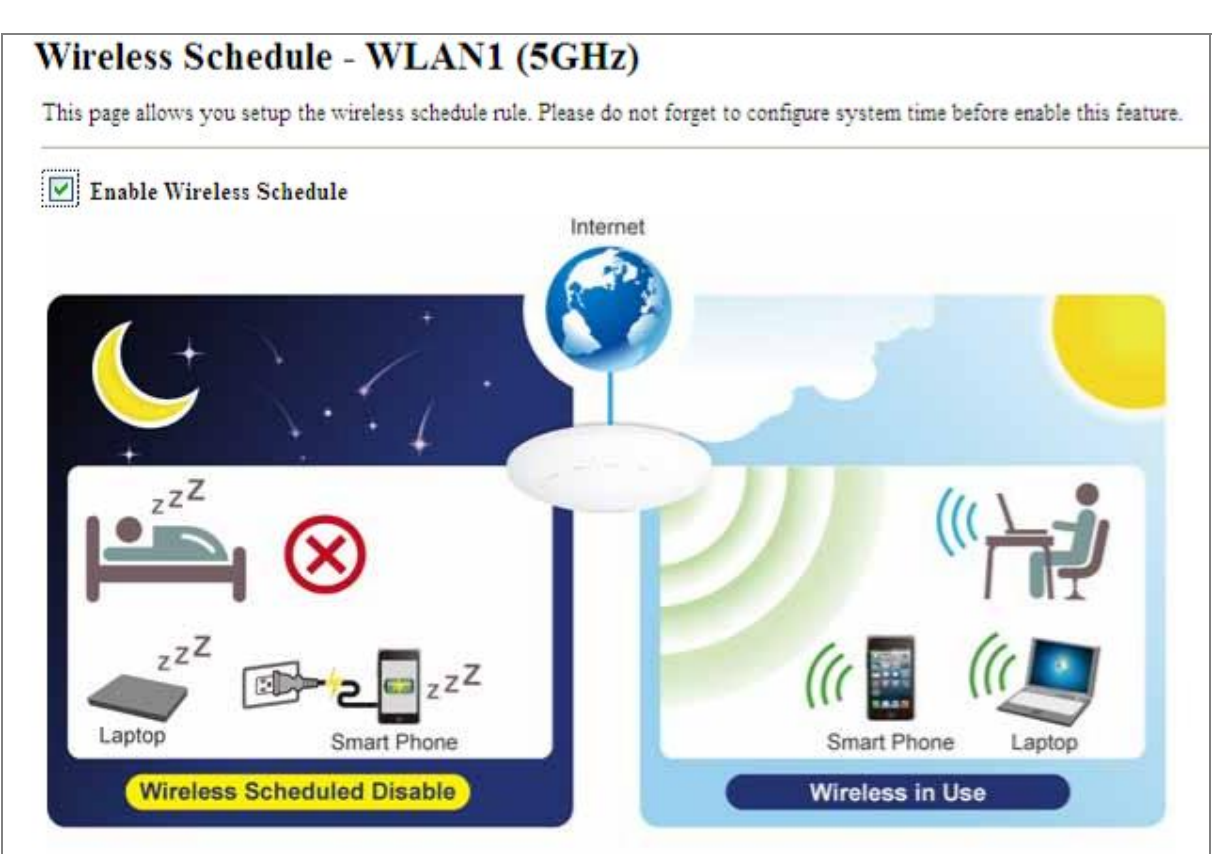

#### **Schedulable Wireless ON/OFF Control**

| Enable | Day |   | From                                             |                        |  | To:    |              |                                  |        |  |                 |
|--------|-----|---|--------------------------------------------------|------------------------|--|--------|--------------|----------------------------------|--------|--|-----------------|
| a s    | Sun | Y | 00 $\vee$ (hour) 00 $\vee$ (min)                 |                        |  |        | $00 \vee$    | (hour)                           |        |  | $00 \vee$ (min) |
| П      | Sun | × | $00 \vee$                                        | (hour) $00 \vee$ (min) |  | 00     | $\checkmark$ | (hour) $00 \vee$ (min)           |        |  |                 |
| П      | Sun | Y | $00 \vee$                                        | (hour) $00 \vee$ (min) |  |        | $00 \vee$    | (hour)                           | $00 -$ |  | (min)           |
| □      | Sun | Y | 00 $\vee$ (hour) 00 $\vee$ (min)                 |                        |  | 00     |              | $\vee$ (hour)                    |        |  | $00 \vee$ (min) |
| □      | Sun | Y | 00 $\vee$ (hour) 00 $\vee$ (min)                 |                        |  | 00     | $\vee$       | (hour)                           |        |  | $00 \vee$ (min) |
| □      | Sun | × | $00 \vee$                                        | (hour) $00 \vee$ (min) |  |        | $00 -$       | (hour) $00 \vee$ (min)           |        |  |                 |
| П      | Sun | Y | $00 \vee$ (hour) $00 \vee$ (min)                 |                        |  | $00\,$ | $\vee$       | (hour) $00 \vee$ (min)           |        |  |                 |
| □      | Sun | Y | $00 \vee$<br>(hour)                              | $00 \vee$ (min)        |  | $00 -$ |              | (hour)                           |        |  | $00 \vee$ (min) |
| □      | Sun | Y | $00 \vee$ (hour)                                 | $00 \vee$ (min)        |  | 00     | $\vee$       | (hour)                           |        |  | $00 \vee$ (min) |
| П      | Sun | × | $00 \times \text{(hour)} 00 \times \text{(min)}$ |                        |  |        |              | 00 $\vee$ (hour) 00 $\vee$ (min) |        |  |                 |

Figure 5-47 Schedule - 5GHz

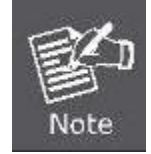

When setting the Wireless Schedule, it is important to ensure that your System Clock settings have been configured. If not, your Wireless Schedule will not function correctly.

### 5.4 WLAN2 (2.4GHz)

The Wireless menu contains submenus of the settings about wireless network. Please refer to the following sections for the details.

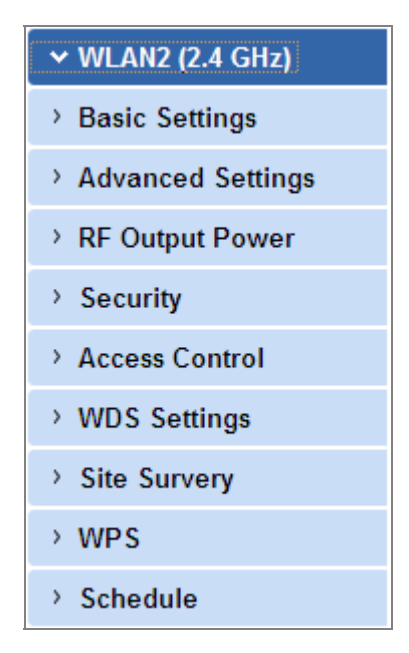

Figure 5-48 2.4GHz Wireless Main Menu

#### 5.4.1 Basic Settings

Choose menu "WLAN2 (2.4GHz)  $\rightarrow$  Basic Settings" to configure the 2.4GHz basic settings for the wireless network on this page. After the configuration is done, please click the "Apply Changes" button to save the settings.

First of all, the wireless AP supports multiple wireless modes for different network applications, which include:

- $\mathbf{r}$ AP
- Multiple SSIDs  $\overline{\phantom{a}}$
- **The State** Universal Repeater
- $\mathbf{r}$ **Client**
- $\mathbf{r}$ **WDS**
- AP+WDS  $\mathcal{L}_{\mathcal{A}}$

It is so easy to combine the WDAP-C7200AC with the existing wired network. The WDAP-C7200AC definitely provides a total network solution for the home and the SOHO users.

AP п

Standard Access Point

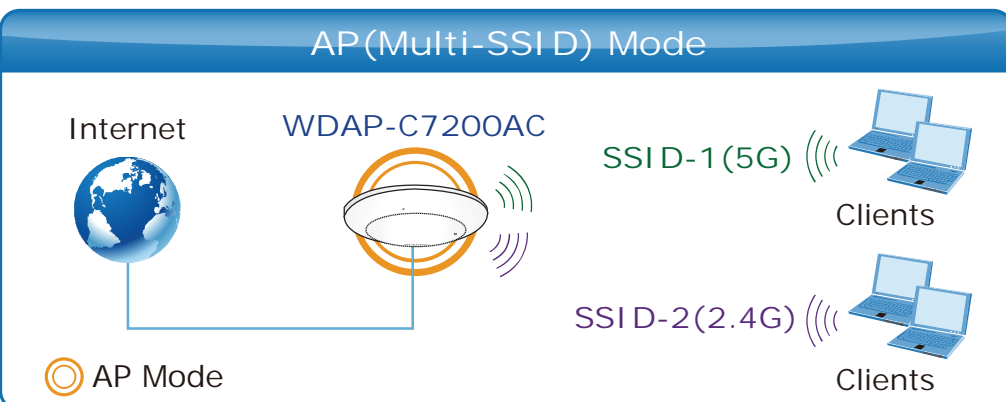

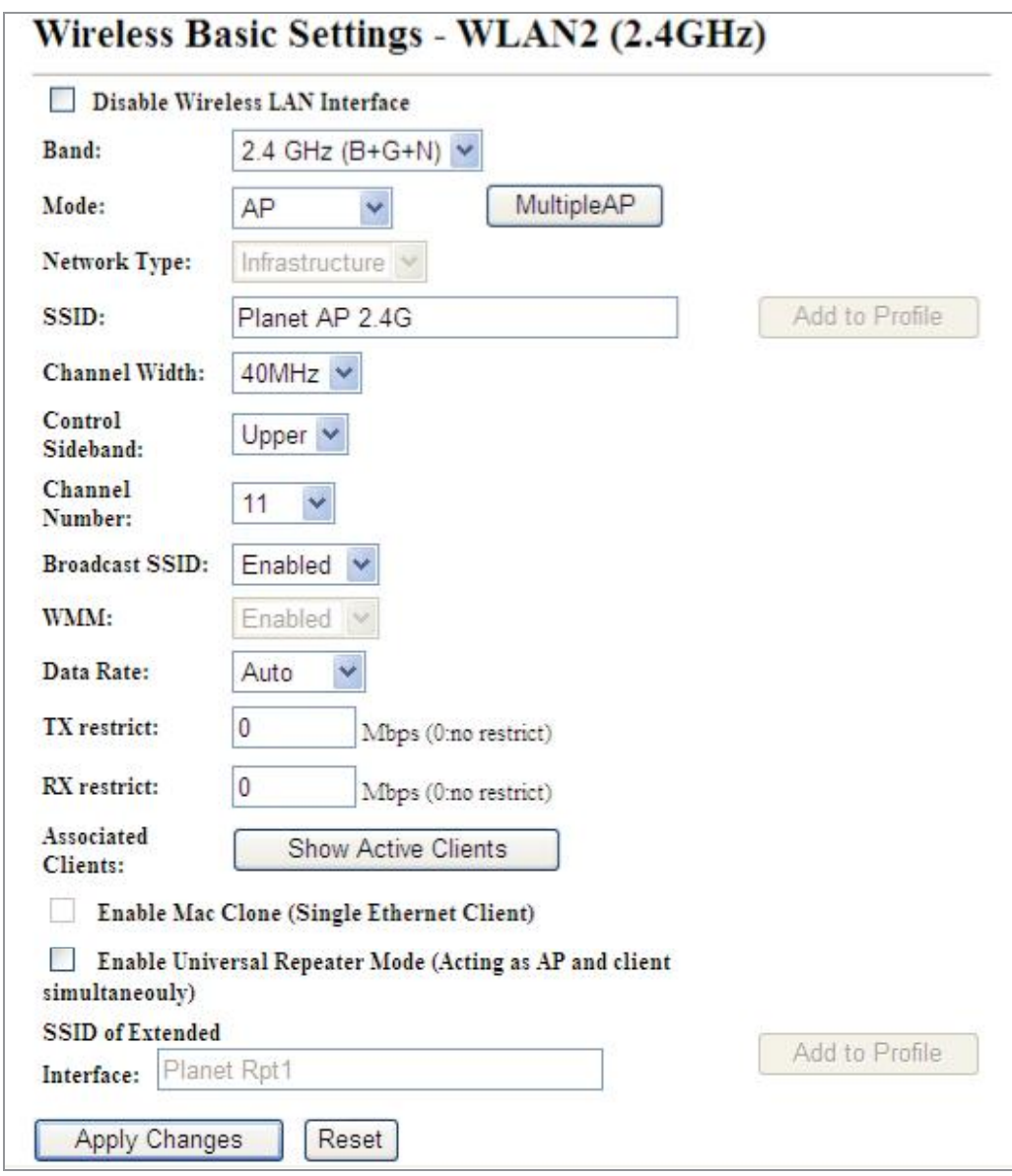

Figure 5-49 2.4GHz Wireless Basic Settings – AP

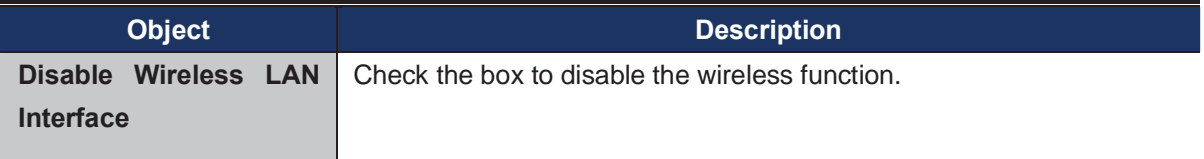